# **PlanCompare ONE**

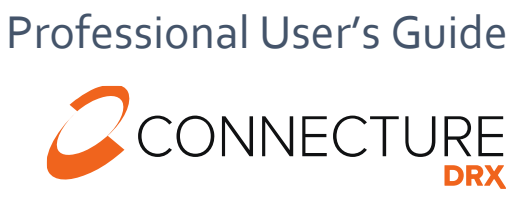

PLAN YEAR 2021

# **ConnectureDRX Documentation**

This document is subject to change without notice. The information contained in this document may not reflect the final design in some instances.

This publication contains proprietary information of Connecture, Inc. No part of this publication may be reproduced, stored in a retrieval system, or transmitted to any 3rd party, in any form by any means (electronic, mechanical, photocopying, recording, or otherwise) without the prior written permission of Connecture, Inc.

This documentation is subject to restricted rights per the ConnectureDRX software license agreement.

ConnectureDRX and the ConnectureDRX logo are registered trademarks of Connecture, Inc. All other registered trademarks, trademarks, and service marks are the property of their respective holders.

#### **About Connecture**

ConnectureDRX offers the most widely adopted Digital Medicare shopping, quoting and enrollment solution, providing millions of consumers every year with a simple digital experience for finding their best fit plans. With gold standard drug pricing, ConnectureDRX arms consumers with reliable and time-tested out-of-pocket cost estimates to support better decision-making. ConnectureDRX's multi-channel automation saves consumers, carriers, brokers, and call centers time navigating Medicare complexities, improving member satisfaction and retention.

ConnectureDRX has been delivering compliant solutions for 20 years. Supporting 9 of the 10 top U.S. health insurance carriers, more than 50 national and regional FMOs, and with 4,600 plus plans on our platform, ConnectureDRX processed 800,000 Medicare and Medicare Supplement enrollment applications in the past year. Our regular consumer market surveys from more than 16,000 respondents affords unique insights on consumer shopping and enrollment behavior, driving innovation in research and development.

#### **Headquarters**

1433 N Water Street, Suite 400 Milwaukee, WI 53202

## **Copyright**

© 2021 Connecture, Inc. All rights reserved. ConnectureDRX, the ConnectureDRX logo, and all other ConnectureDRX product, service PlanCompare ONE for Professionals and logos are registered trademarks or trademarks of Connecture, Inc. in the USA and other countries.

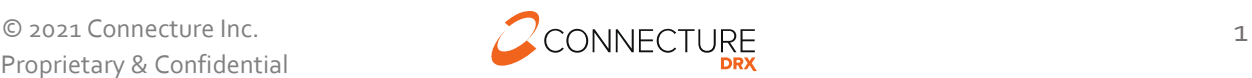

# **Table of Contents**

# Contents

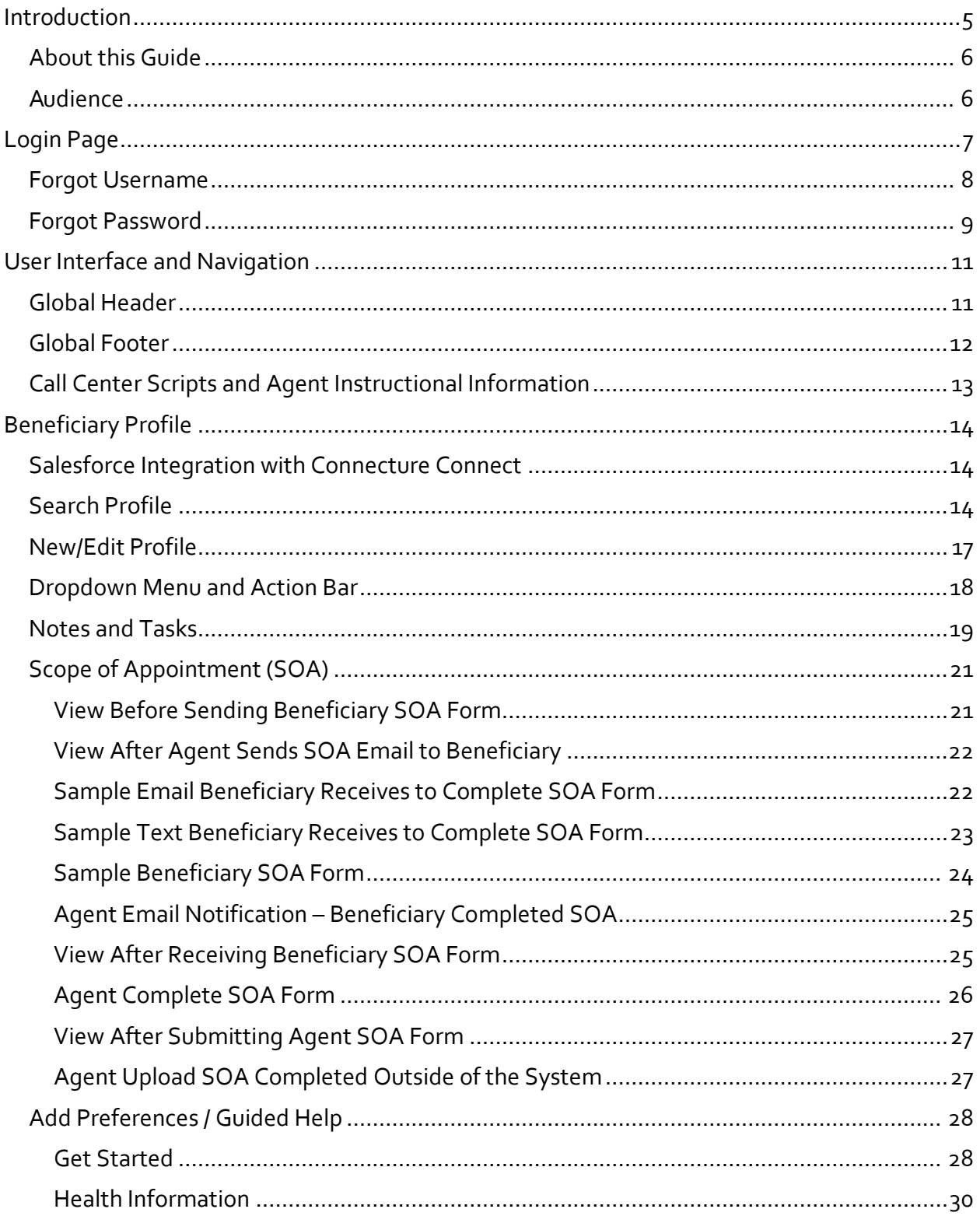

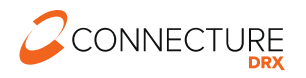

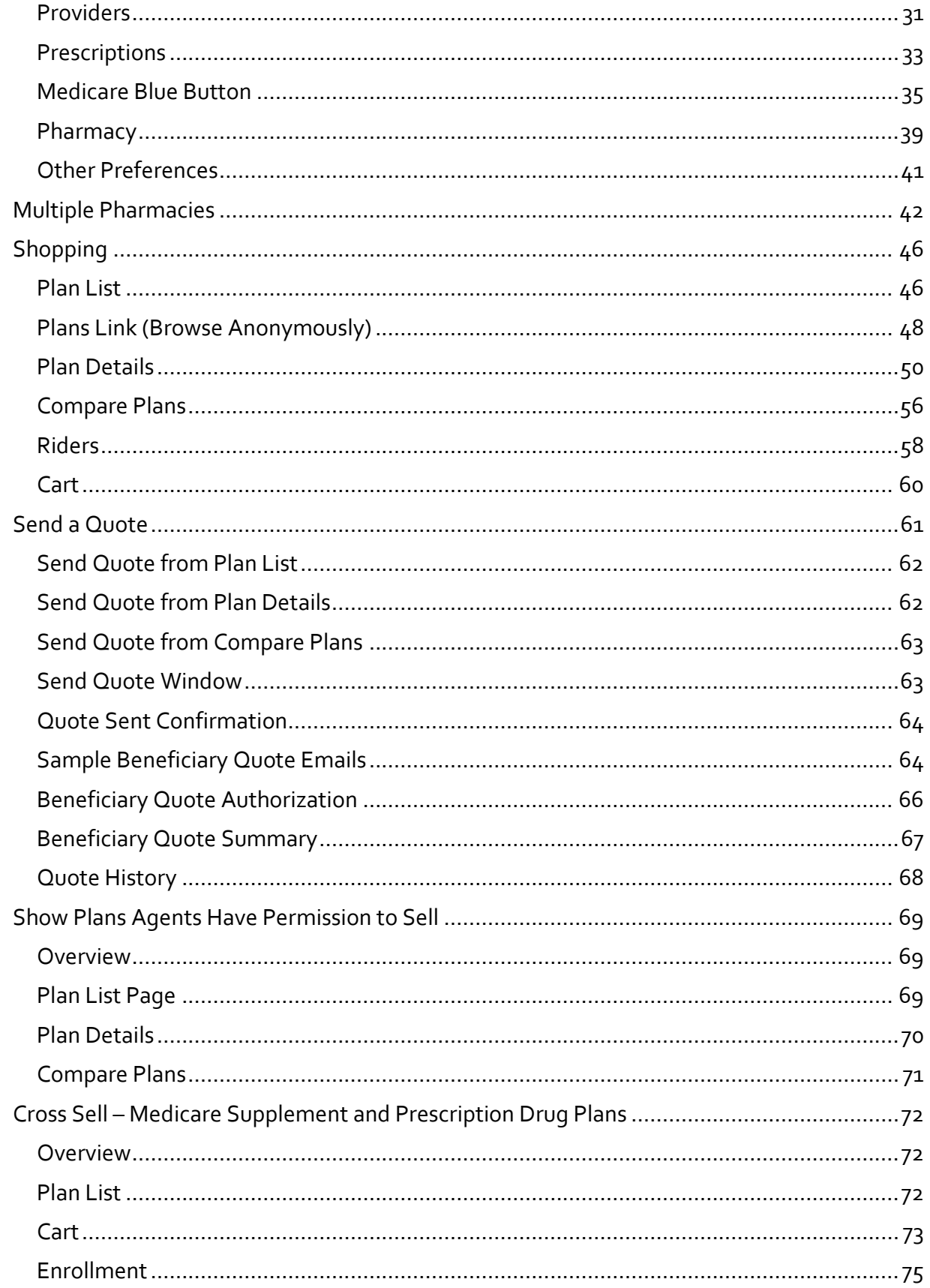

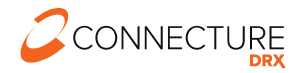

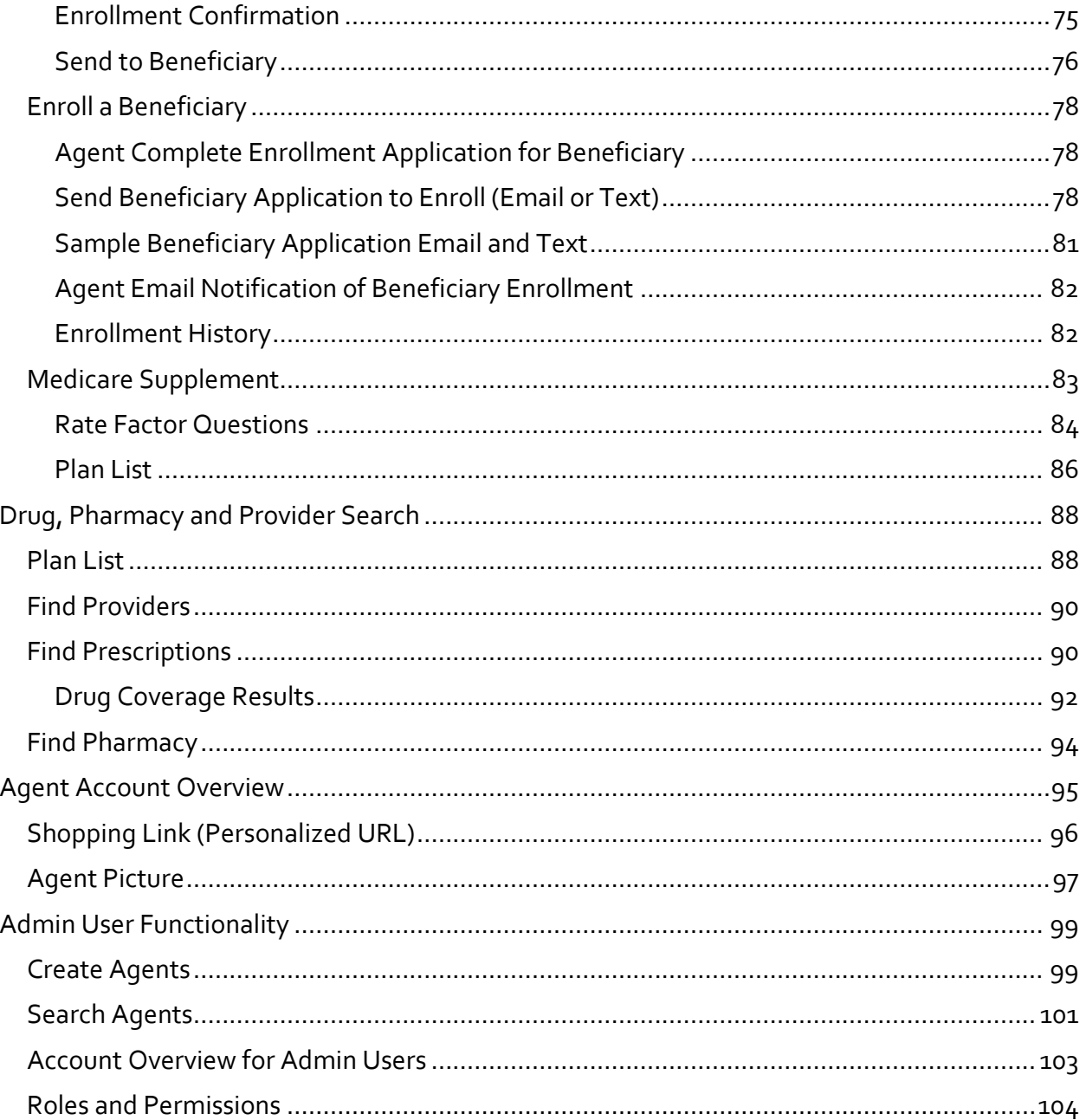

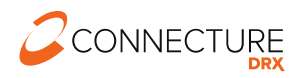

# <span id="page-5-0"></span>**Introduction**

PlanCompare ONE for Professionals is the decision support solution that empowers Brokers and Call Center Agents (referred to collectively throughout this guide as 'Agents') to make personalized Medicare plan recommendations in which Medicare beneficiaries can electronically enroll. Agents can use PlanCompare ONE for Professionals to match beneficiaries with available plans based on individual preferences and provide them with estimated out-of-pocket costs.

After a beneficiary chooses a plan, PlanCompare ONE for Professionals can be used to assist the beneficiary with enrollment. Beneficiaries can also self-enroll based on a quote or application that has been sent to them by an agent or an agent's personalized shopping link.

IMPORTANT: While this user guide explains how to use all the features of PlanCompare ONE for Professionals, each customer's rules, regulations, and site configurations may vary. Customers may use the portions of this guide that apply to their specific set-up to supplement their training materials and guides.

PlanCompare ONE for Professionals provides the following benefits in an omni-channel experience:

- A streamlined shopping workflow for viewing, comparing, and quoting plan options to beneficiaries
- Beneficiary profiles that securely save personal information and keep track of enrollment progress
- A consultation workflow that guides Agents through the process of collecting relevant information for creating personalized recommendations
- Electronic Scope of Appointment to capture required SOA documentation from a beneficiary electronically or to upload files, streamlining the process for agents
- Ability to add customer / carrier specific call center scripts to ensure call center agents are meeting CMS guidelines
- Drug and pharmacy finding tools that allow agents to assist beneficiaries with specific drug and pharmacy coverage questions independent of the shopping and quoting workflow
- Load profile data by manual input, preload file (see Member Eligibility) or through Salesforce integration (see additional documentation)

Altogether these tools enable Agents to recommend the plan that provides the greatest benefit to the beneficiary.

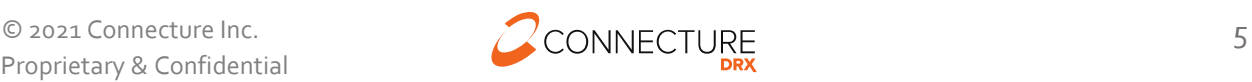

# <span id="page-6-0"></span>**About this Guide**

This guide describes the features available in PlanCompare ONE for Professionals.

This guide explains the standard workflows available based on the default configuration of the product. Depending on the configurations your site administrator has chosen for your specific site, the actual features you see may vary from what is depicted in this guide.

# <span id="page-6-1"></span>**Audience**

This user guide is intended primarily for licensed customers of PlanCompare ONE for Professionals to supplement your training and educational materials for administrators and agents to understand how to use the features of the product.

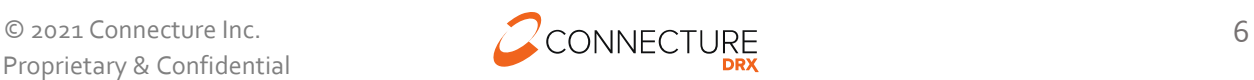

# <span id="page-7-0"></span>**Login Page**

On the login page, agents can log in to the PlanCompare ONE for Professionals site or reset a forgotten password.

**Note**: if the company uses Single Sign-On, agents will bypass this page.

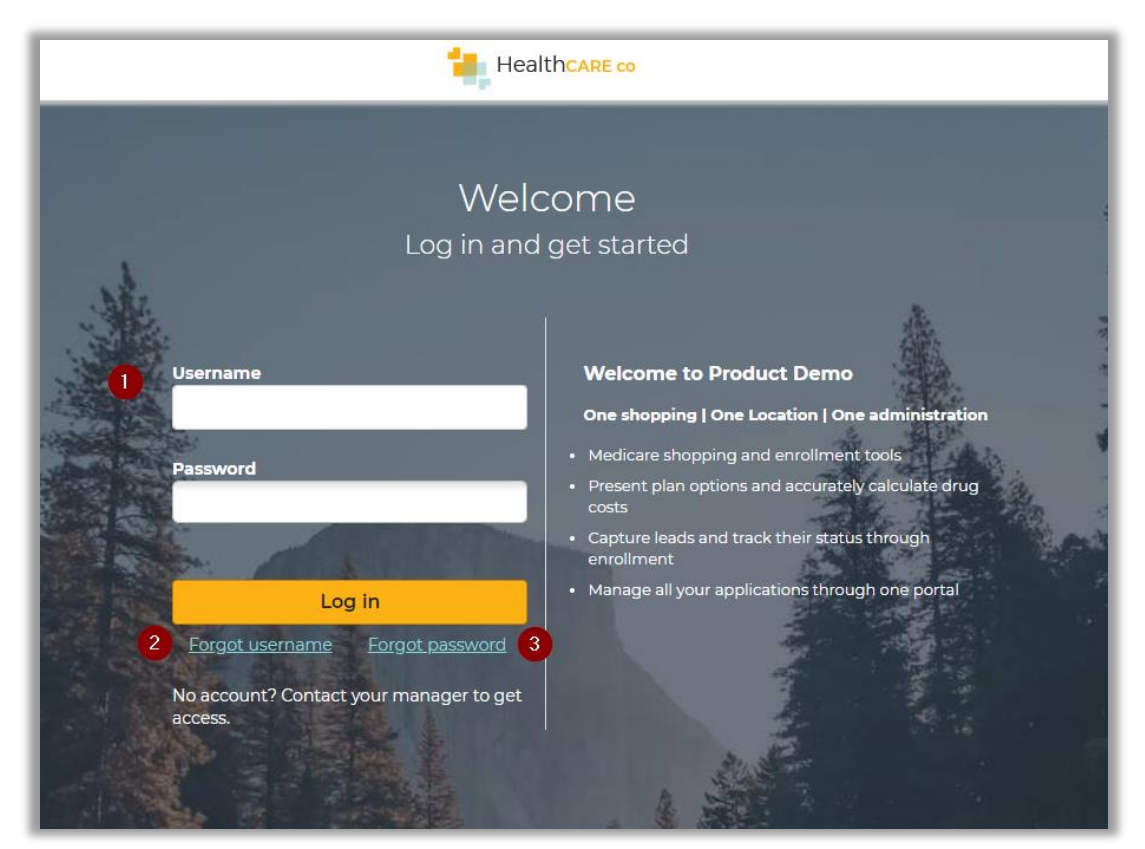

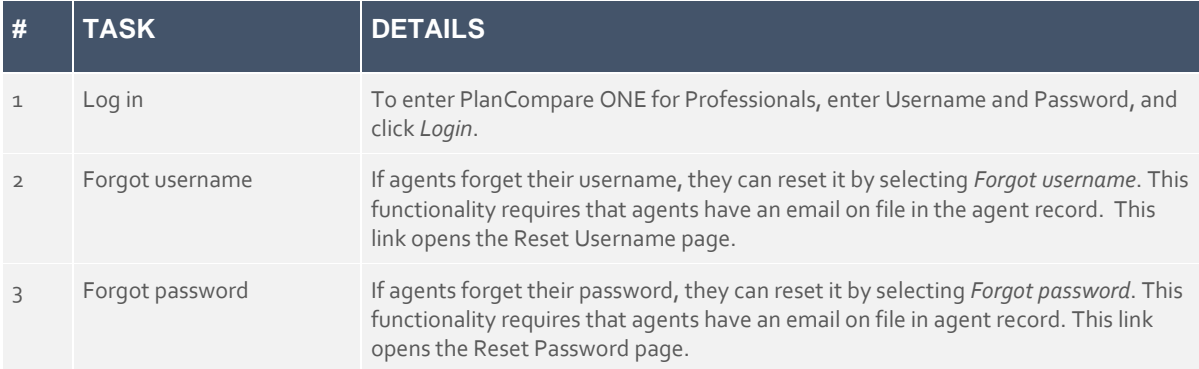

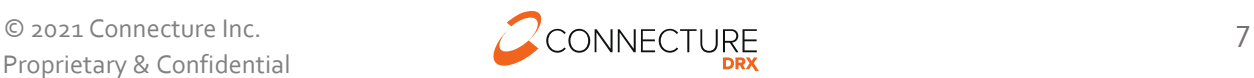

PlanCompare ONE Professional

# <span id="page-8-0"></span>**Forgot Username**

Below are the steps for the Forgot Username process.

#### **Step 1 – Enter Username**

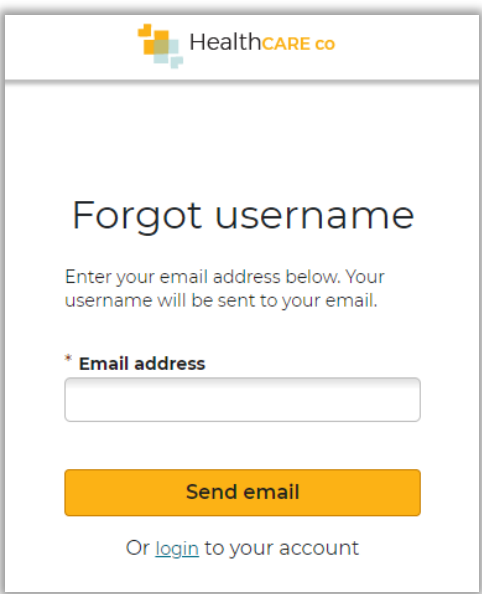

## **Step 2 – Check email**

<need screenshot>

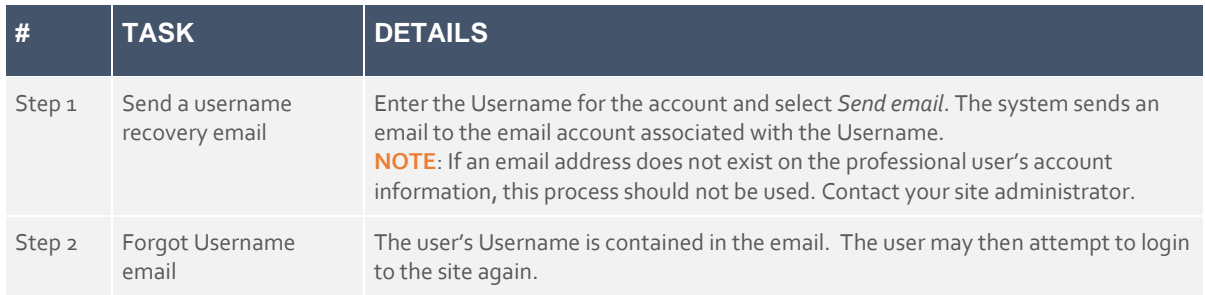

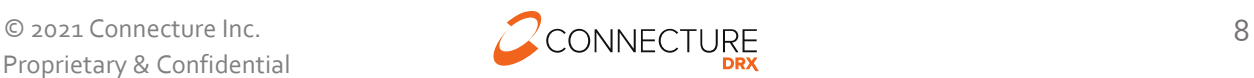

PlanCompare ONE Professional

# <span id="page-9-0"></span>**Forgot Password**

Below are the steps for the Forgot Password process.

# **Step 1 – Enter Username**

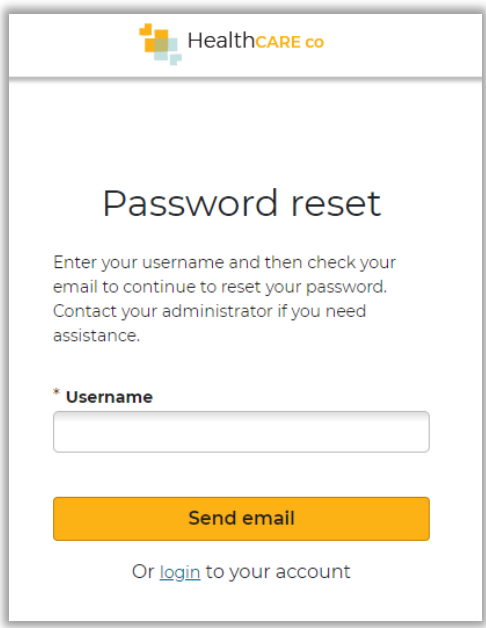

# **Step 2 – Check email**

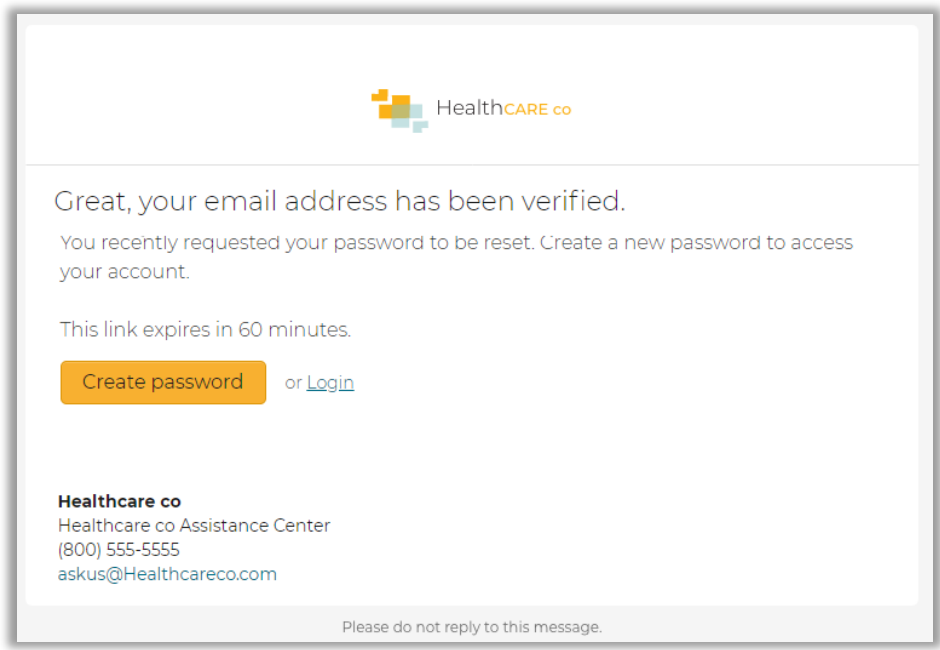

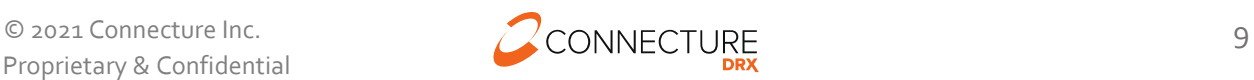

#### **Step 3 – Reset password**

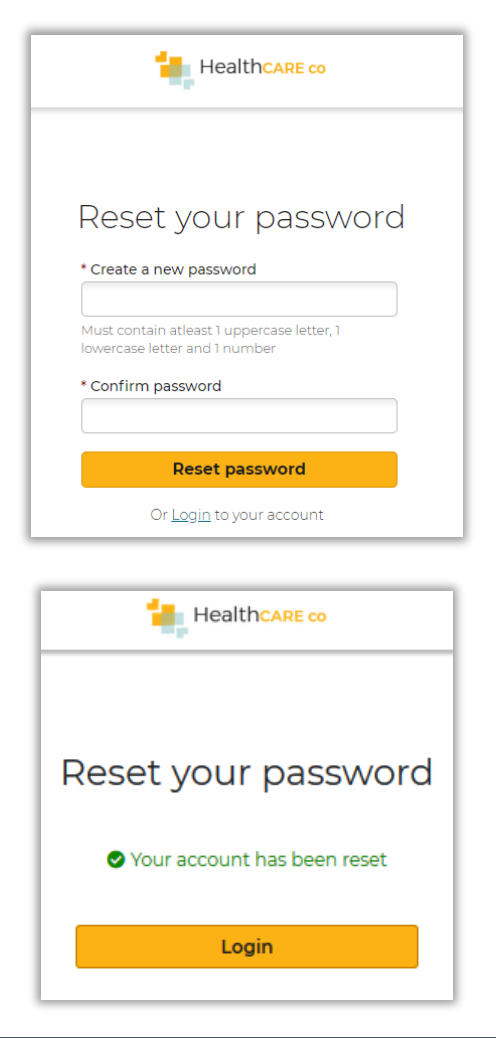

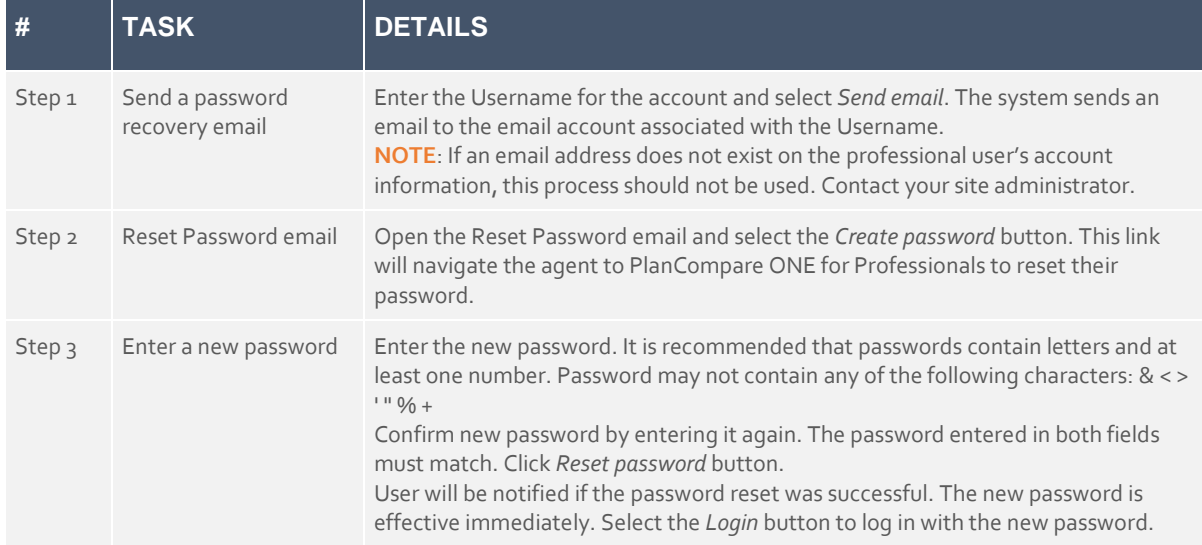

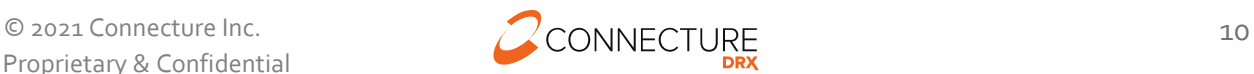

# <span id="page-11-0"></span>**User Interface and Navigation**

PlanCompare ONE for Professionals provides a clean, intuitive layout that allows agents to quickly and easily access the pages and functions needed to perform tasks.

# <span id="page-11-1"></span>**Global Header**

Using the Global Header links, agents can *Search* for a profile or create a *New profile* from any page in the system and browse available plans.

- *Plans* (if enabled on the site) **–** Click this button to access the plan list page and search for plans available in a ZIP code if the beneficiary does not want to provide first and last name. This supports anonymous browsing of plans.
	- **NOTE:** If an enrollment is made from this path, the information is not saved to a profile and is not retrievable. Agents should always start the enrollment from a Profile to be able to save and retrieve information.
- *Search Profile* Click this button to access the Search beneficiaries page, where agents can search for an existing beneficiary profile in the system. If a beneficiary profile exists, this is how agents can access the beneficiary's saved information, including any enrollments in progress.
- **New Profile** Click this button to begin a new consultation for a beneficiary who does not have a profile. If the beneficiary is interested in shopping for a new plan, agents can calculate a personalized view of available plans and estimated out of pocket costs for each plan. They can compare plans, send a quote, and assist the beneficiary in completing enrollment.

Agents will see "- - -" if there is no active Profile they are currently working with or they will see the beneficiary's name if they are working with a specific Profile.

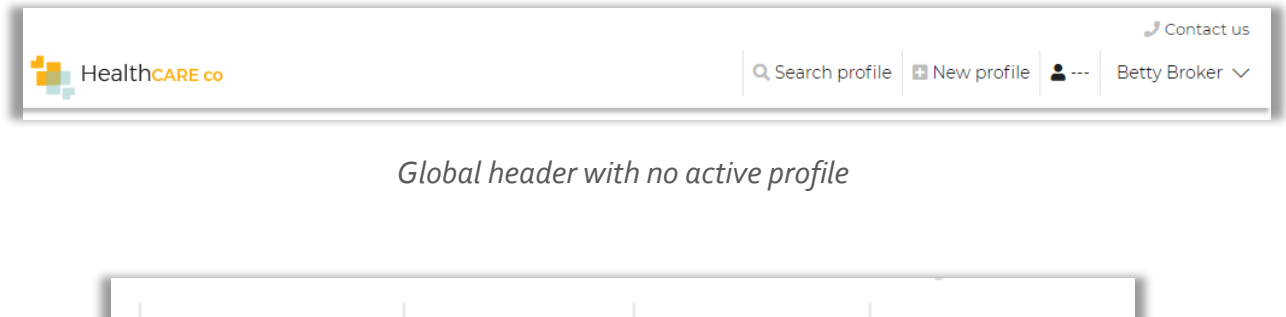

 $\triangle$  Jane Doe  $\vee$ 

Betty Broker ~

*Global header with active profile displaying beneficiary's name*

Q Search profile | I New profile |

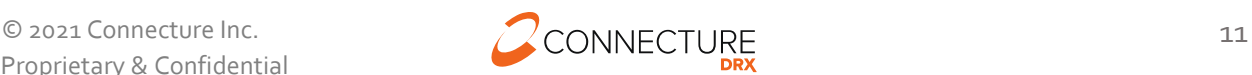

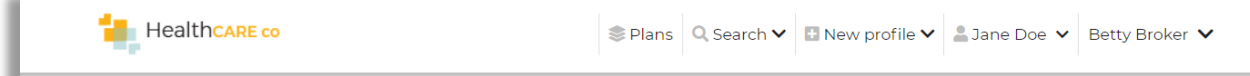

*Global header with Plans (browse anonymously) enabled*

IMPORTANT: If users are already working with a beneficiary profile or are in the middle of another process when they click *Search profile* or *New profile*, any unsaved information is lost.

Agents can click on their name in the top right corner to access the Account Overview (covered in Agent Account Overview) and to log out.

If site language translation is turned on, the agent will see the dropdown for language selection in the global header. For PY2021, PlanCompare ONE for Professionals' Enrollment can be translated into Spanish. Translating the shopping experience is not currently supported.

Agent sees the global Contact Us link in the header to access the customer's contact information.

## <span id="page-12-0"></span>**Global Footer**

On the bottom of each page, the footer contains links that allow agents to view additional information and access additional pages. Links can be either internal or external. If external, the links will open in a new tab or window based on the user's browser settings.

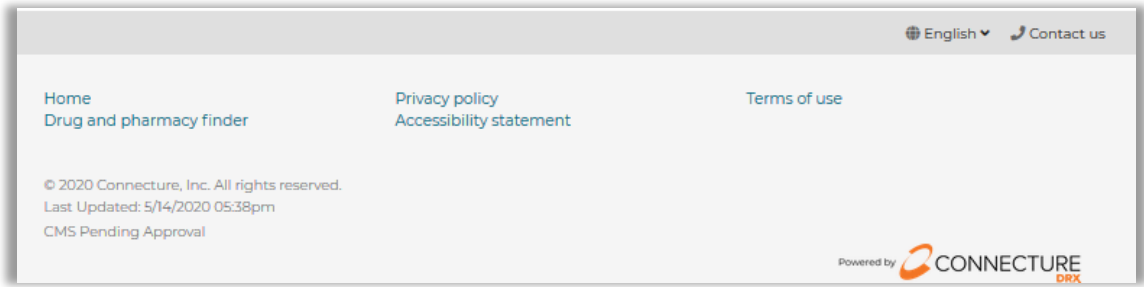

#### Footer

These links vary by site but may include the following:

- Home
- Drug and pharmacy finder
- Privacy policy
- Accessibility statement
- Terms of use

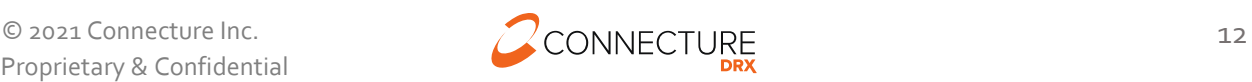

#### Sub-header in Footer

This is the bar in the footer section which can contain links to switch languages or view contact information. The sub-header may include the following:

- Print
- Language
- Contact us

# <span id="page-13-0"></span>**Call Center Scripts and Agent Instructional Information**

Site administrators may add scripts or instructional text to appear on various pages throughout the system. These scripts contain prompts to guide call center agents or brokers through the process of working with a beneficiary on a specific page. Scripts can contain dynamic information about the profile the agent is working with.

For example, here is a script at the top of the prescriptions page that shows the dynamic beneficiary's last name (Doe) in the screenshot below:

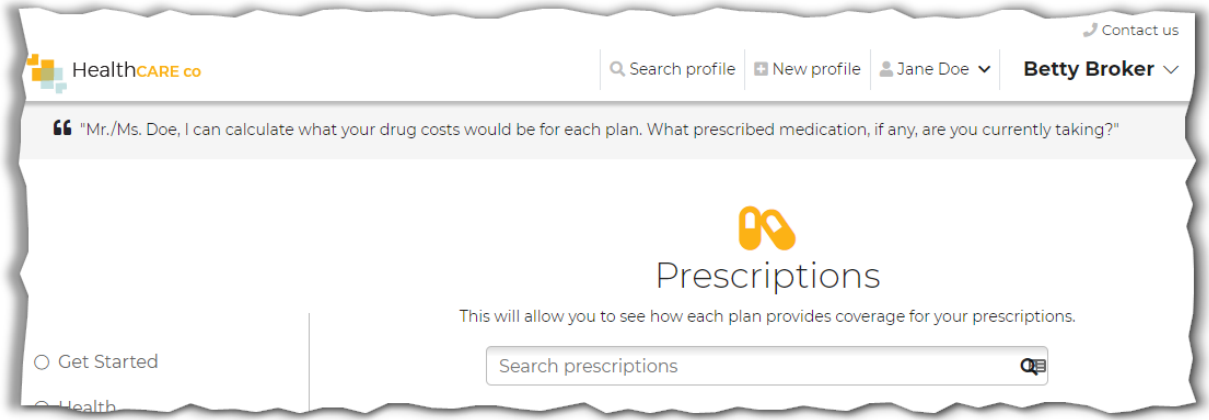

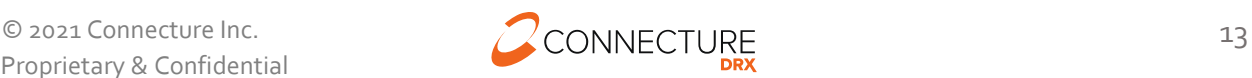

# <span id="page-14-0"></span>**Beneficiary Profile**

# <span id="page-14-1"></span>**Salesforce Integration with Connecture Connect**

If your organization uses Salesforce, please reach out to the Customer Success Team to learn about Connecture Connect, a managed package available in Salesforce. Connecture Connect syncs profile and enrollment information between Salesforce and Connecture sites to reduce duplicate entry and streamline information for agents in PlanCompare ONE for Professionals.

There is a separate configuration and user guide for installing and setting up Connecture Connect in Salesforce. Please reference that for detailed information.

## <span id="page-14-2"></span>**Search Profile**

The Search beneficiaries page allows agents to search for an existing beneficiary's profile and view saved profile information, quoting history, and enrollments in progress or completed.

The Search beneficiaries page appears when agents first log in to PlanCompare ONE for Professionals. Agents can also access this page by clicking the *Search profile* link in the global header at the top of any page in the site.

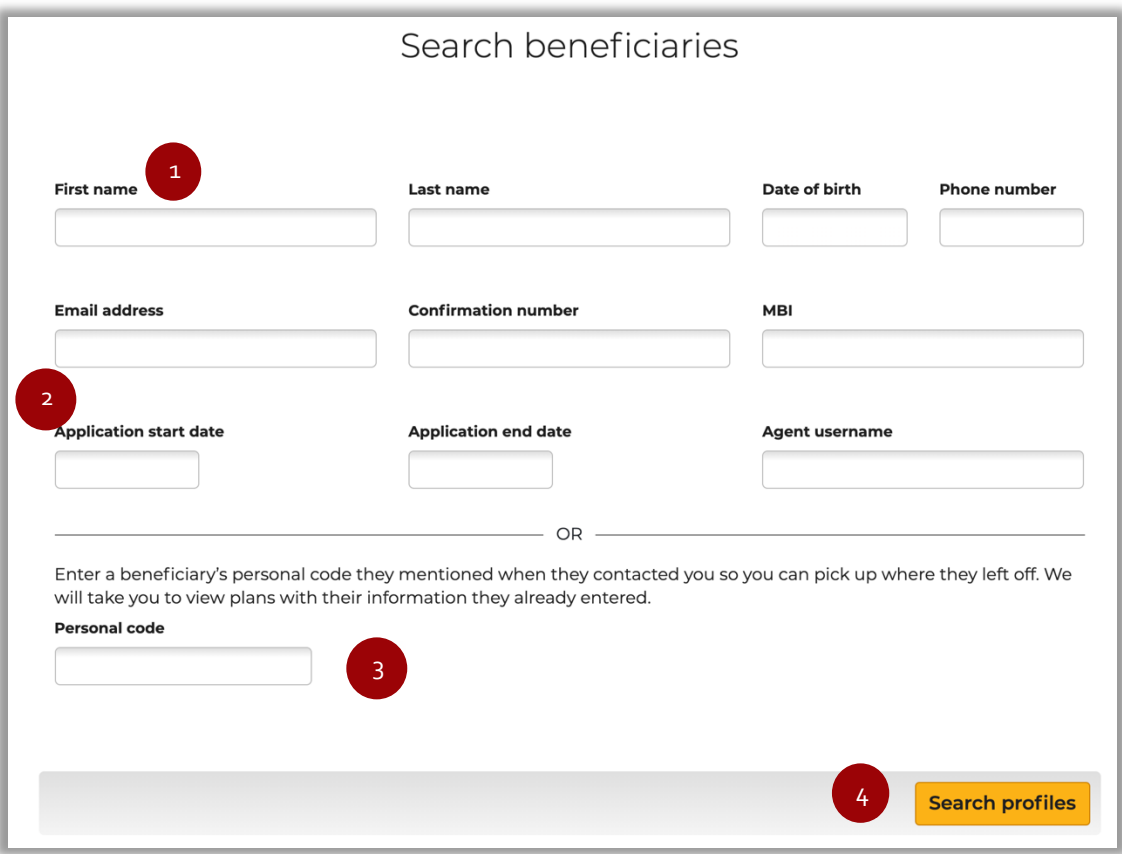

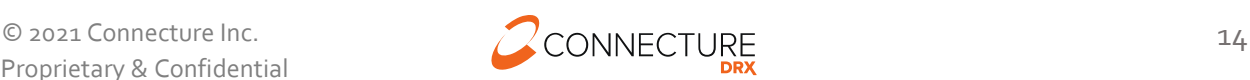

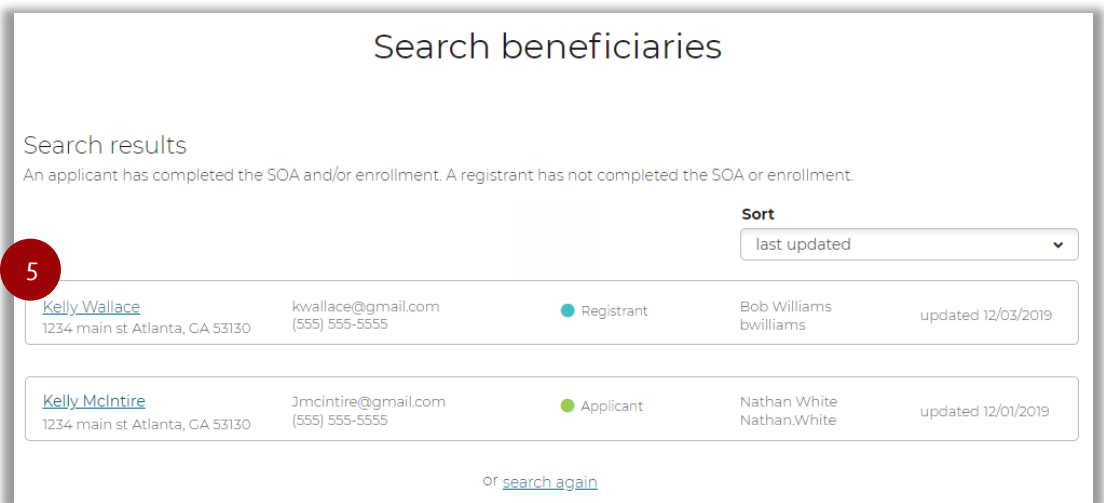

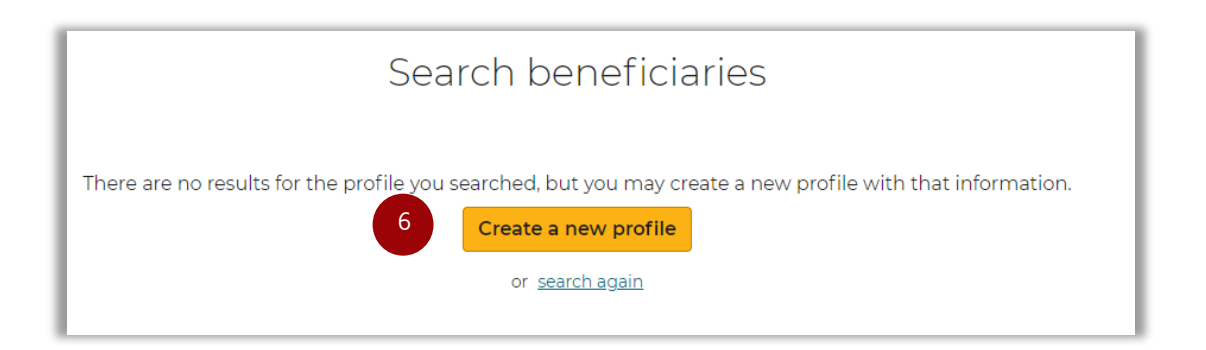

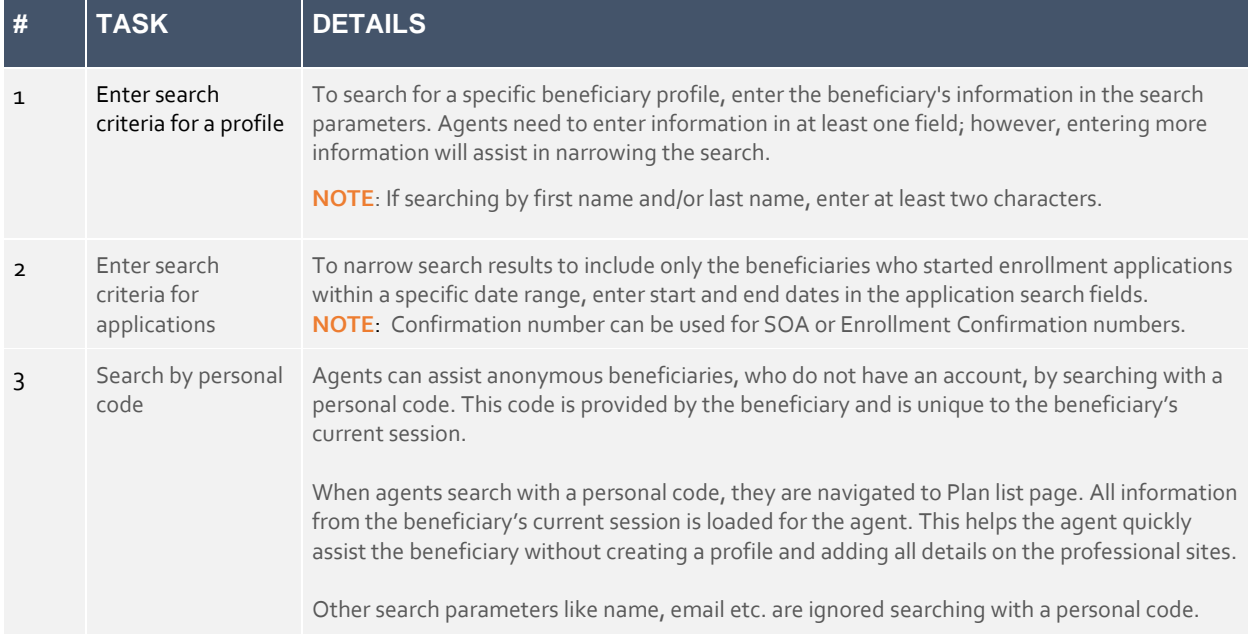

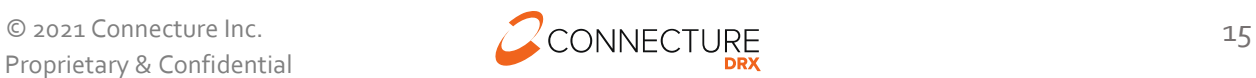

# PlanCompare ONE Professional

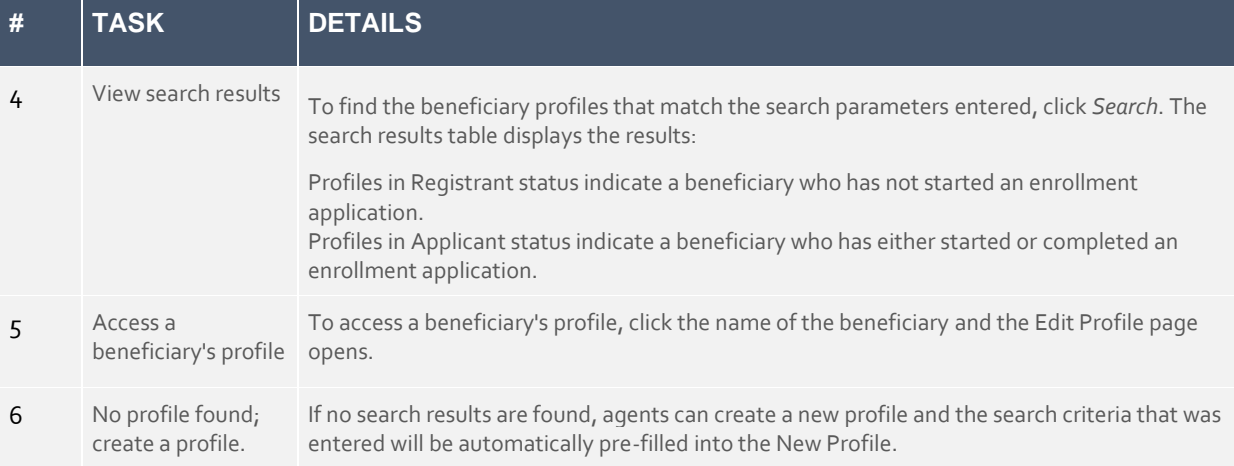

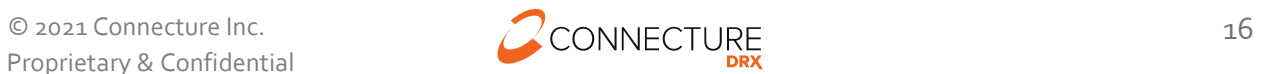

## <span id="page-17-0"></span>**New/Edit Profile**

The Profile page allows agents to create a new profile to begin working with a new beneficiary. Agents can access profile information in the future by searching for the profile. Click *New profile* in the Global Header to access the page to create a new profile. Enter the required information and click *Save*.

**NOTE:** Profiles can also be created using the Member Eligibility file or SAML SSO. Contact your Customer Success team with any questions.

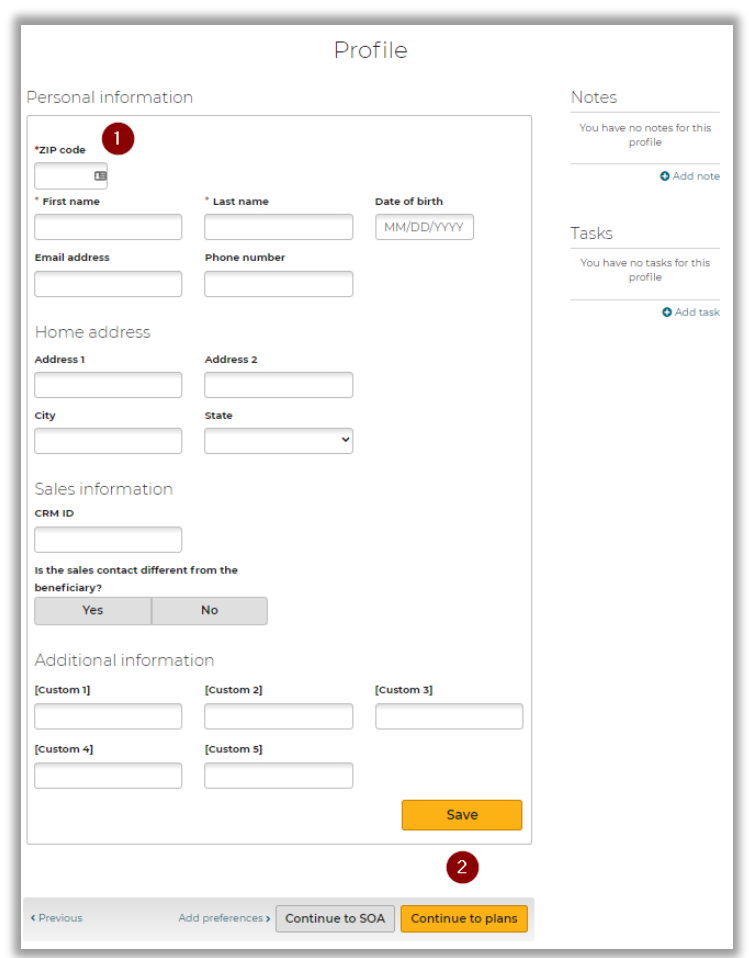

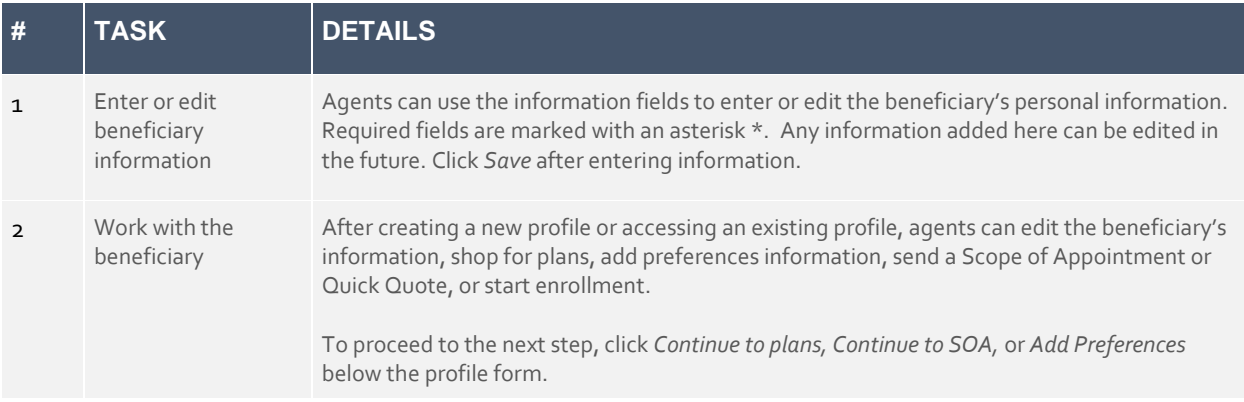

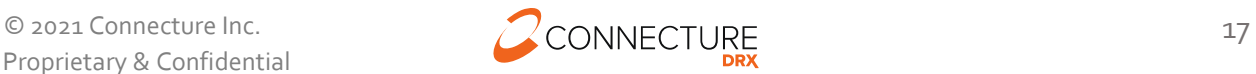

## <span id="page-18-0"></span>**Dropdown Menu and Action Bar**

While agents are working with a beneficiary profile, a menu is available in the header at the top of each page. Each menu option represents a page agent can navigate to. These pages allow agents to see or update information.

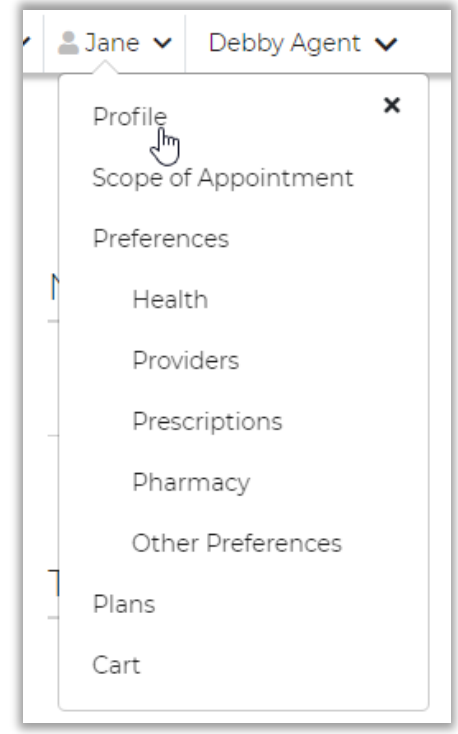

Agents can use the buttons at the bottom of pages to progress through the site in the recommended order. Navigate to any step and these actions will save information or prompt agents to save anything unsaved on the page.

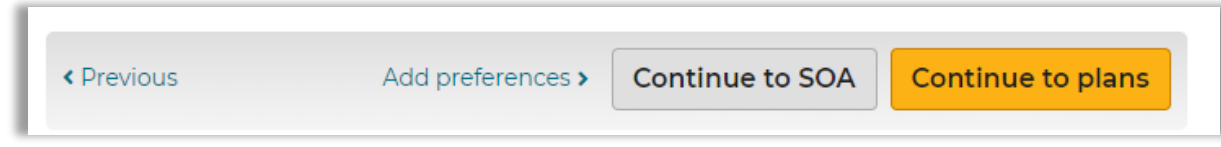

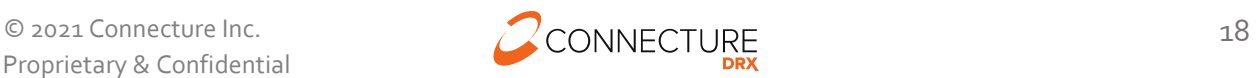

## <span id="page-19-0"></span>**Notes and Tasks**

While agents are working with a beneficiary profile, they may need to quickly record miscellaneous information or add tasks to remind themselves to do something. In PlanCompare ONE for Professionals users, two quick tools appear on the profile page:

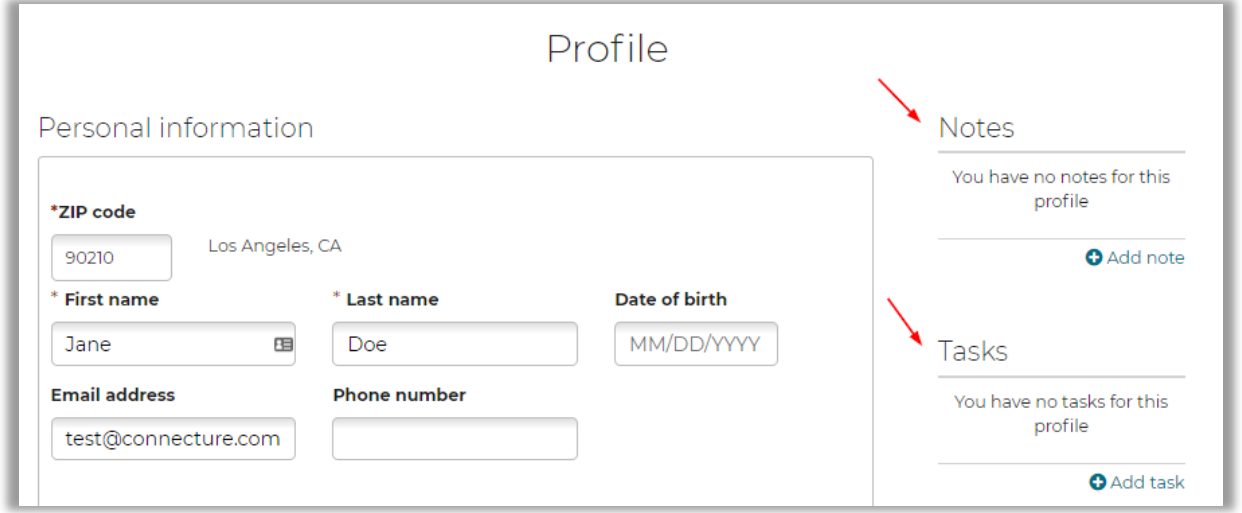

Agents can quickly create notes and tasks for the active profile on the Profile page.

#### **NOTES**

Notes allow agents to track miscellaneous information about the beneficiary. Some actions agents perform in the system generate notes automatically. For example, when agents send an electronic scope of appointment form, the email and date are added as a note.

Additionally, agents can manually add notes to keep track of information you gather as they work with a beneficiary.

System generated notes include:

- Sending an electronic Scope of Appointment
- Enrollment Application sent to beneficiary via email and/or text message
- Blue Button integration with MyMedicare.gov initiated and/or completed

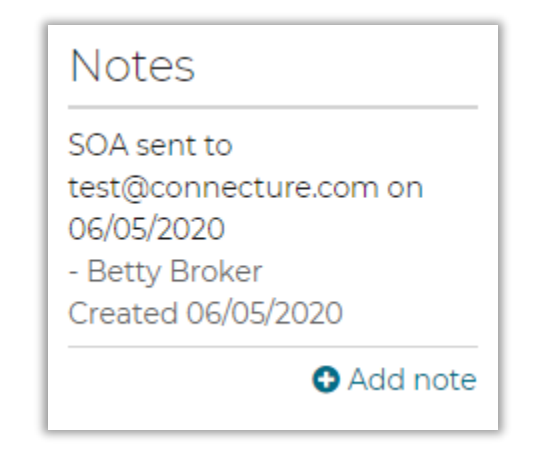

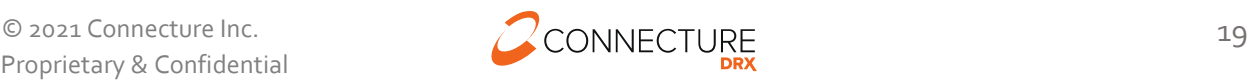

## **TASKS**

Tasks allow agents to set reminders to perform actions to assist the beneficiary. You can select a custom due date. The due date determines where the task appears on the task list. Once a task has been checked as completed, it cannot be unchecked again at this time.

For example, agents may want to add tasks for the following types of items:

- Check for a completed SOA from the beneficiary
- Email materials to the beneficiary
- Upload/view SOA's from your desktop
- Document a scheduled meeting date and location with a beneficiary

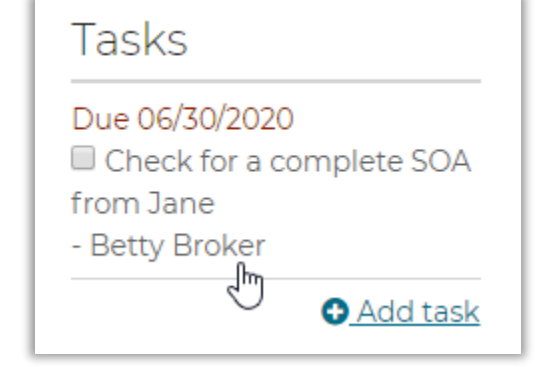

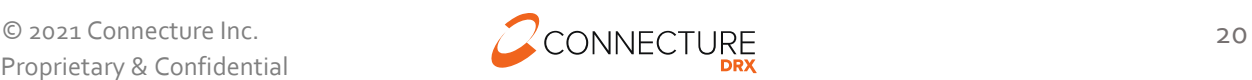

# <span id="page-21-0"></span>**Scope of Appointment (SOA)**

PlanCompare ONE for Professionals provides a Scope of Appointment page that allows agents to obtain and manage SOA information for an appointment in the system. This includes an electronic SOA form that agents can email and/or text to the beneficiary, as well as an agent portion of the form that agents can complete and submit in the system after the appointment.

While working with a beneficiary profile, agents can access this page by clicking the beneficiary name in the Global Header and selecting the *SOA* menu option or clicking *Continue to SOA* from the beneficiary's Profile page.

## **Healthcare** co Plans Q Search v New profile v 3 Jane v Product... v Scope of Appointment A Scope of Appointment is required for all sales appointments. Submit the SOA once you have received it from the beneficiary SOAs<sup>O</sup> You have no SOAs for this profile 2 **B** Print consumer form | **1** Upload **Email address Email SOA** test@connecture.com Phone number (555) 123-1234 **Text SOA** « Previous Add preferences Continue to plans

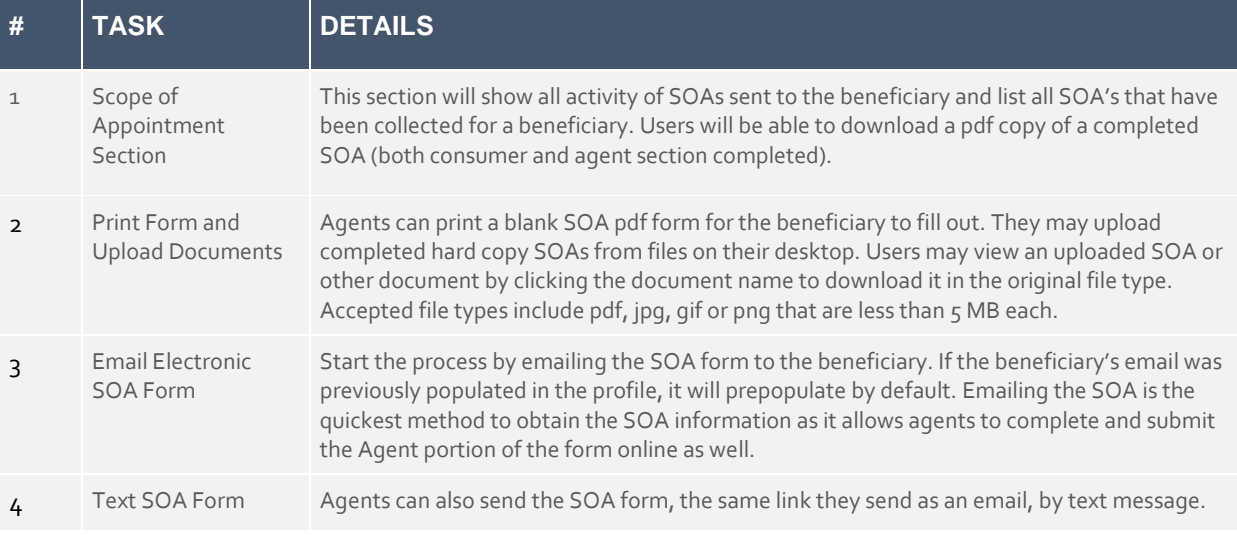

## <span id="page-21-1"></span>**View Before Sending Beneficiary SOA Form**

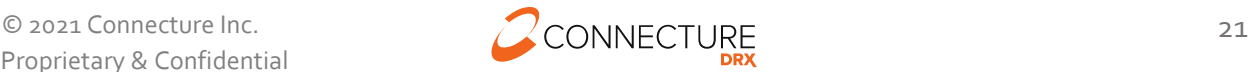

#### <span id="page-22-0"></span>**View After Agent Sends SOA Email to Beneficiary**

After agents click *Email SOA* or *Text SOA* to send the form to the beneficiary, they will see a notification in the SOAs activity list that it was sent. A note is also automatically added to the Profile Notes section (see Notes and Tasks).

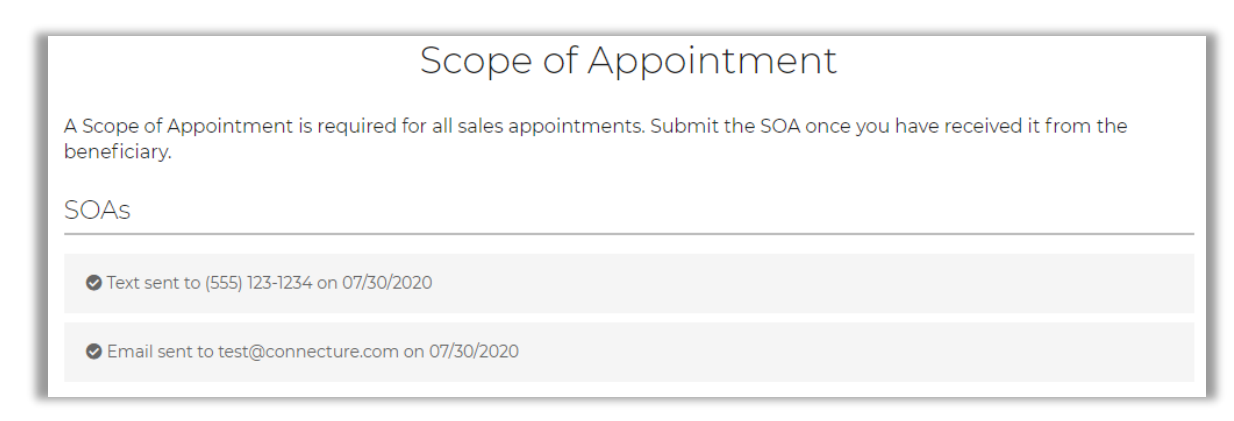

#### <span id="page-22-1"></span>**Sample Email Beneficiary Receives to Complete SOA Form**

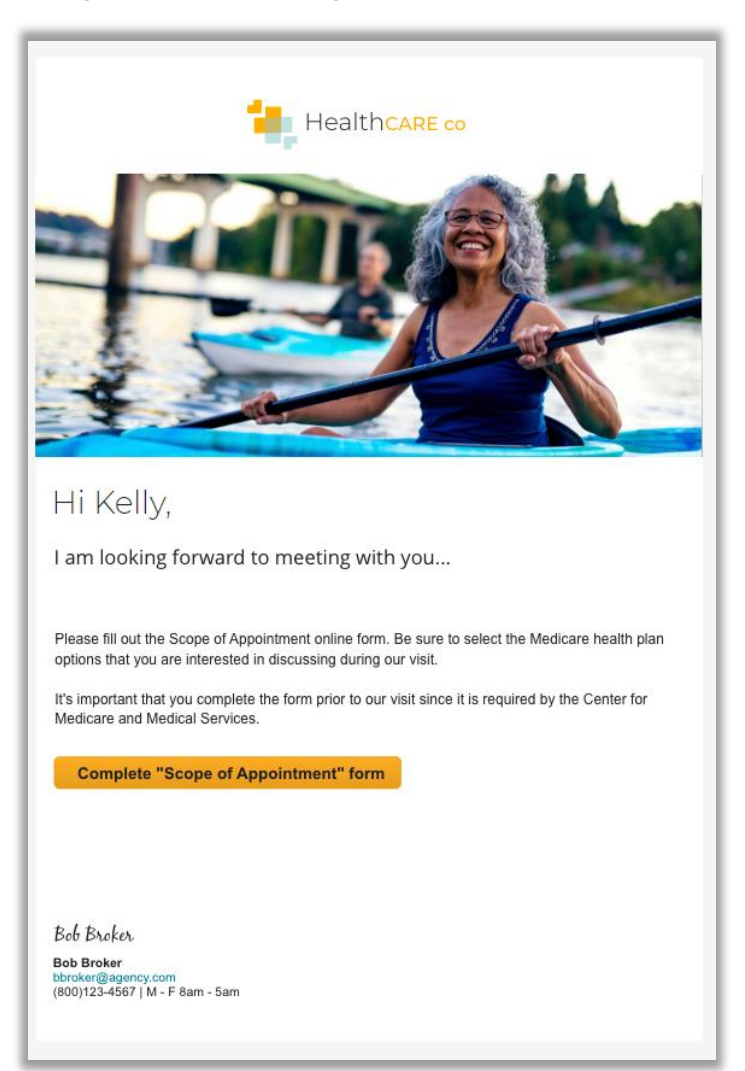

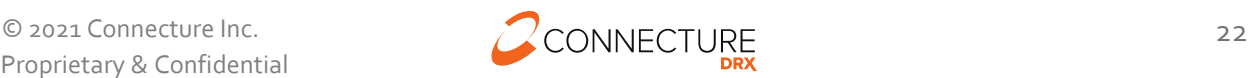

## <span id="page-23-0"></span>**Sample Text Beneficiary Receives to Complete SOA Form**

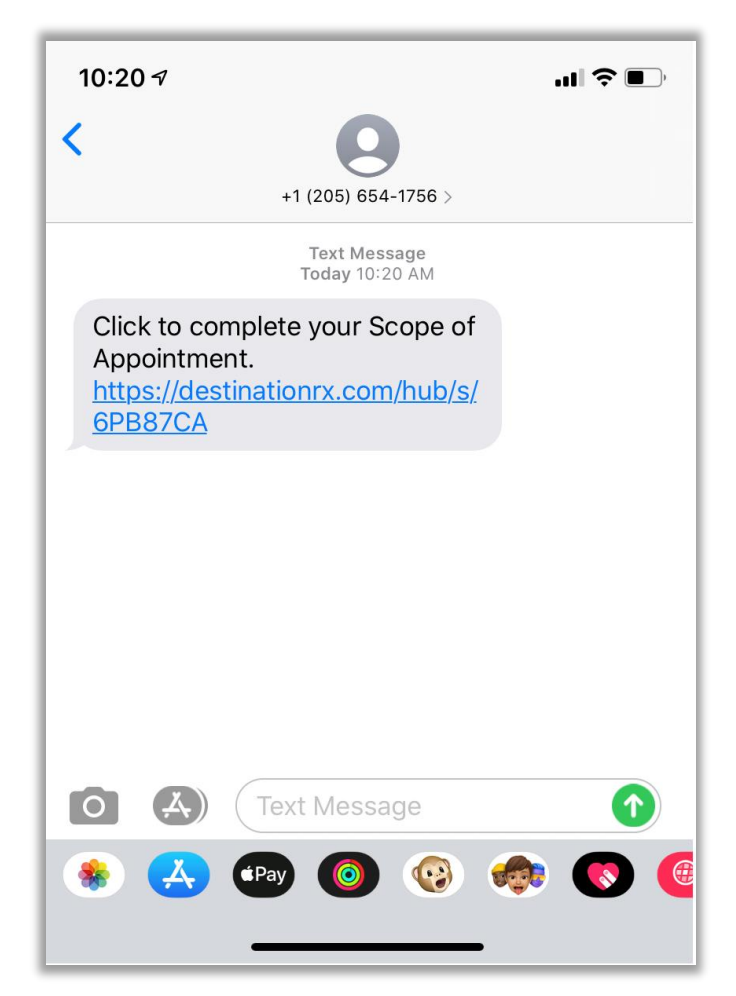

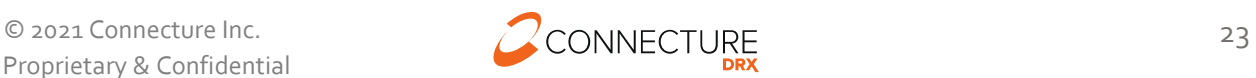

#### <span id="page-24-0"></span>**Sample Beneficiary SOA Form**

This is a sample of the form the Beneficiary will see when they click the link in the email or the text message to complete the form. They see the agent information in the header, their options to choose from for the appointment to discuss and can submit the form.

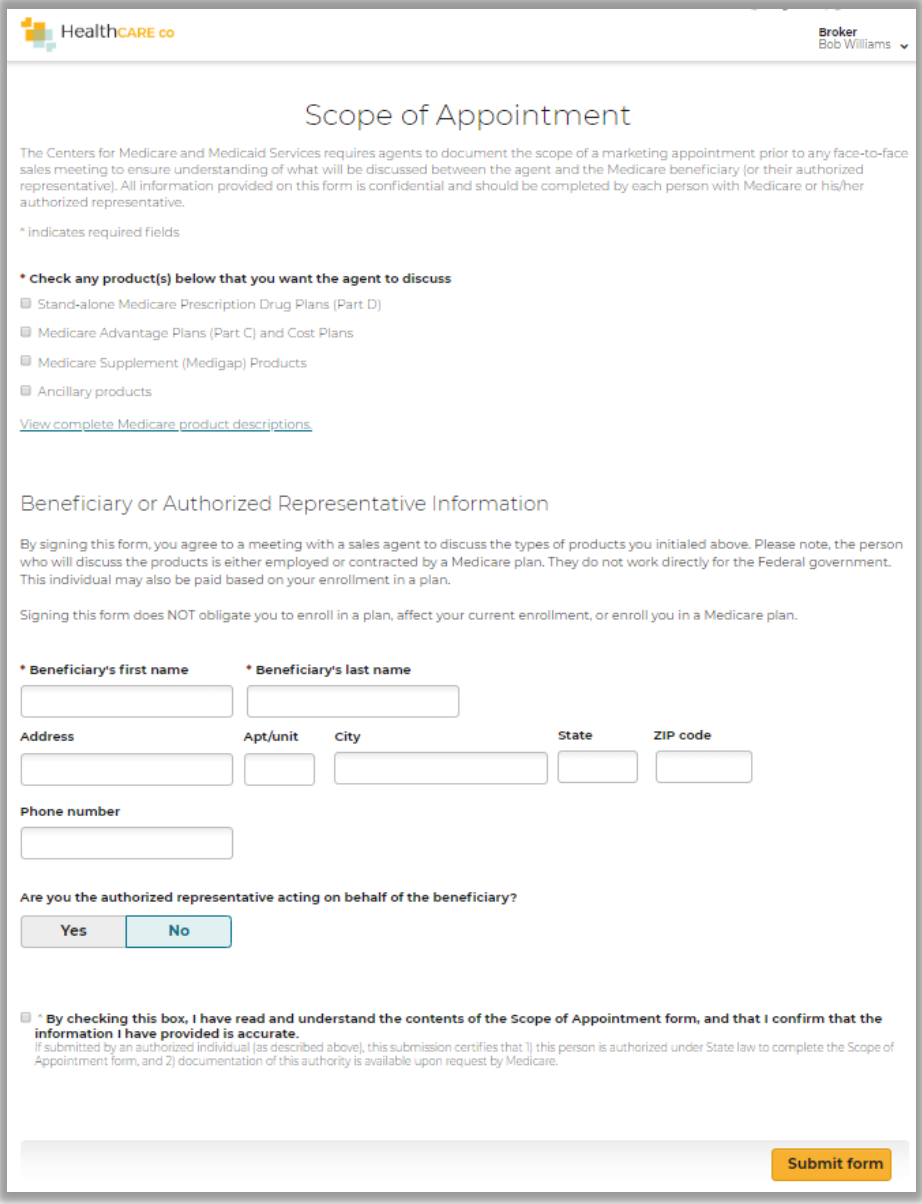

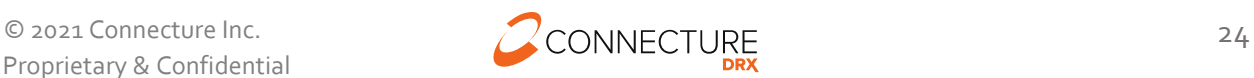

#### <span id="page-25-0"></span>**Agent Email Notification – Beneficiary Completed SOA**

Once the beneficiary completes and submits the SOA form, the agent who sent the SOA form will receive a notification email (if the agent has an email on file) that the beneficiary has completed their portion.

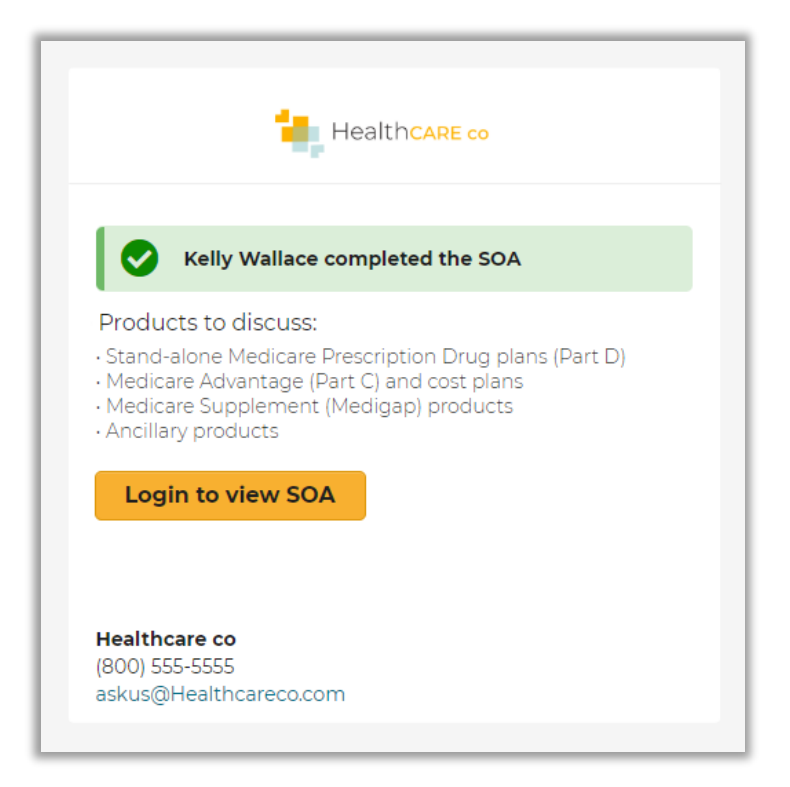

#### <span id="page-25-1"></span>**View After Receiving Beneficiary SOA Form**

The agent will log in and navigate to the beneficiary's Scope of Appointment page. Here they see the completed form information and the option to Complete form. To open the form, click *Complete form*.

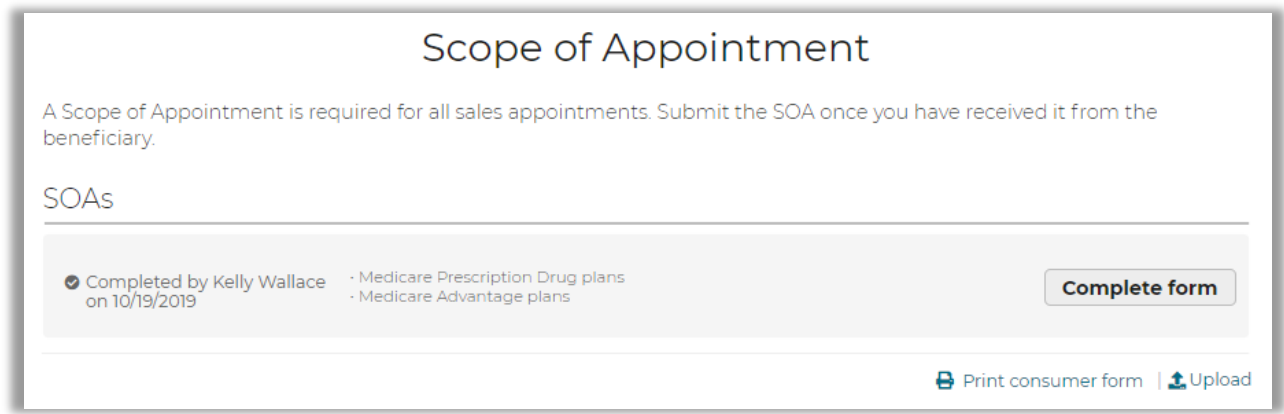

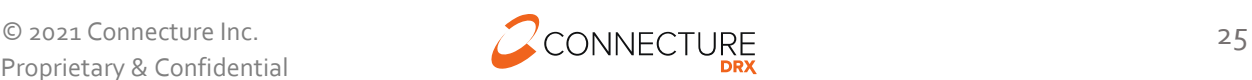

#### <span id="page-26-0"></span>**Agent Complete SOA Form**

This is a sample of the Agent portion of the SOA form agents will see when you click on *Complete form*. After the meeting or consultation, agents can return to this page to complete the Agent portion of the SOA form. This form allows agents to enter information about the plans that they presented to the beneficiary during the meeting. Fill out the required information and click *Submit broker form*.

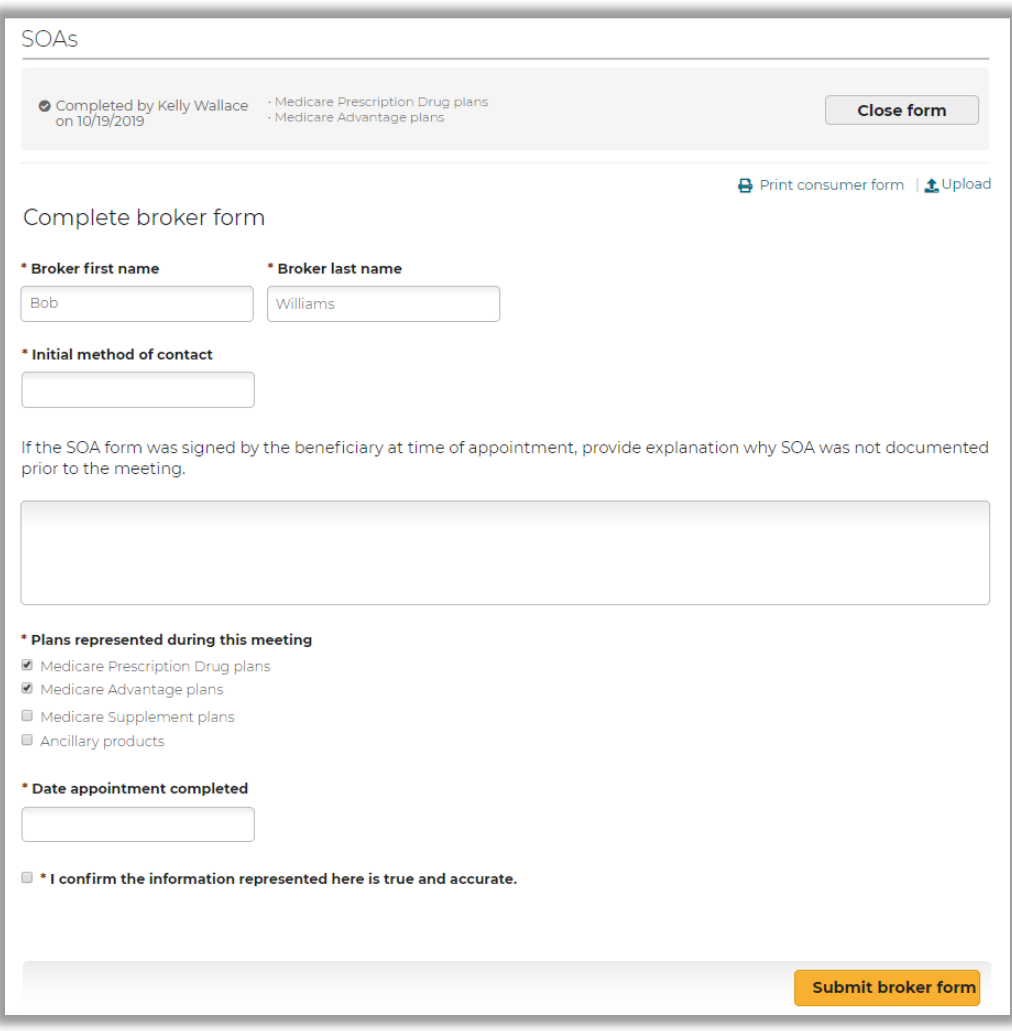

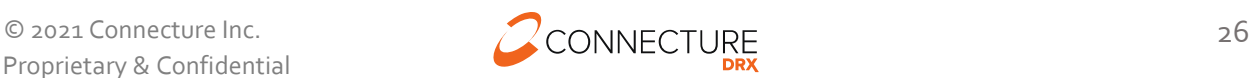

## <span id="page-27-0"></span>**View After Submitting Agent SOA Form**

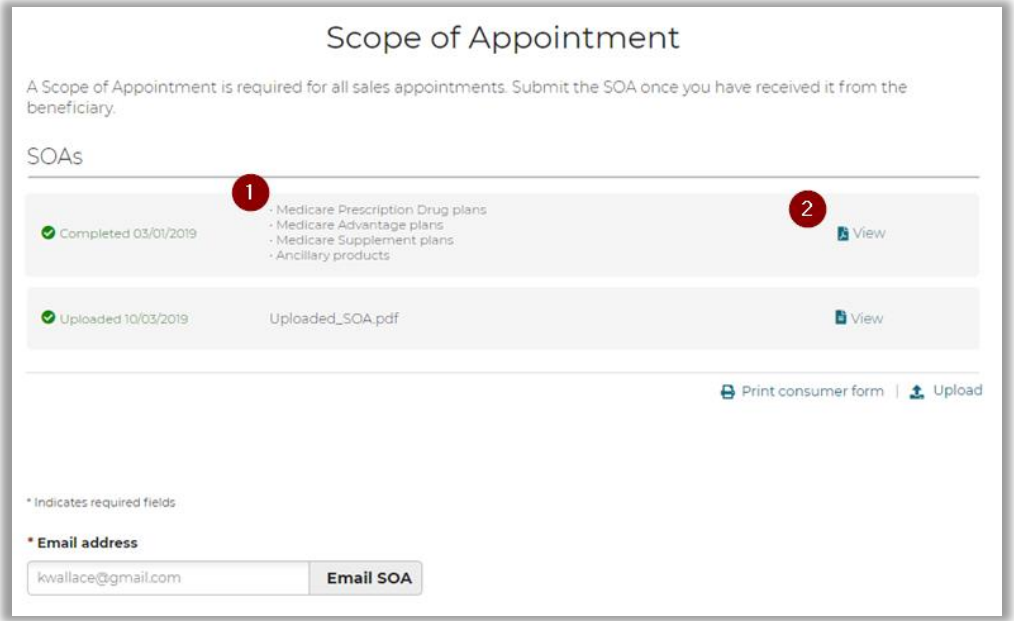

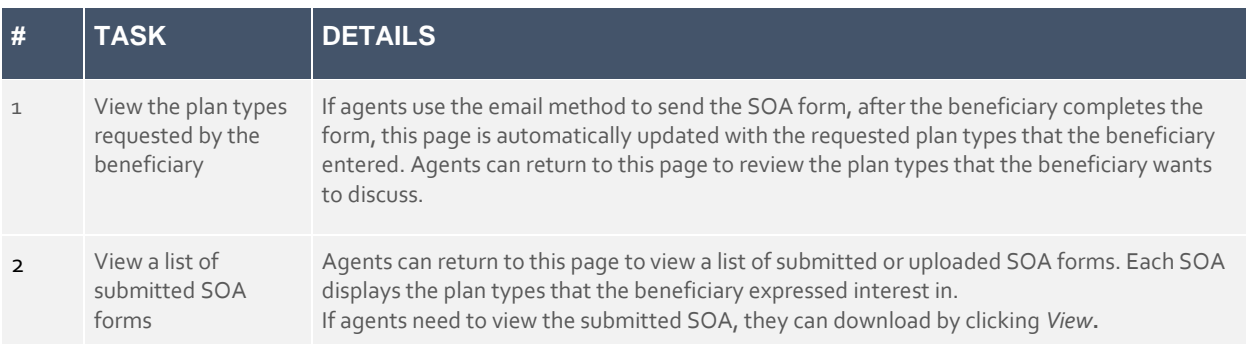

#### <span id="page-27-1"></span>**Agent Upload SOA Completed Outside of the System**

Agents can click the *Upload* link on the SOA page and upload a document for an SOA completed outside of the system. Accepted file types include: .pdf, .jpg, .gif or .png that are less than  $5$  MB each.

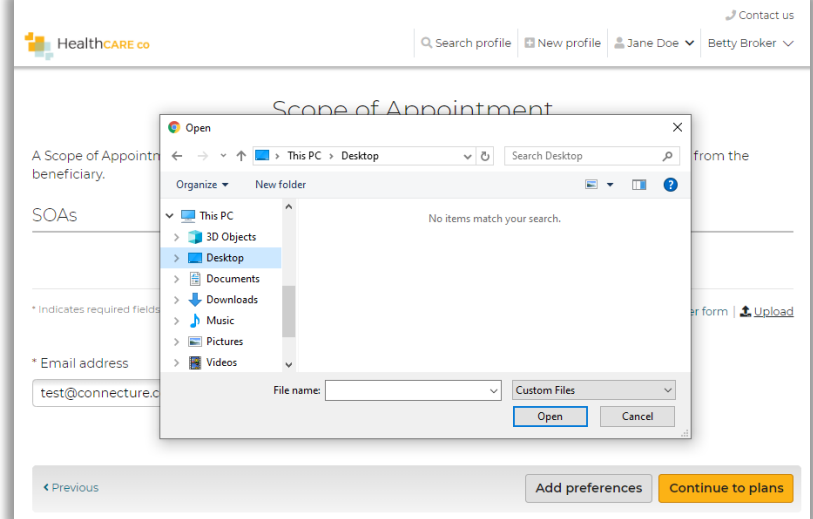

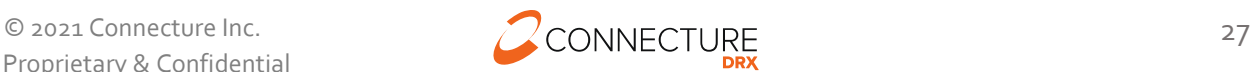

# <span id="page-28-0"></span>**Add Preferences / Guided Help**

In PlanCompare ONE for Professionals, agents can enter preferences information specific to the beneficiary to help select their best fit plan. Entering information in the guided help workflow will help generate accurate total estimated costs per plan for the beneficiary.

Agents can access the guided help workflow from:

- 1. The beneficiary dropdown menu in the global header and clicking *Preferences*
- 2. Any beneficiary profile page by clicking *Go to preferences* in the action bar at the bottom of the page.
- 3. The Plan List page for the beneficiary by clicking *Add preferences* button in the left sidebar above the filters.

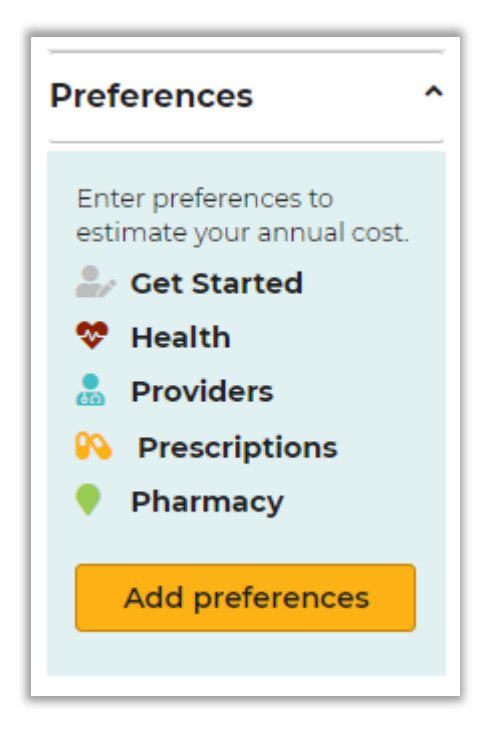

#### <span id="page-28-1"></span>**Get Started**

On the Get Started page, agents can provide the beneficiary's zip code, select the interested coverage type and subsidy. This allows agents to indicate whether the beneficiary receives a Low-Income Subsidy. The Low-Income Subsidy, also known as "Extra Help," is available for eligible beneficiaries whose income and resources are limited. This subsidy aids with prescription drug plan costs, including the premium, deductible, and copayments. Qualifying for this subsidy impacts plan pricing. Providing the beneficiary's subsidy information allows the system to adjust premiums, drug deductible and drug copays in the plan cost estimates.

While working with a beneficiary profile, agents can access this page by selecting the *Preferences* in the dropdown menu or clicking *Go to preferences* in the Profile page action bar.

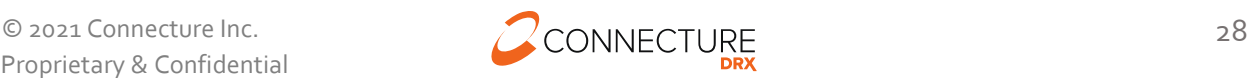

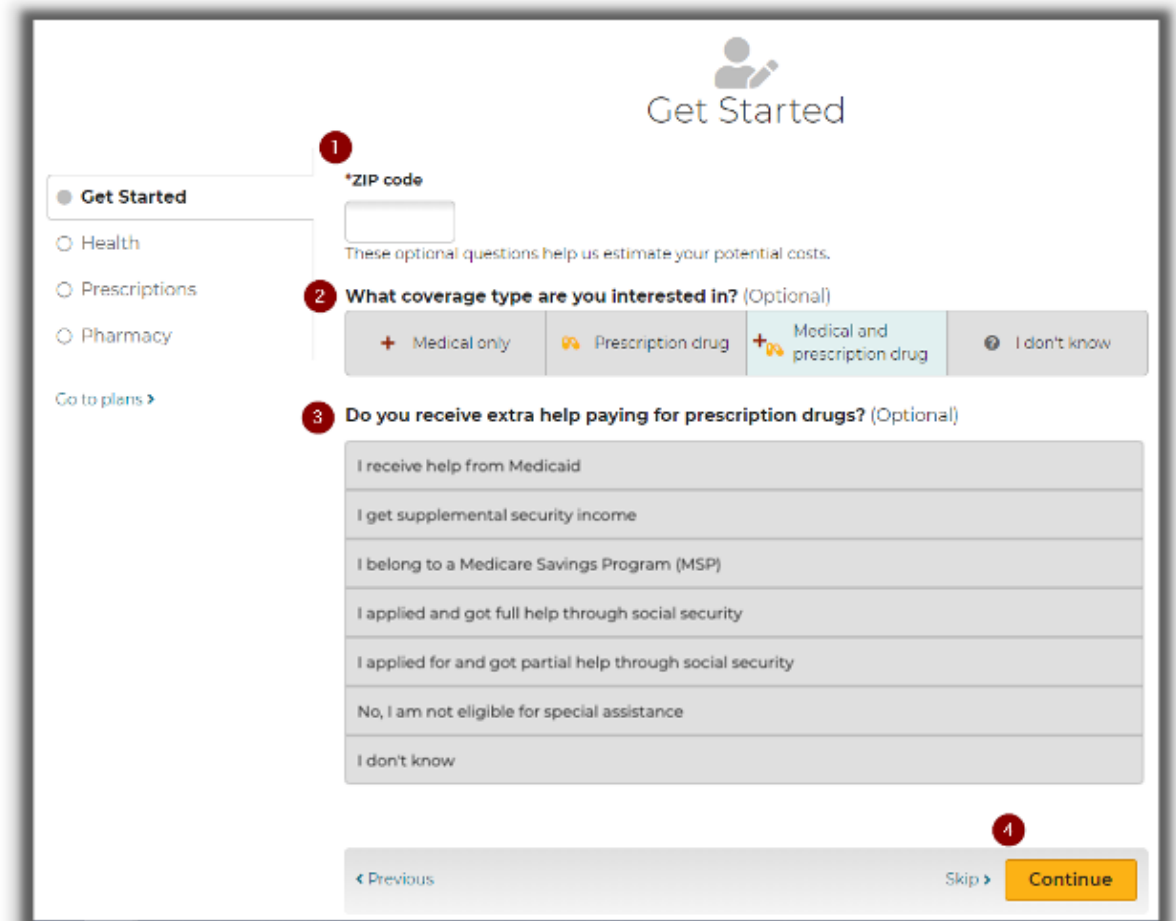

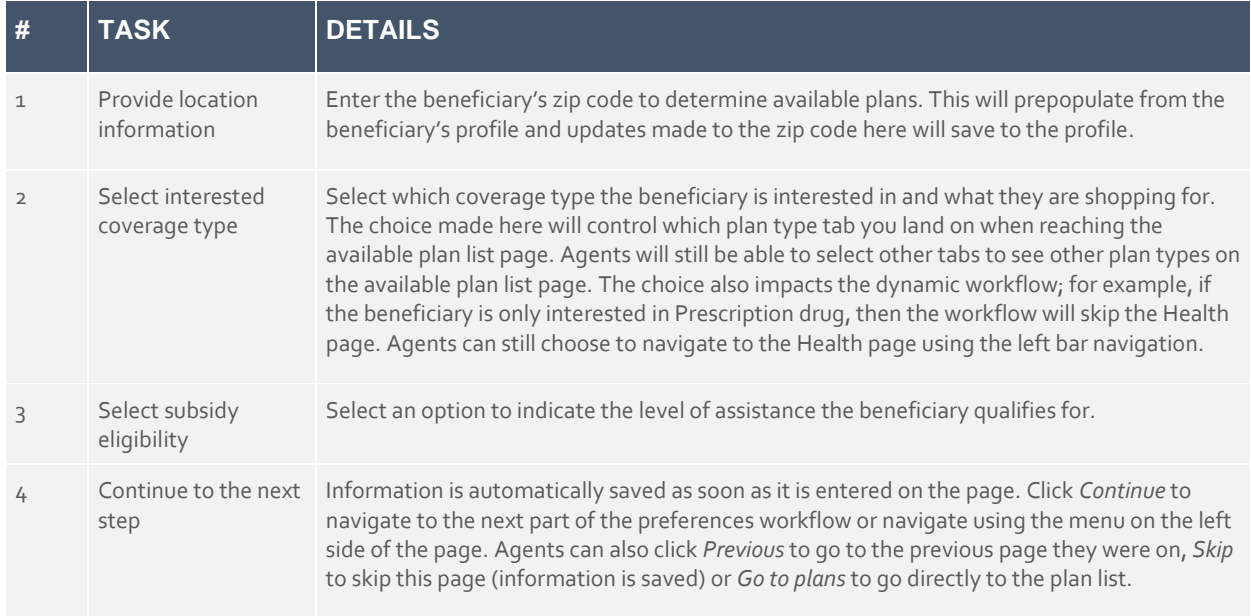

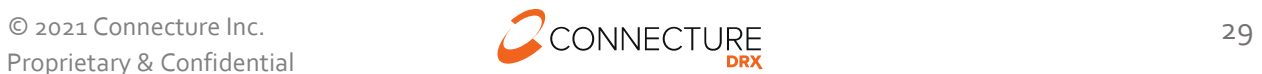

#### <span id="page-30-0"></span>**Health Information**

Entering information about the beneficiary's location, age range, and health provides a list of available plans and calculate estimated out-of-pocket medical expenses. The age and health information agents provide does not affect the plan premium or the beneficiary's eligibility for Medicare plans.

The Health Information page allows agents to provide age range and health information for a beneficiary. While working with a beneficiary profile, agents can access this page by selecting the *Health* option in the dropdown menu or clicking *Go to preferences* in the Profile page action bar.

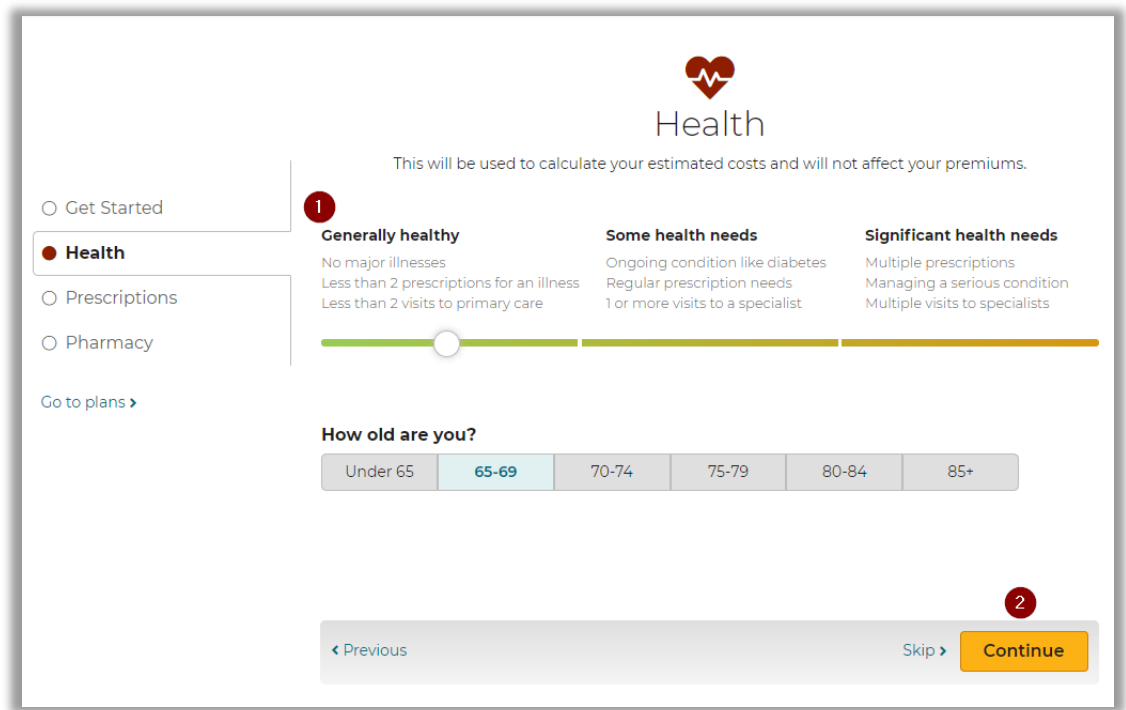

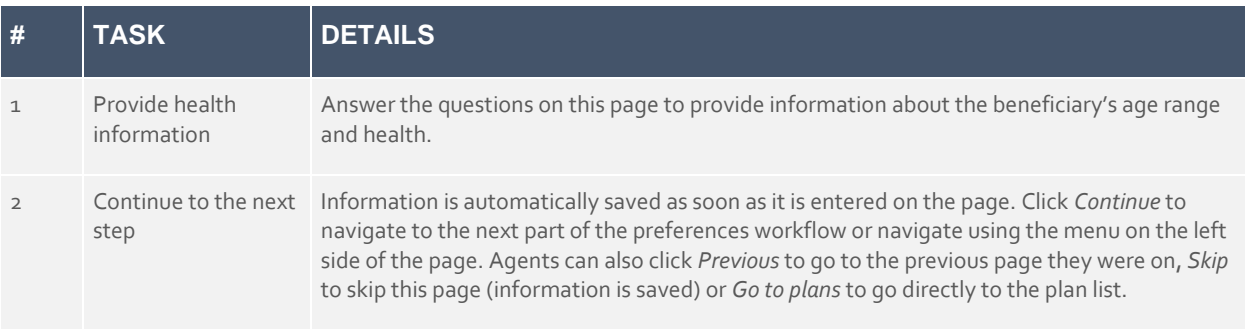

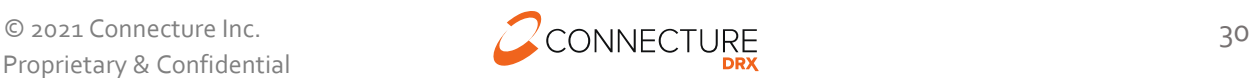

#### <span id="page-31-0"></span>**Providers**

The Providers page allows agents to enter the beneficiary's providers. If the beneficiary is not interested in medical plans or does not want to add their providers at this time, agents can select a different page or skip to the next step. It is recommended that the beneficiary add providers information, as this allows agents and the beneficiary to understand if their providers are in network for plans when they are shopping and if their selected Primary Care Provider is eligible for their medical plan.

While working with a beneficiary profile, agents can access this page by selecting the *Providers*  option in the dropdown menu or clicking *Go to preferences* in the Profile page action bar.

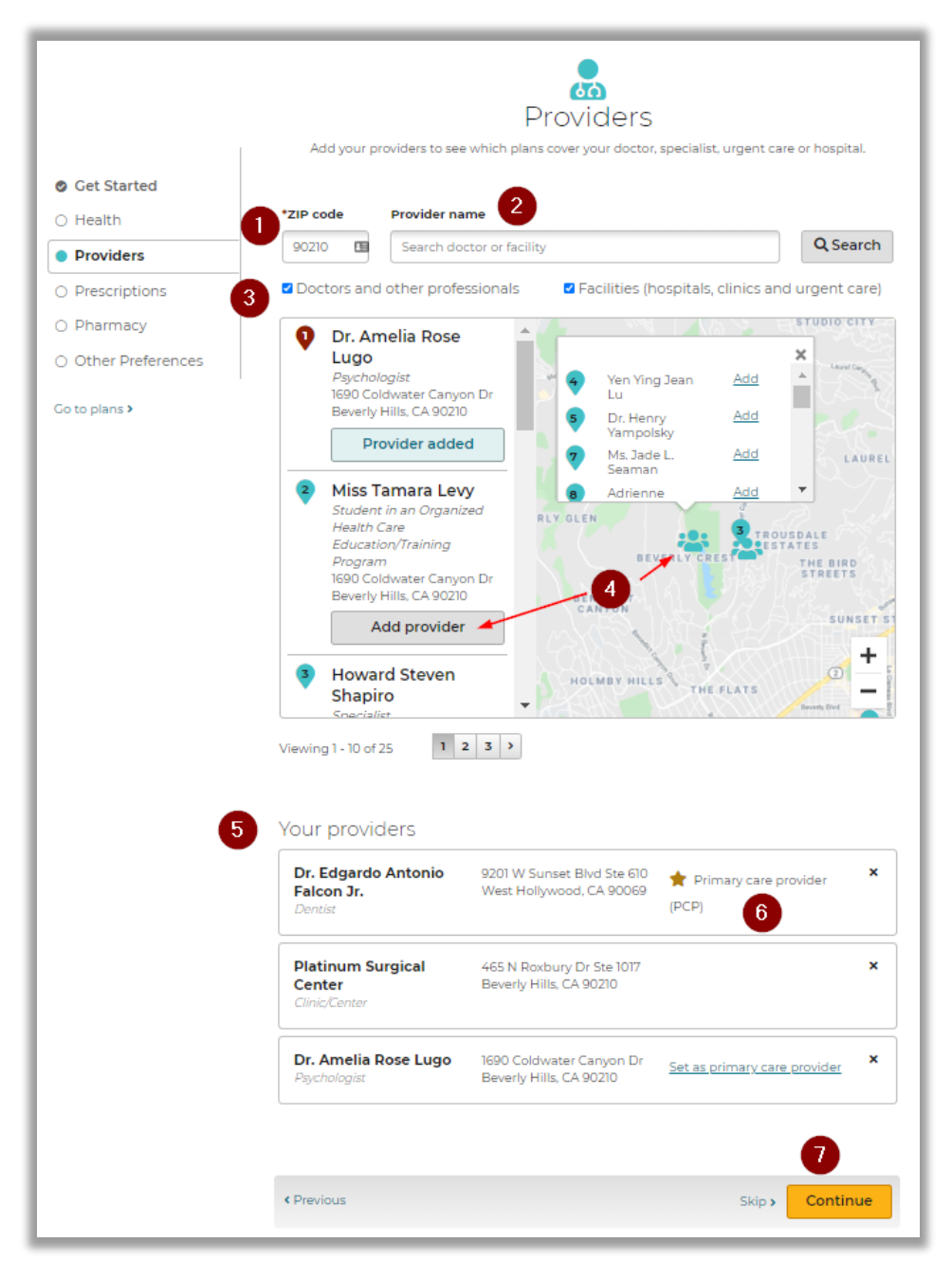

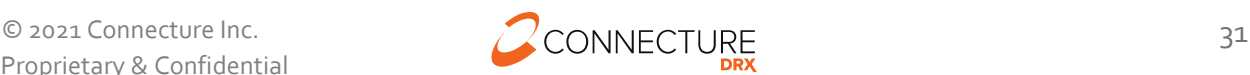

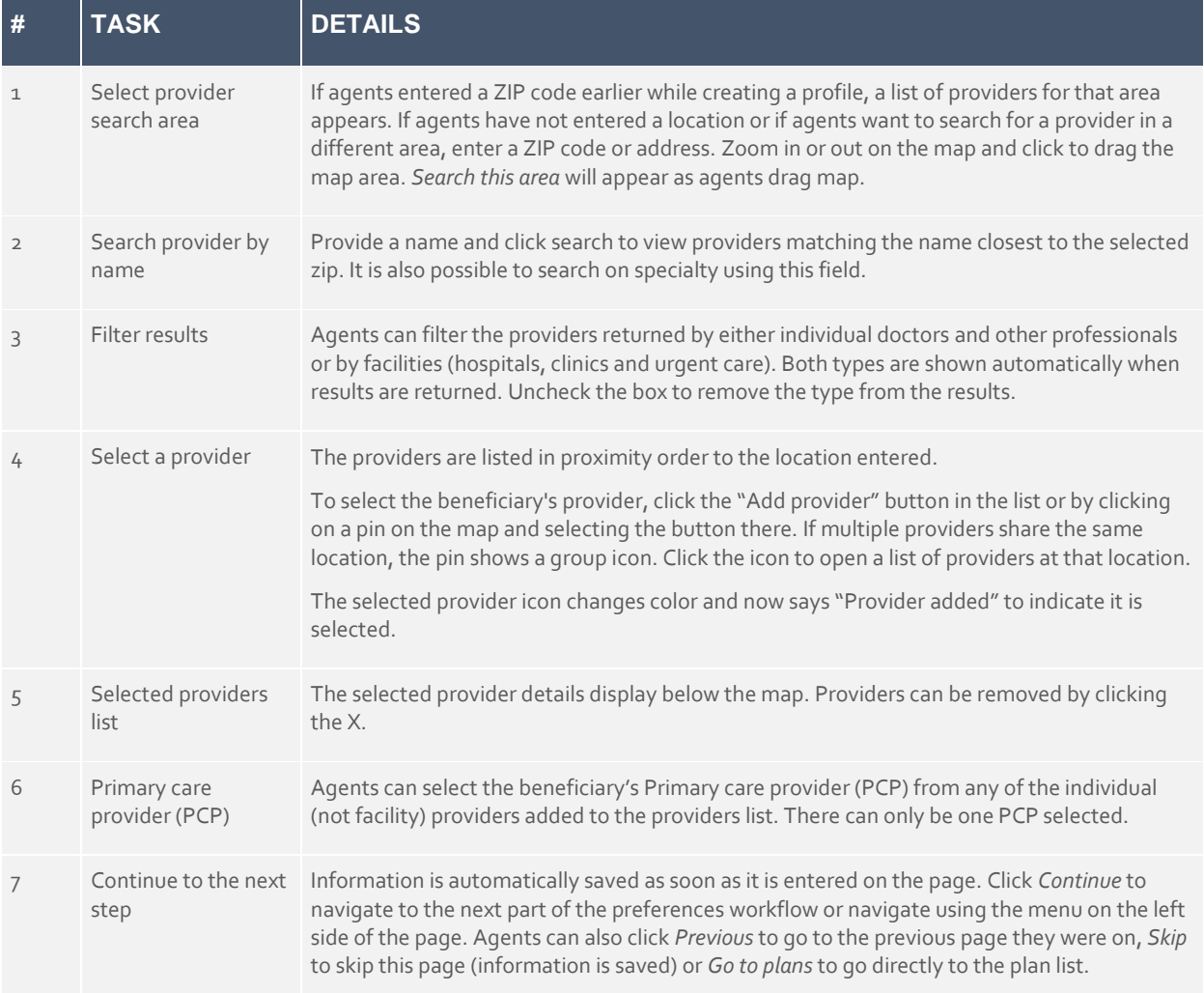

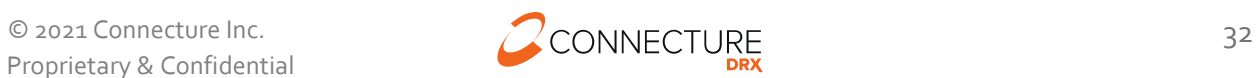

#### <span id="page-33-0"></span>**Prescriptions**

The Prescriptions page allows agents to enter the beneficiary's prescription drugs. If the beneficiary is not interested in plans with drug coverage or does not want to provide their prescription drugs at this time, agents can select a different page or skip to the next step. It is recommended that the beneficiary provide prescription drug information, as this allows agents and the beneficiary to understand if and how their drugs are covered by each plan and to provide a better out of pocket cost estimate.

While working with a beneficiary profile, agents can access this page by selecting the *Prescriptions* option in the dropdown menu or clicking *Go to preferences* in the Profile page action bar.

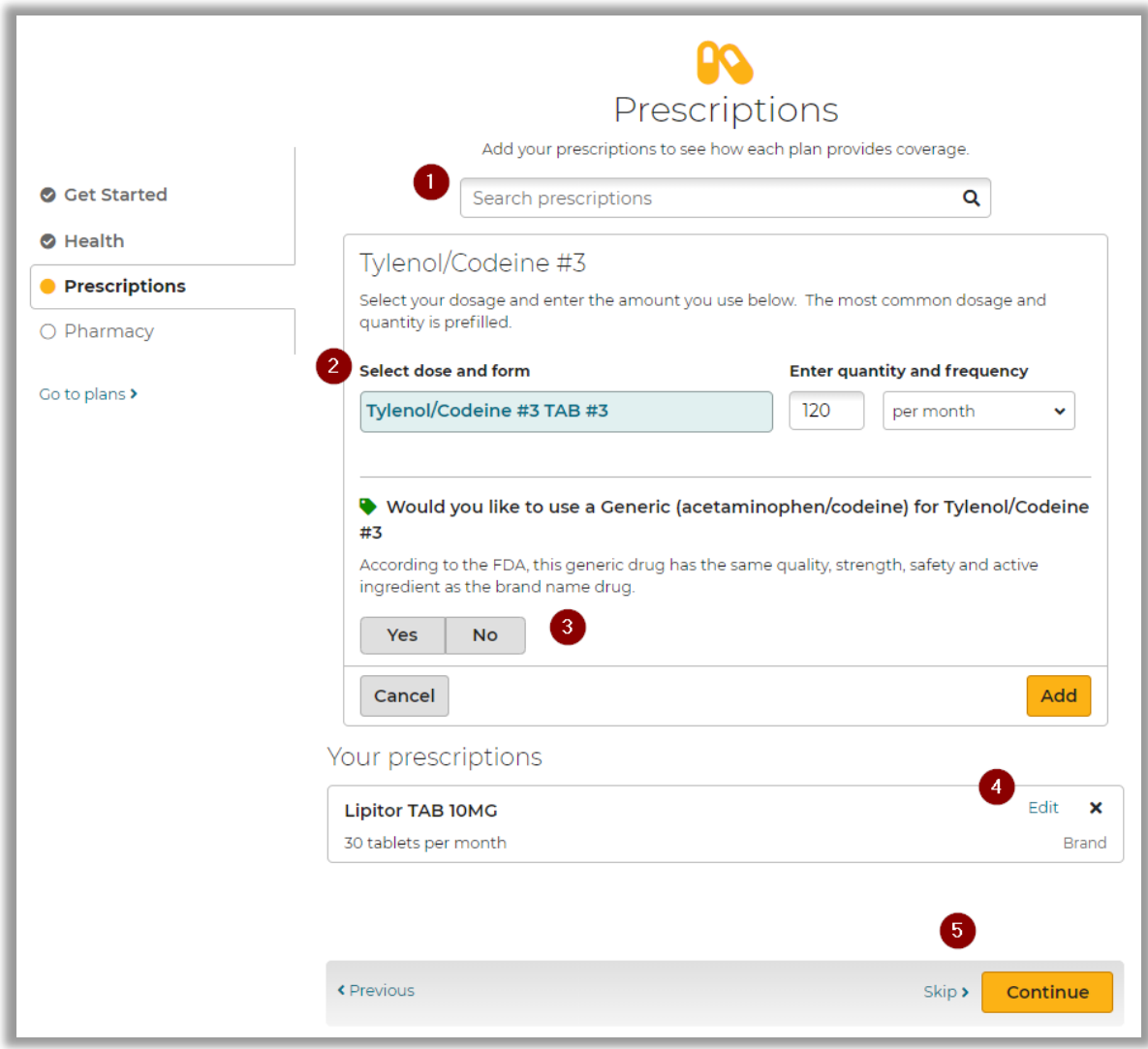

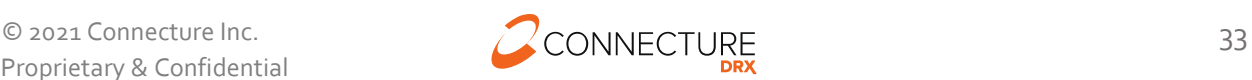

# PlanCompare ONE Professional

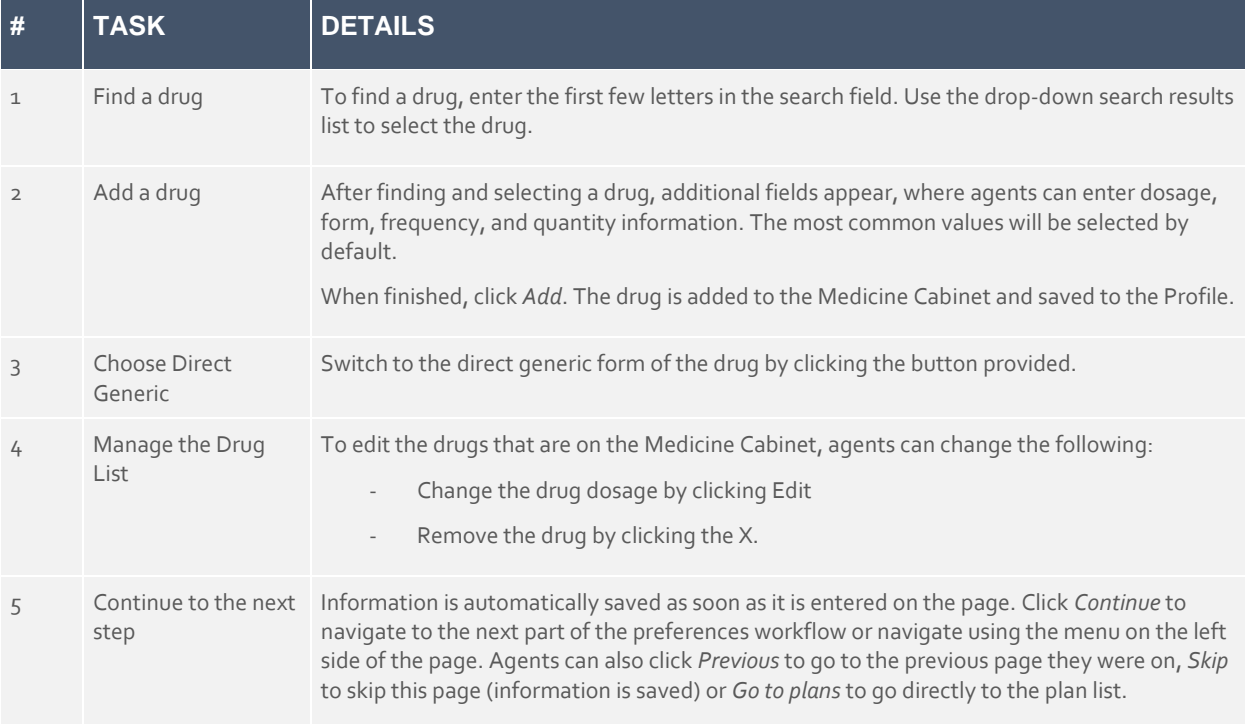

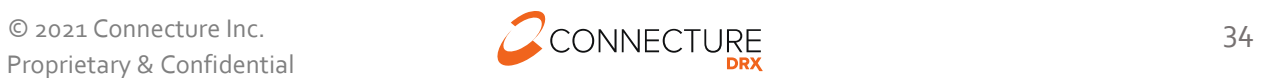

#### <span id="page-35-0"></span>**Medicare Blue Button**

Beneficiaries can connect their PlanCompare ONE profile with their MyMedicare.gov account to import their claims data and pre-populate drug information into their list of drugs. Agents should ask beneficiaries if they would like to connect with their MyMedicare.gov account to import their claims and drug information or if they would like to manually enter the drugs. If beneficiaries choose the importing from Medicare.gov option, Agents can initiate this process by sending an email to the beneficiary from the Prescriptions page.

#### **Agent Send Beneficiary Email to Connect**

Agents can send an email to the beneficiary to connect their PlanCompare ONE profile with CMS claims data to import their prescription information instead of having to manually enter. Agents can still manually enter drugs in addition to the imported claims data. Enter the email address (this will pre-populate if available) and click *Send email*. Agent will then see the status "Waiting for access" until beneficiary grants access.

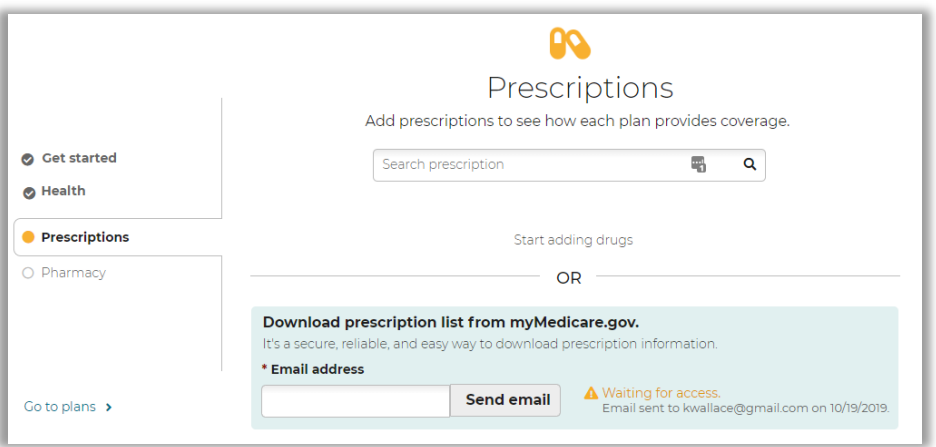

#### **Sample Email Beneficiary Receives to Connect Blue Button**

Beneficiaries click the link in the email to start the process. The link brings them to MyMedicare.gov where they create an account or login.

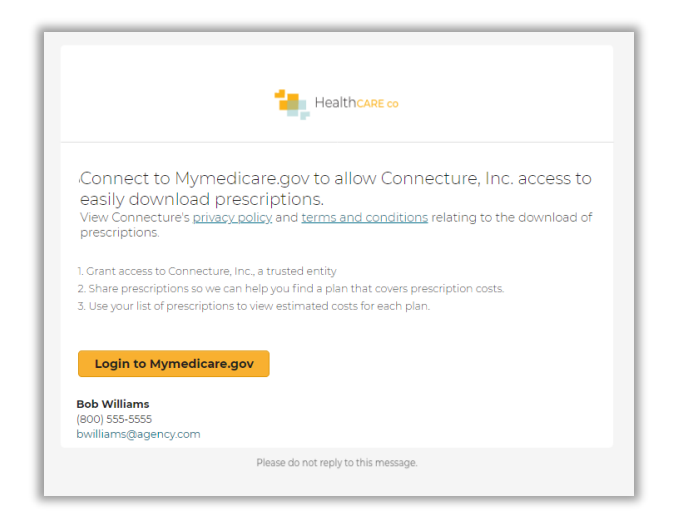

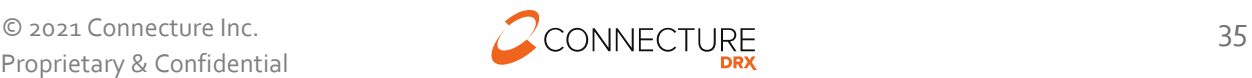
### **Sample Login and Grant Access Pages Beneficiary sees on CMS MyMedicare.gov**

Beneficiary must create an account or login on MyMedicare.gov.

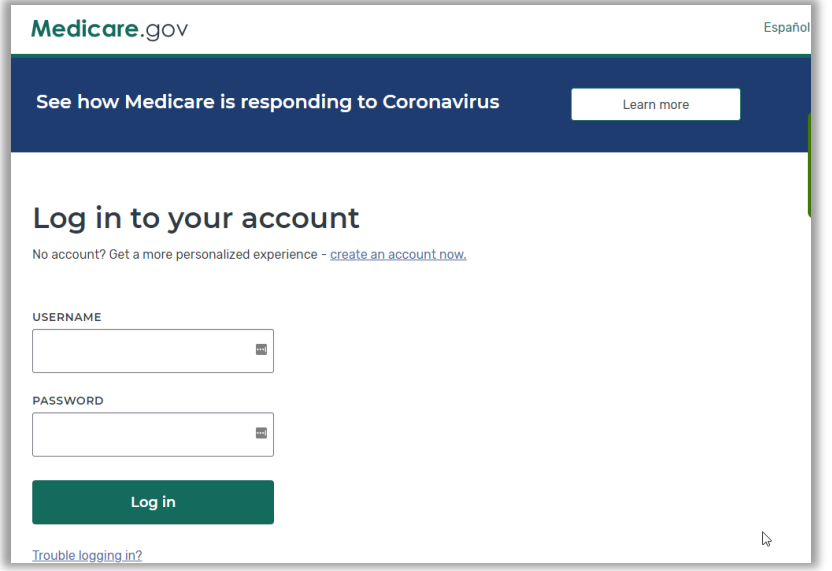

After logging in, beneficiary must Allow access. This is a sample page and may not reflect exactly what the beneficiary will see once they log in to MyMedicare.gov. They will see an Allow or Deny option and must select Allow to complete the process. They can choose between either privacy option and click *Allow* in order to proceed. Selecting the second option, "Share healthcare data, but not your personal info" and clicking *Allow* will still allow them to import their prescriptions.

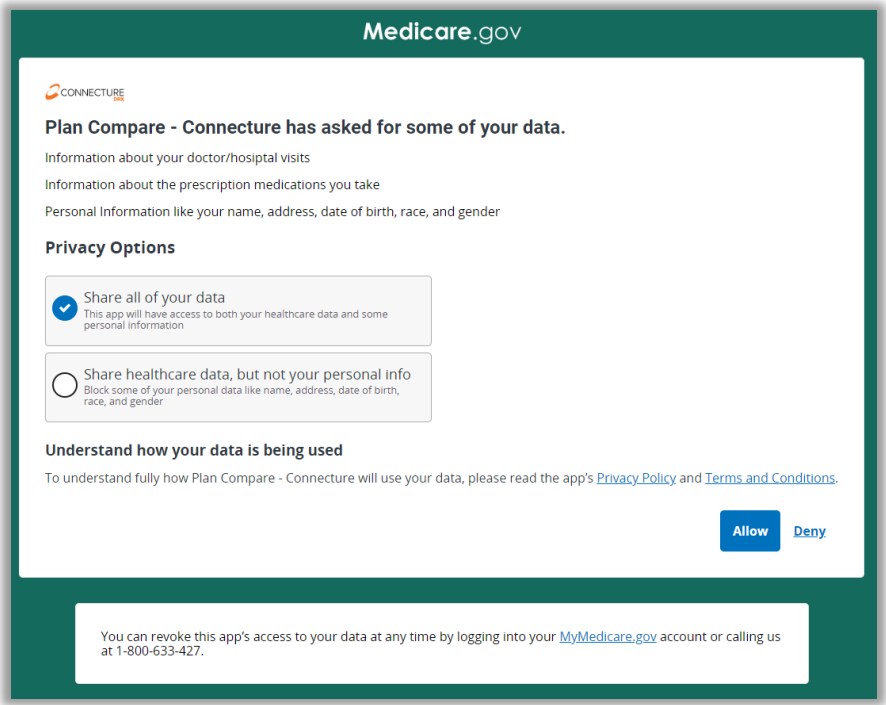

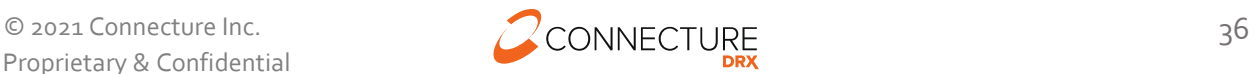

## **Agent Statuses**

The agent will see a status update on the Prescriptions page so they can tell what the beneficiary has done with the email link:

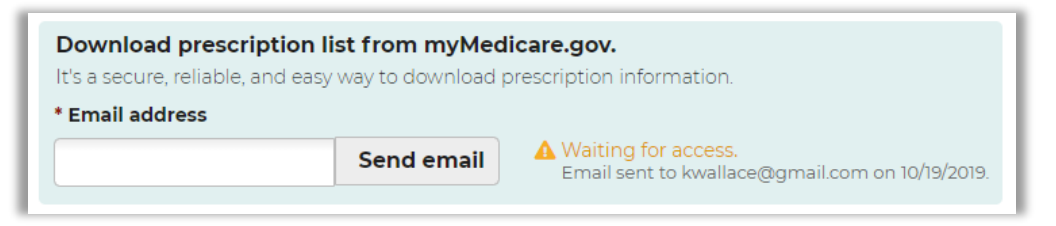

- Waiting for access
	- o Waiting for the beneficiary to click *Allow* or *Deny* on the CMS page. If a lot of time has passed, Agent should follow up with beneficiary to see if they received the email or not. They can resend the email if the beneficiary asks for it.
- Issue loading prescriptions. Please try again.
	- o If beneficiary has an issue connecting, the agent will see this status. Agent should resend the email and encourage beneficiary to try again.
- Beneficiary denied access
	- o If beneficiary clicked *Deny* on the CMS access page, the agent will see this status. If the beneficiary clicked *Deny* in error, and asks the agent to resent the email, they may do so.
- Prescriptions shared successfully
	- o If beneficiary clicked *Allow* on the CMS access page, the agent will see this status and see the list of prescriptions updated.

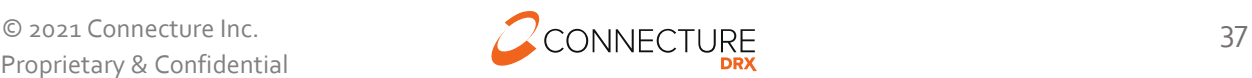

### **Sample Prescriptions Shared Successfully Page**

After sharing prescriptions claims data successfully, the beneficiary sees a confirmation page with the drugs added to their medicine cabinet.

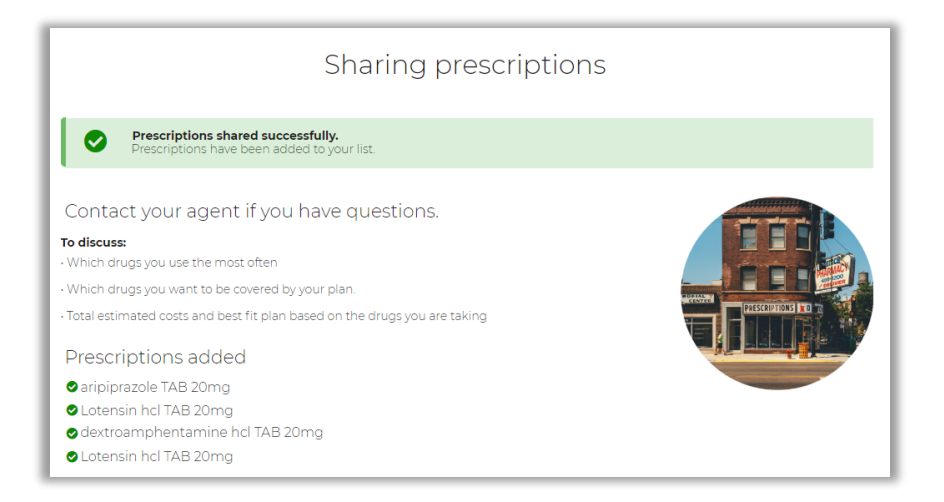

### **Email to Agent: Prescriptions Shared Successfully**

After the beneficiary shares prescriptions claims data successfully, agents will receive an email (if there is an email on file for the account). Agents can log in and view the beneficiary's Prescription page and see all prescriptions added to their medicine cabinet.

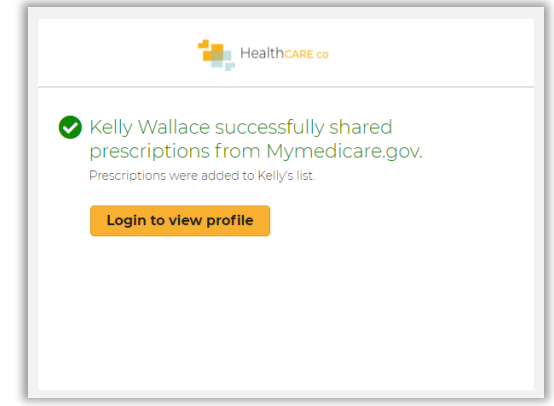

#### **Import Latest Prescriptions**

After beneficiary successfully shares their prescriptions claims data, the agent can Import latest prescriptions by clicking the *Import Latest Prescriptions* button on Prescriptions page.

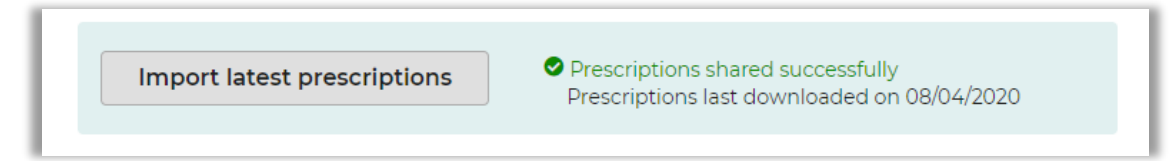

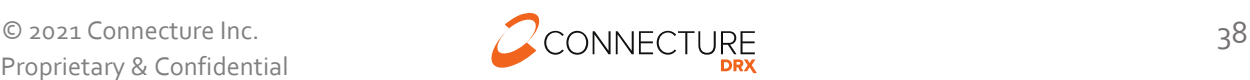

### **Pharmacy**

The Pharmacy page allows agents to enter the pharmacy where the beneficiary fills prescriptions, so the system can provide more accurate drug pricing. Entering a pharmacy is optional, and agents can skip this page.

While working with a beneficiary profile, agents can access this page by selecting the *Pharmacy* option in the dropdown menu or clicking *Go to preferences* in the Profile page action bar. Agents can also select more than one pharmacy for a beneficiary. Refer to the [Multiple](#page-72-0)  [pharmacies](#page-72-0) section for more details.

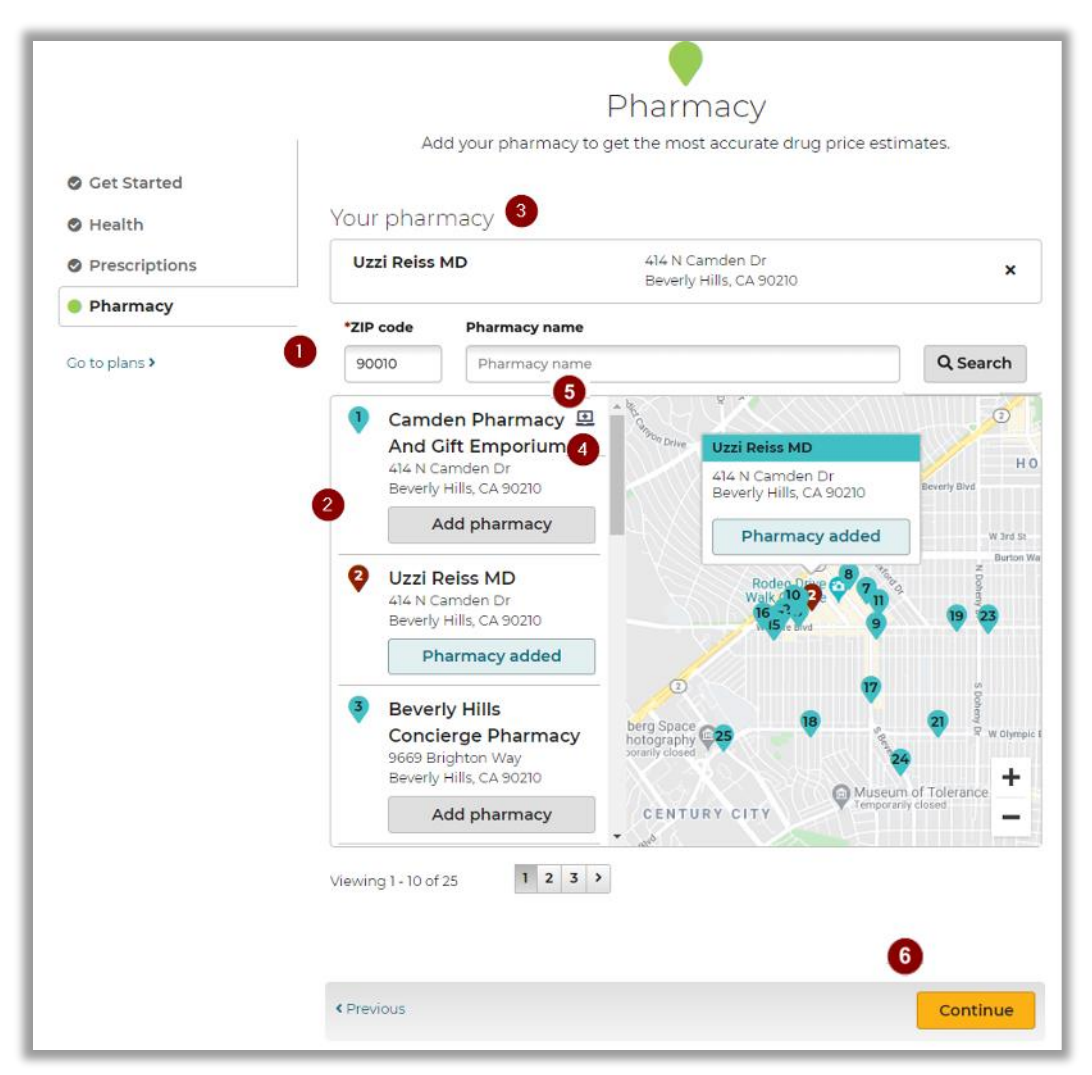

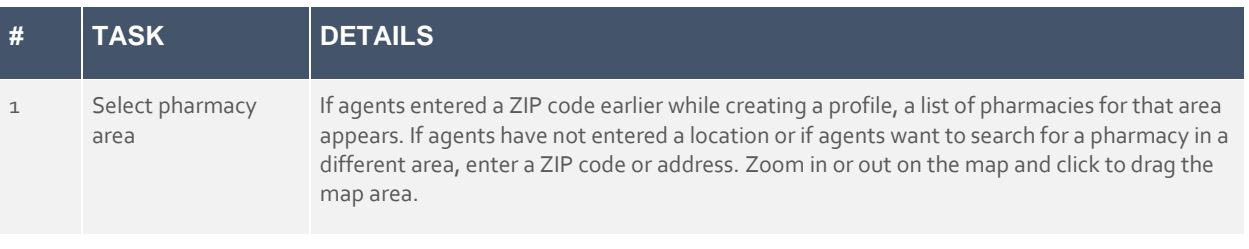

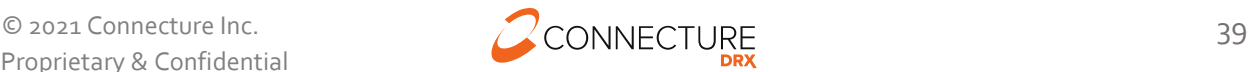

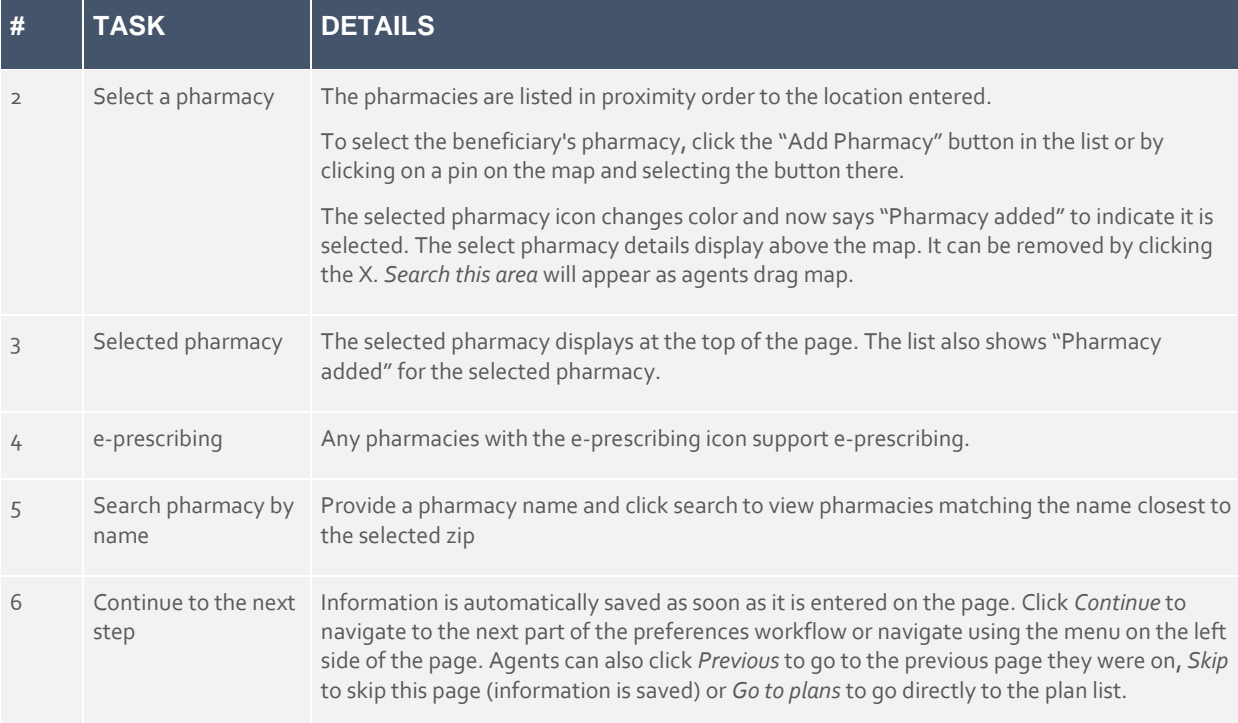

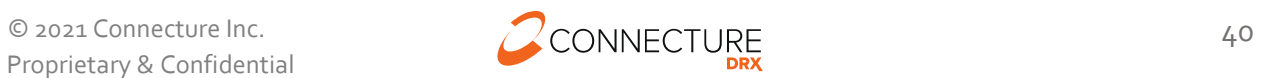

# **Other Preferences**

Other Preferences page allows agents to answer questions about plan benefits that the beneficiary finds important and wants coverage for in a plan. Answering these is optional and agents can skip this page. It is recommended that the beneficiary add other preferences information, as this allows agents and the beneficiary to sort plans by the preference score and find the plans that best match their preferences while shopping.

While working with a beneficiary profile, agents can access this page by selecting the *Other Preferences* option in the dropdown menu or clicking *Go to preferences* in the Profile page action bar.

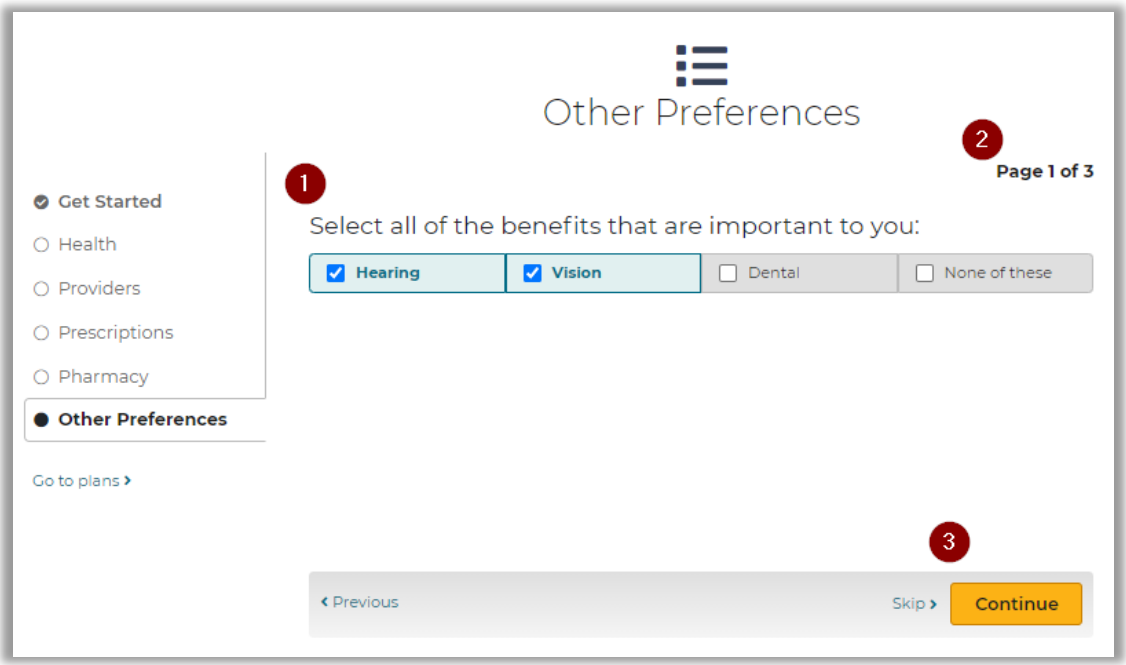

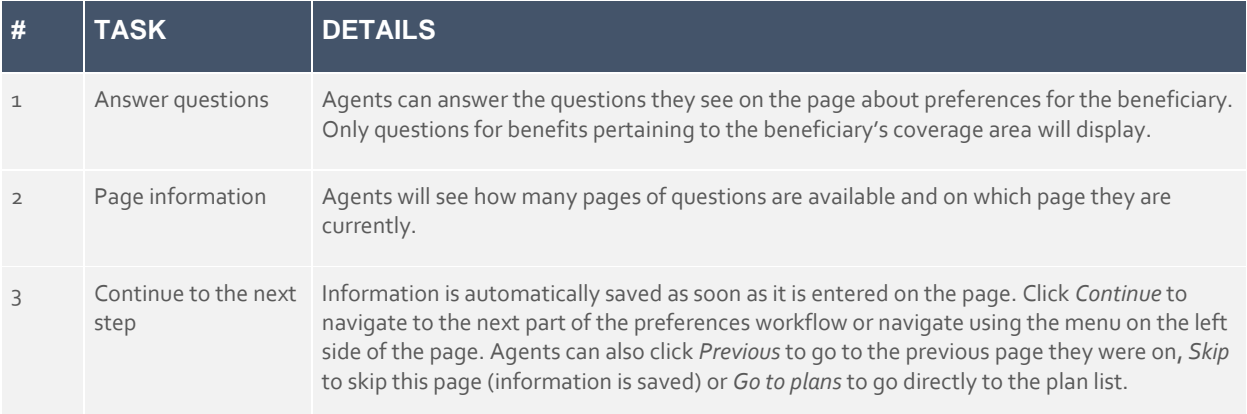

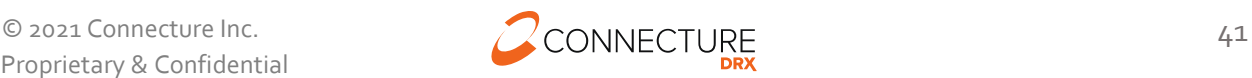

# **Multiple Pharmacies**

This feature allows agents to select more than one pharmacy for a beneficiary. This feature will assist agents/brokers finding a pharmacy that will cover beneficiary's prescription list for a selected plan at the lowest possible cost.

# **Guided Help Pharmacy page**

When this feature is enabled on the site, agents can add more than one (up to 3) pharmacies at a time. All pharmacies added are listed below the map. The first pharmacy added is defaulted to the Primary pharmacy and costs are initially based off this pharmacy. Agents have the option to change the primary pharmacy. Agents can also filter pharmacies displayed on the map using the filter dropdown.

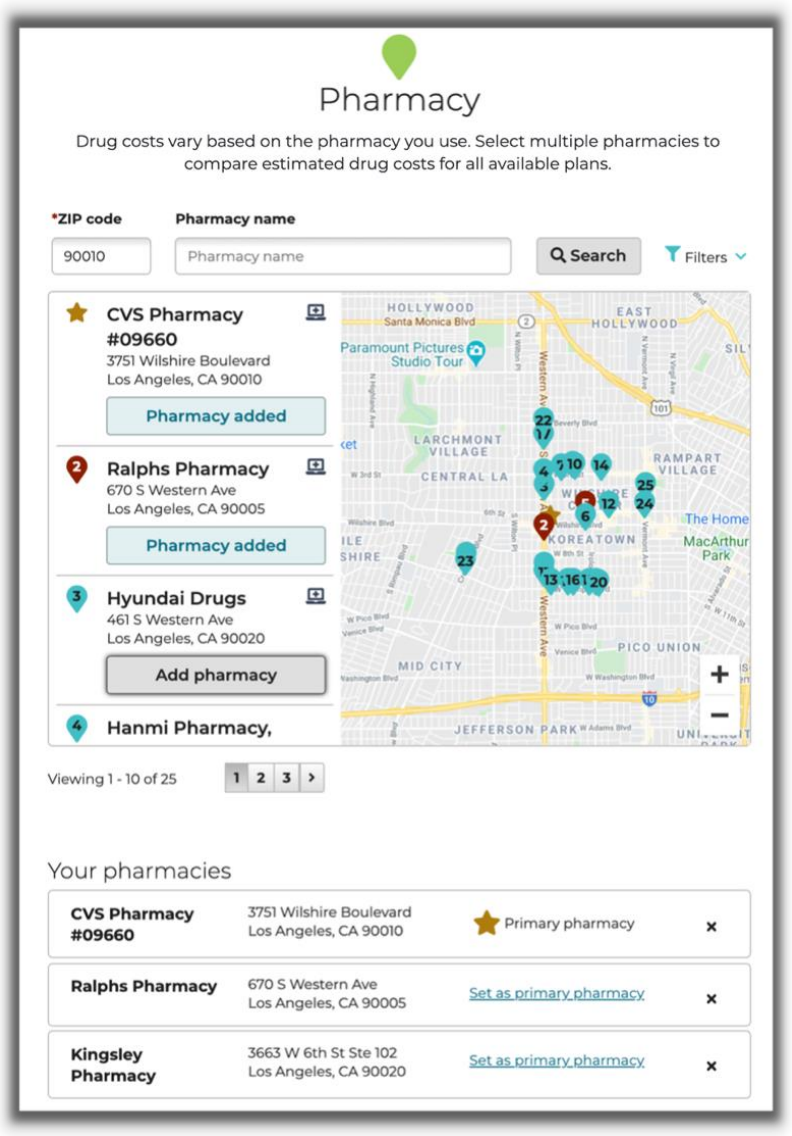

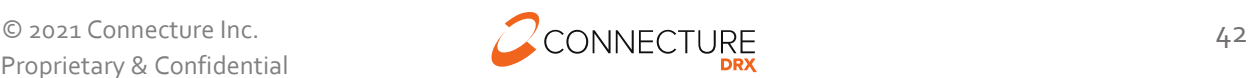

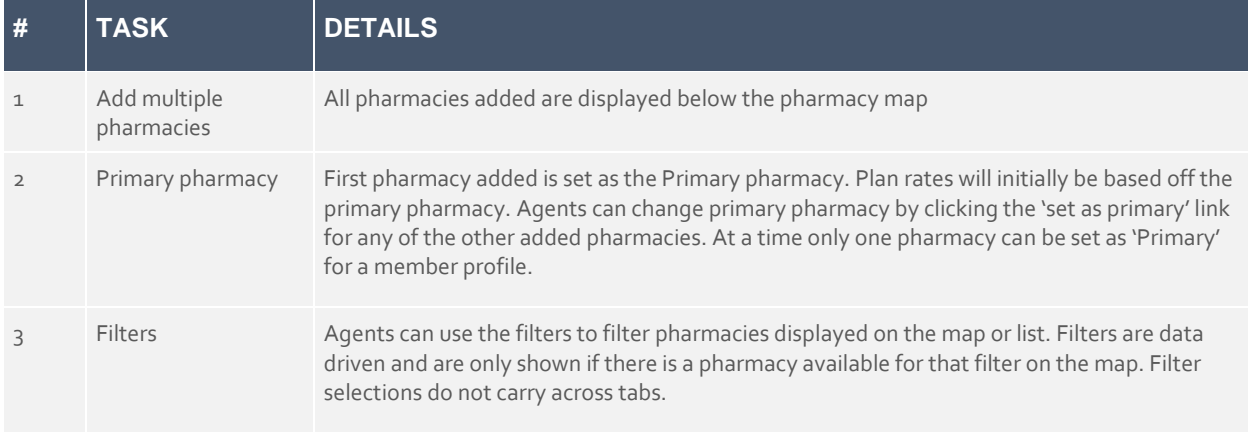

# **Plan List Page**

All pharmacies added on the Guided help pharmacy page are displayed on the Plan list page for MAPD and PDP plan types. Agents can toggle between each pharmacy to see the updated drug and total cost for each plan displayed. List of added pharmacies is also displayed under the preferences section with a flag for the primary pharmacy.

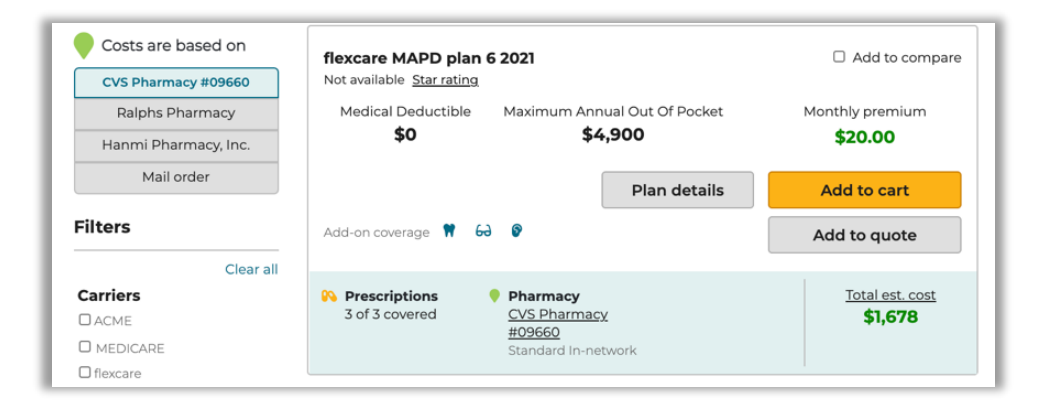

### **Plan Details Page**

Similar to the plan list page, all pharmacies added on the Guided help pharmacy page are displayed on the Details page for MAPD and PDP plan types. Agents can toggle between each pharmacy to see the updated drug and total cost for that plan. Network coverage for each pharmacy is also displayed under the Preferences section on Details page. The prescription tier applicable based on the selected pharmacy is also highlighted.

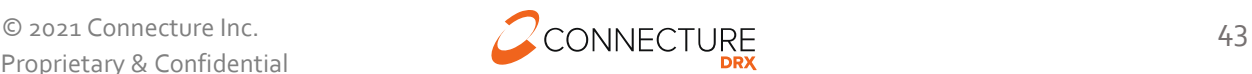

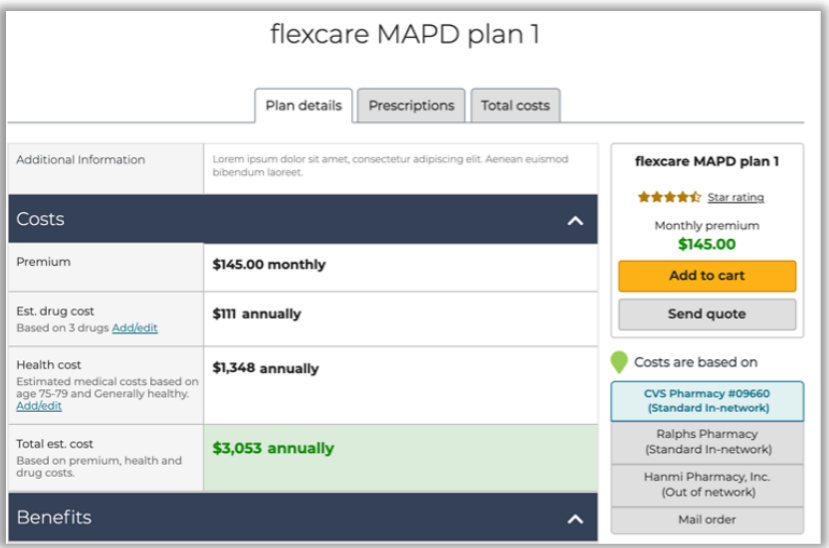

#### **Compare Plans**

Agents have the ability to toggle between selected pharmacies when comparing plans to see updated drug and total cost for the plans being compared. Network coverage for each pharmacy is also displayed under the Preferences section on Compare page.

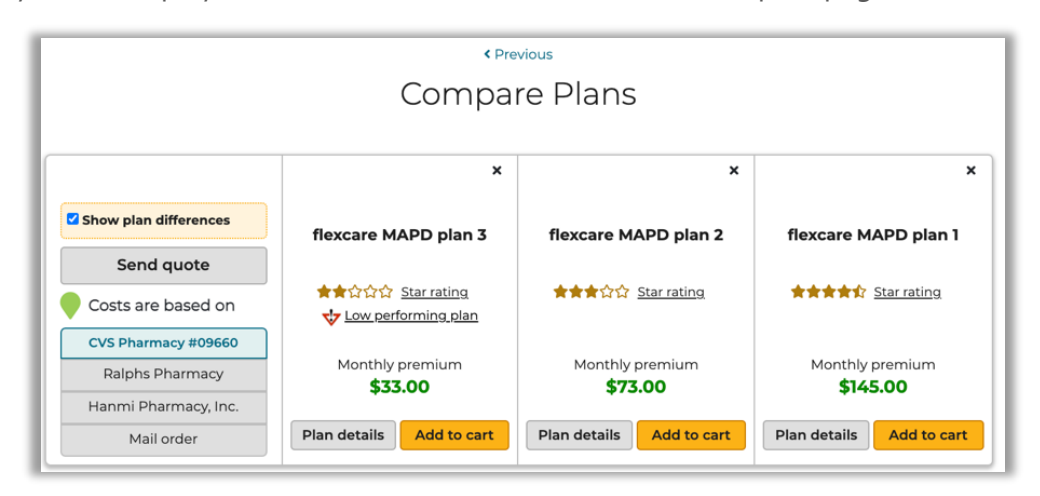

#### **Quoting**

When sending a quote, agent can see a list of pharmacies added on the Guided Help Pharmacy page. Agent can select the pharmacy that best meets the beneficiary's needs and send a quote with costs based on the selected pharmacy. The selected pharmacy is saved as the Primary pharmacy on the beneficiary's profile. On the quote summary page, beneficiary will see the selected pharmacies, with a flag for the primary pharmacy, under the Preferences section.

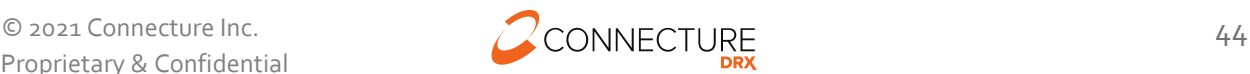

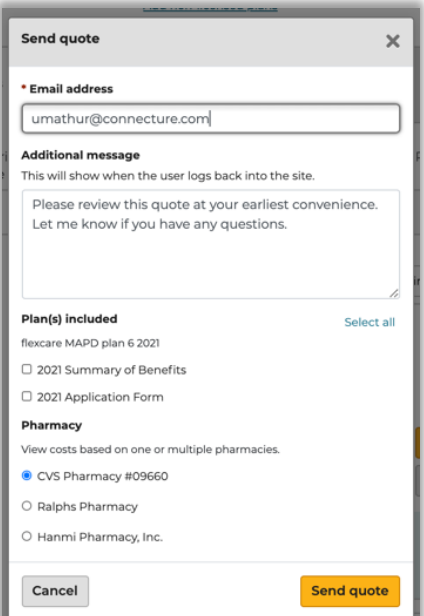

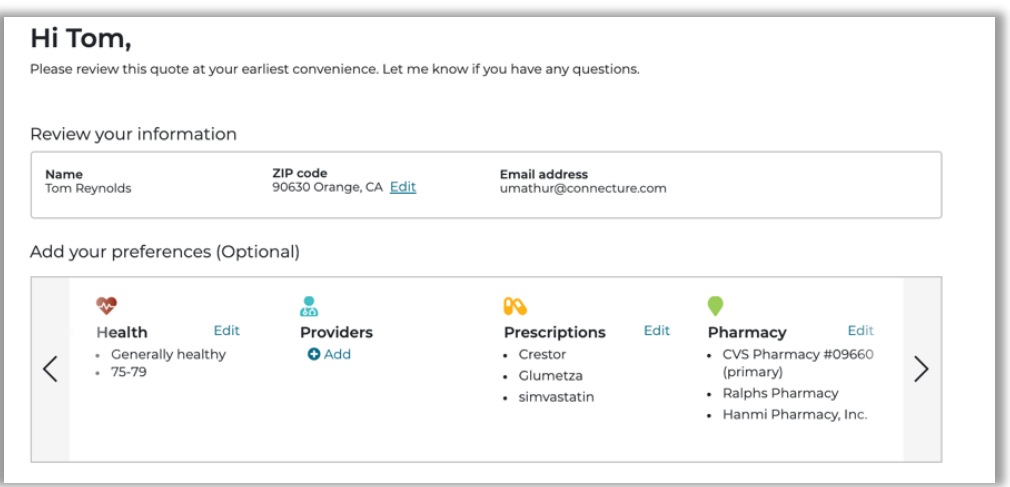

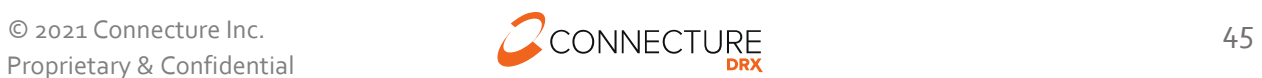

# **Shopping**

# **Plan List**

The Plan List page allows agents to view all the plans that are available in the beneficiary's service area. The available plans, plan pricing, and estimated costs are impacted by several factors including the beneficiary's location, subsidy eligibility, prescription drugs, and pharmacy selected. Plan cost estimates are more accurate with more information entered for the beneficiary.

While working with a beneficiary profile, agents can access this page by:

- Selecting the Plans option from the header beneficiary drop down menu
- Clicking *Continue to plans* from the Profile page
- Clicking *Continue* from the Add Pharmacy page
- If enabled, clicking *Plans*in the global header to browse anonymously

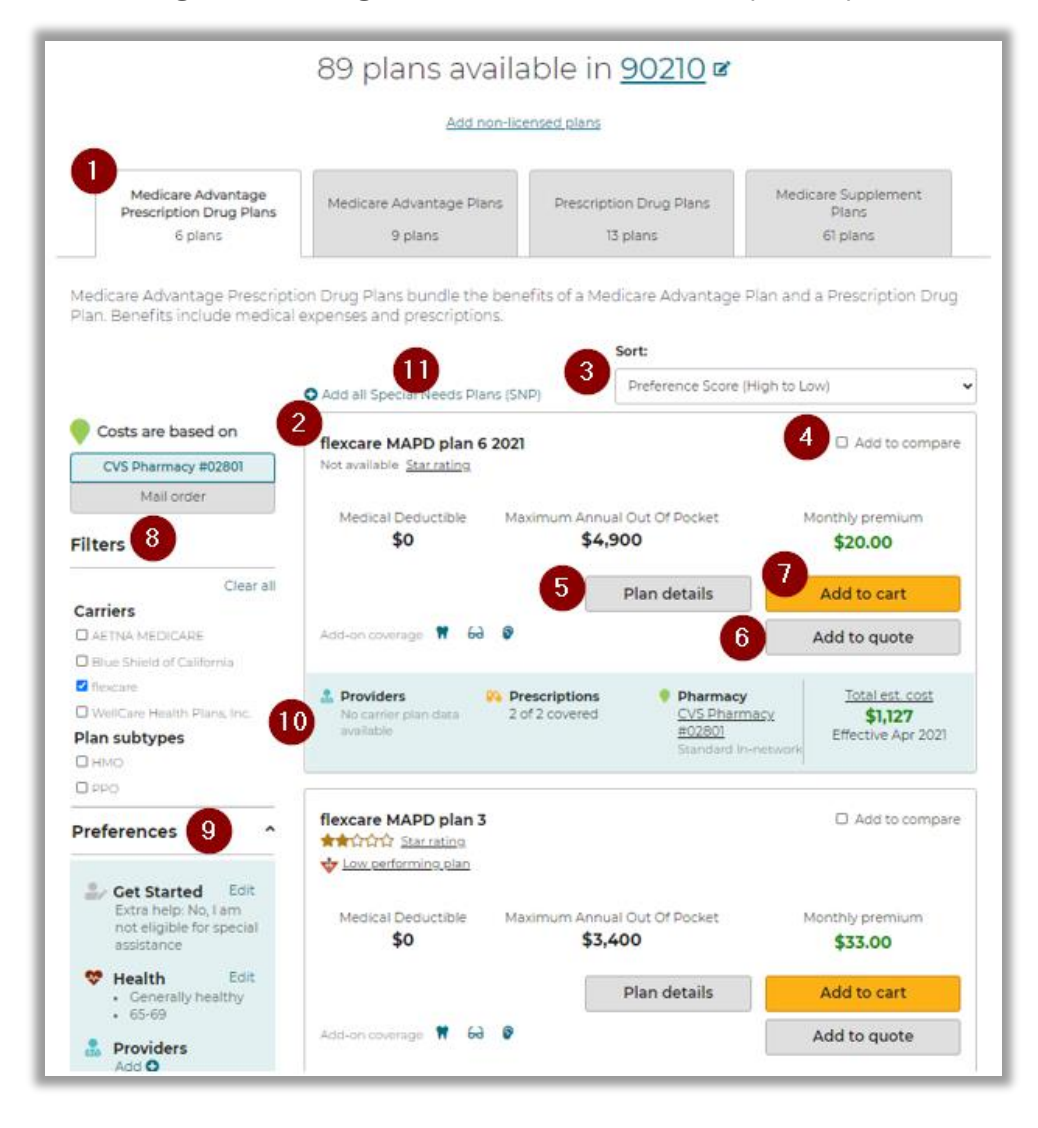

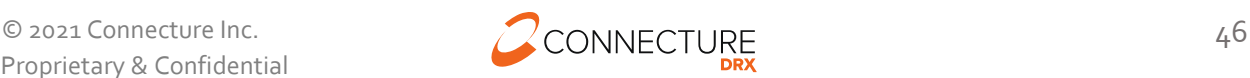

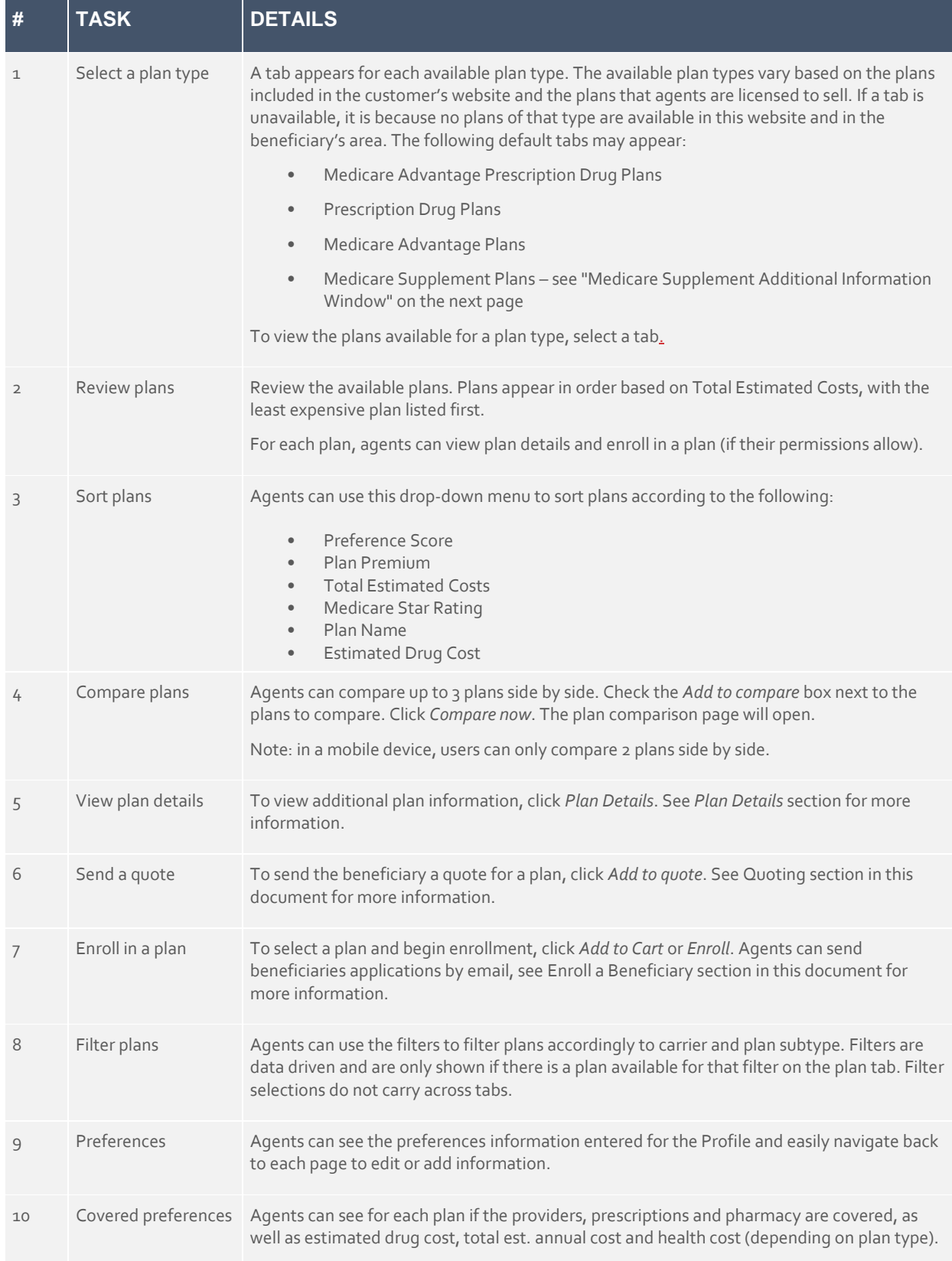

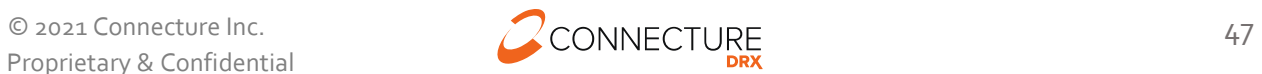

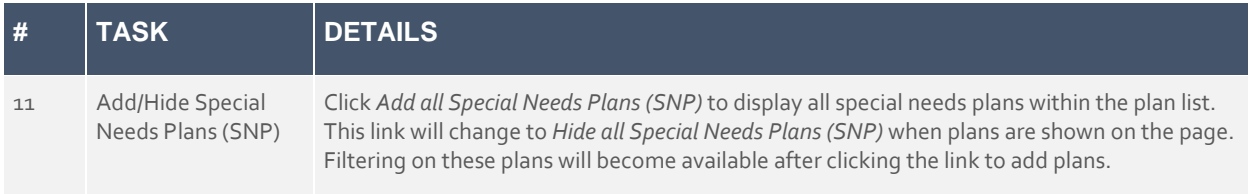

### **Plans Link (Browse Anonymously)**

It is strongly recommended to create a profile whenever working with a beneficiary so that information is saved, and the profile can be retrieved later. However, if a beneficiary does not want to give their name for a profile to be created, if this feature is enabled on the site then agents can search available plans before creating a profile.

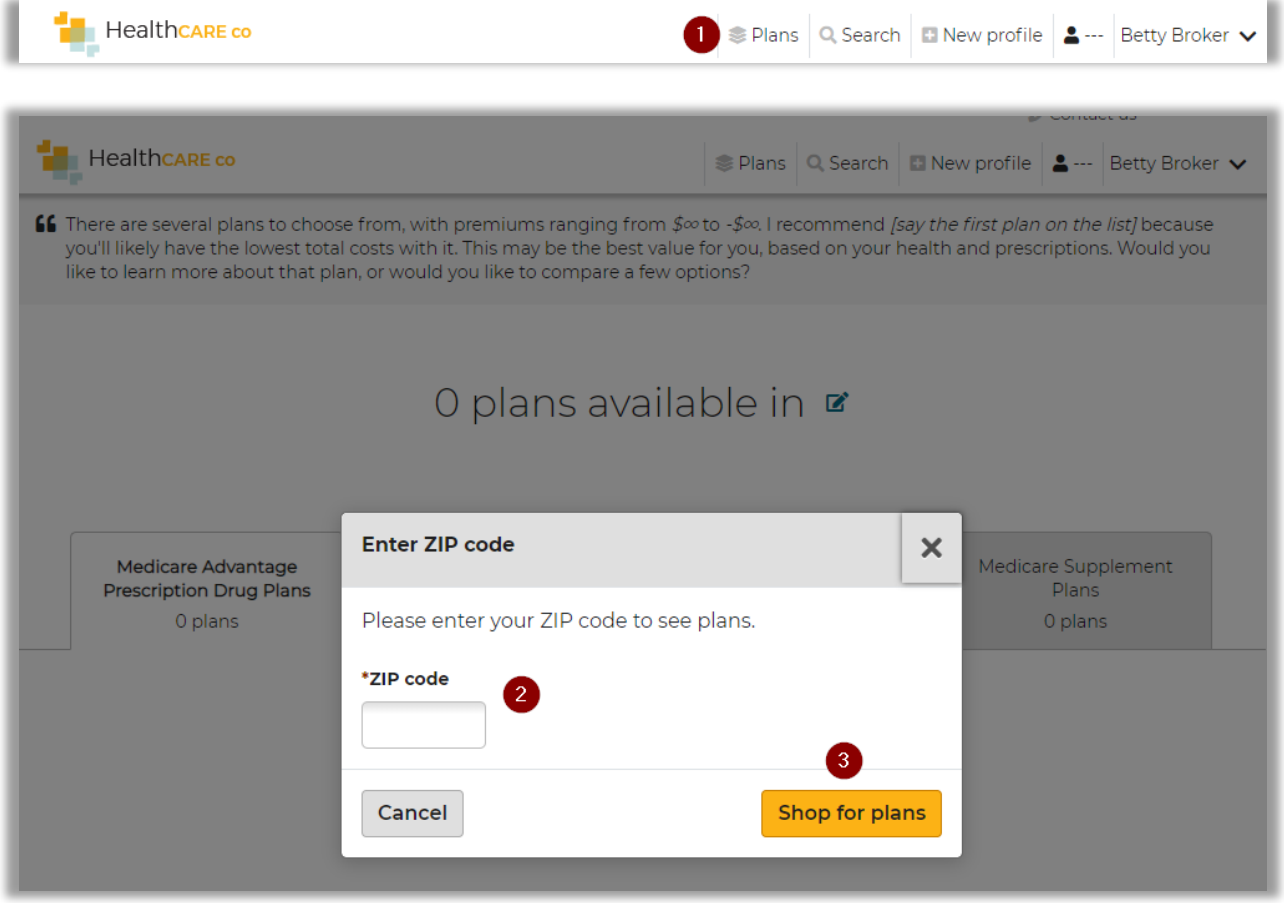

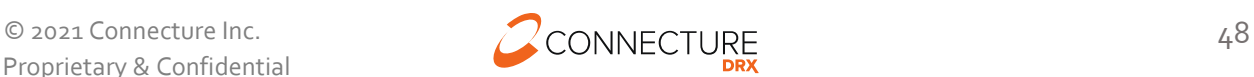

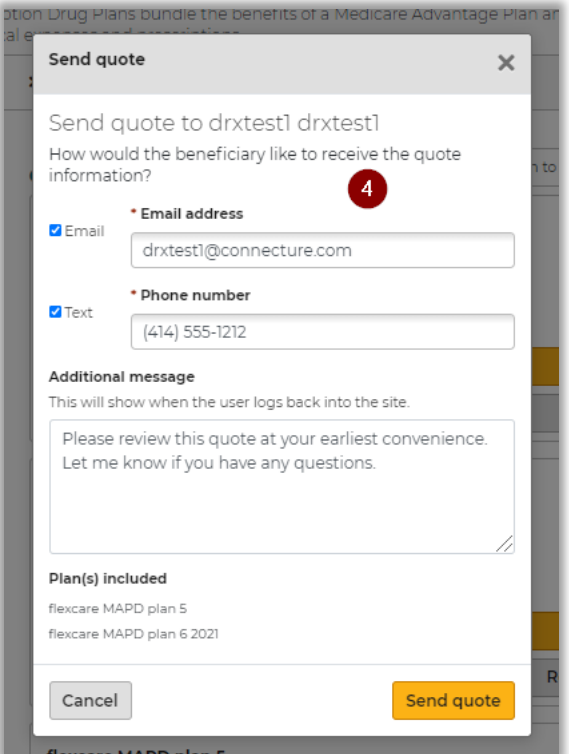

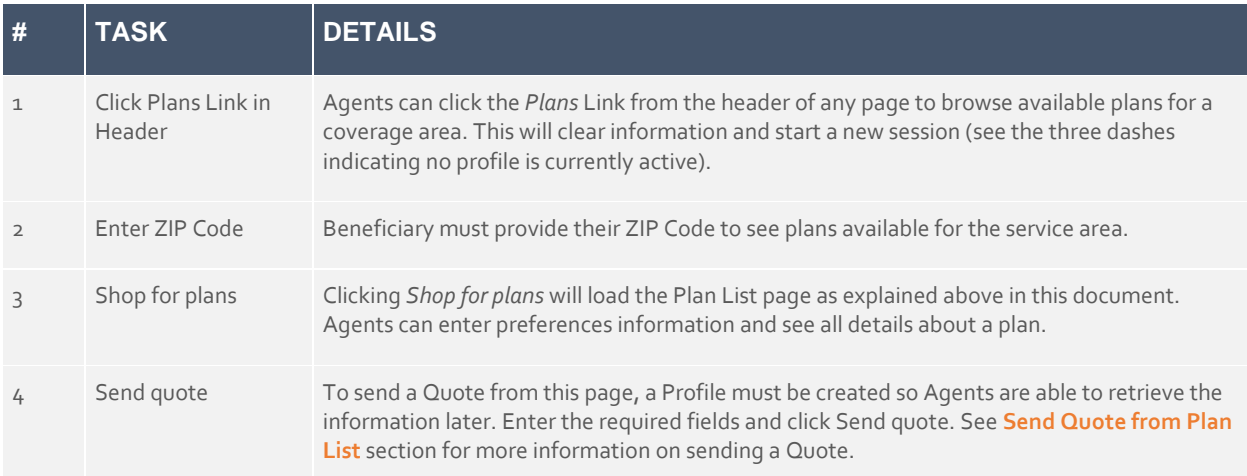

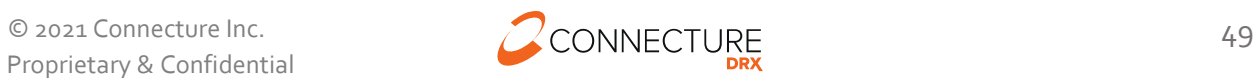

# **Plan Details**

The Plan Details view allows agents to view the details for a specific plan. Agents can access this view from the Plan List page or from the Compare Plans view by clicking the *Plan Details* button.

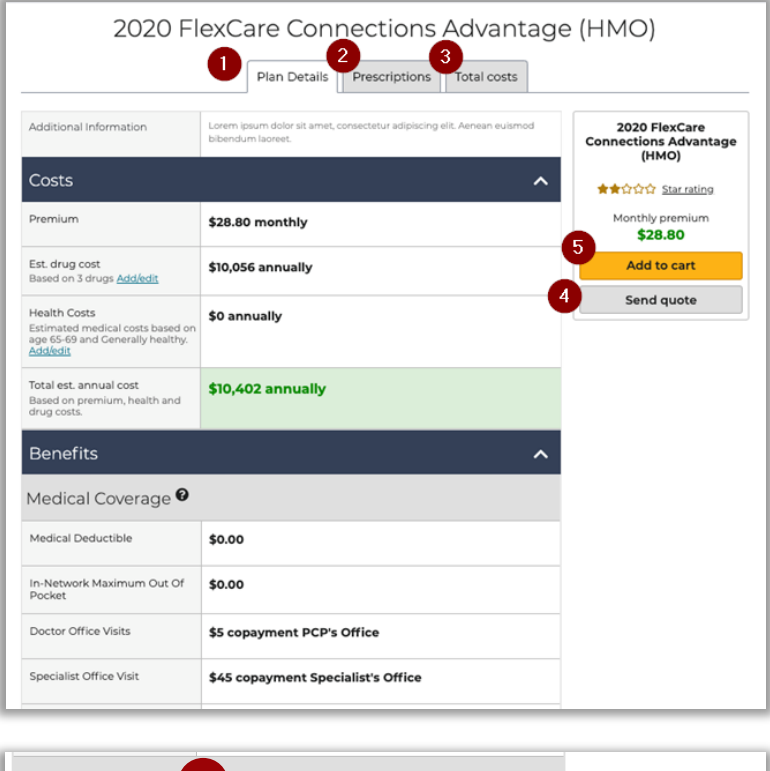

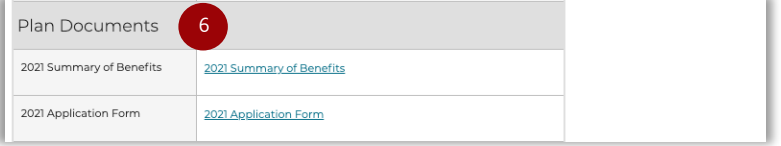

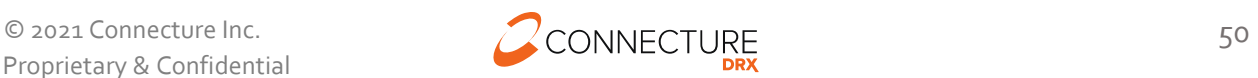

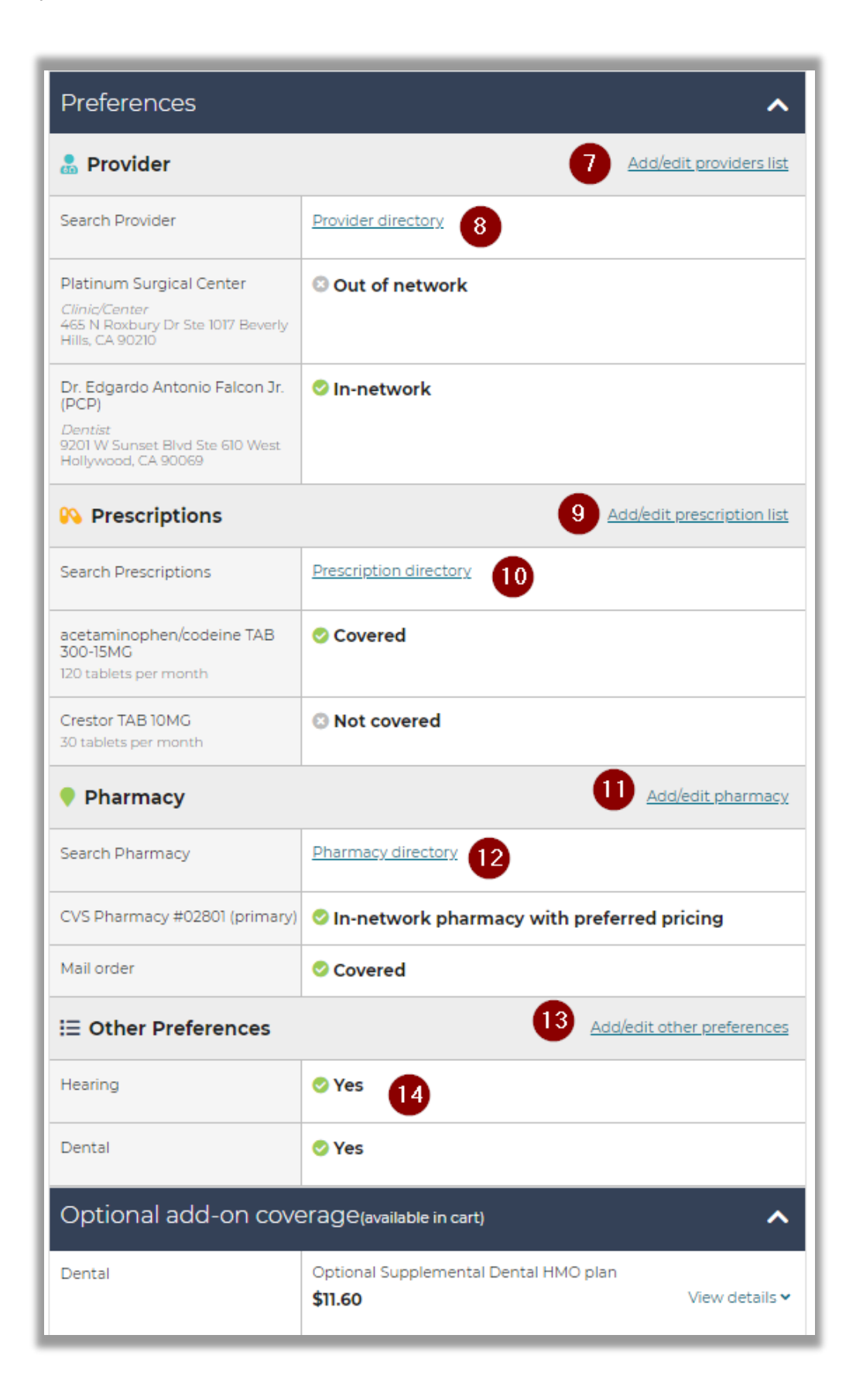

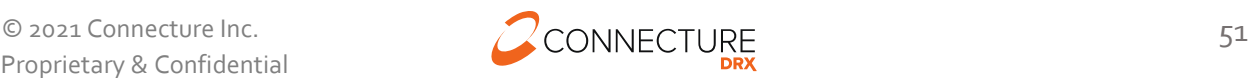

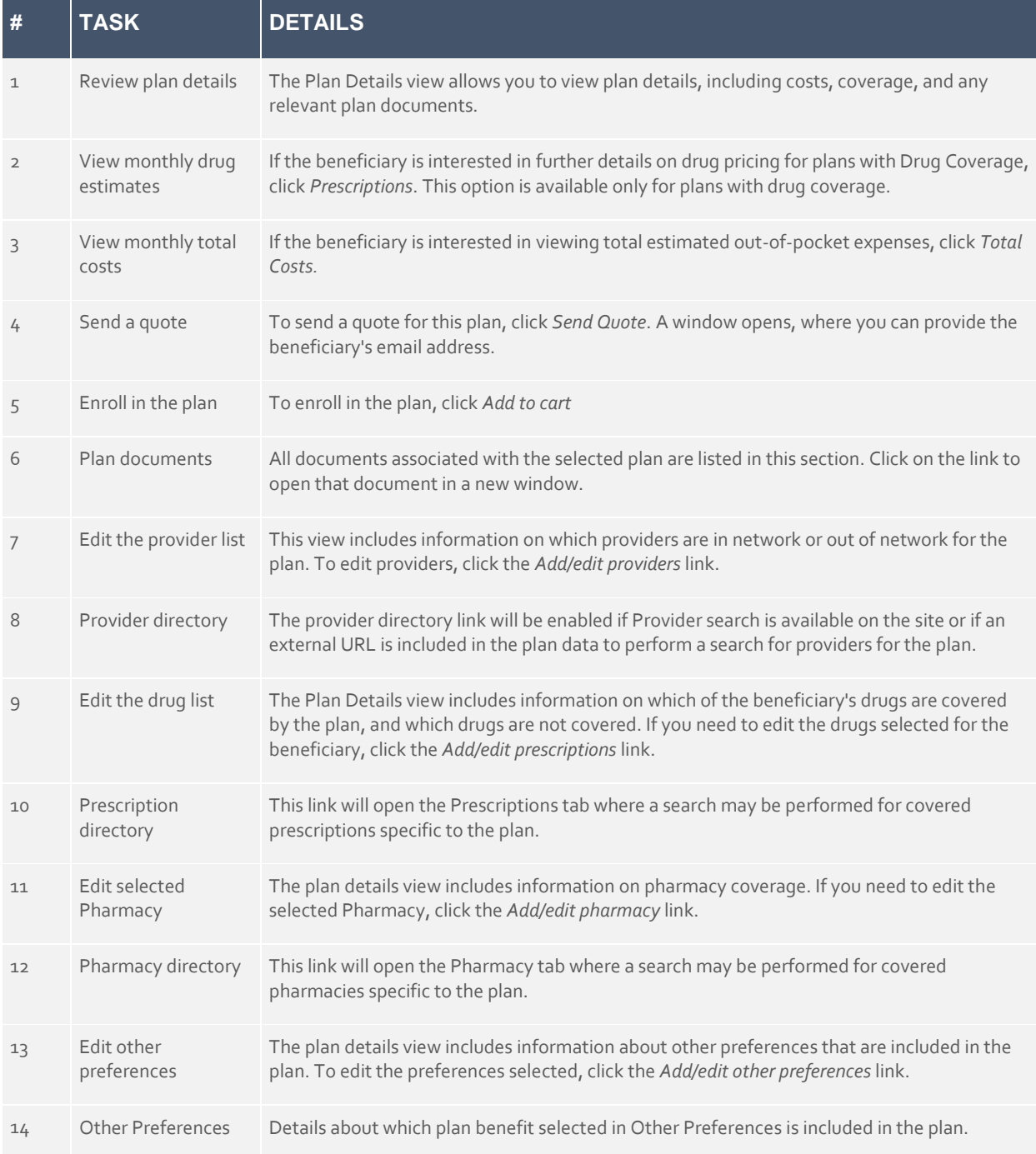

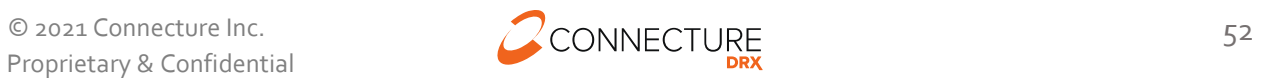

# **Prescriptions tab**

The Prescriptions tab allows agents to review estimated drug costs and restrictions for a plan. Agents can access this page from the Plan Details view by clicking Prescriptions at the top of the screen.

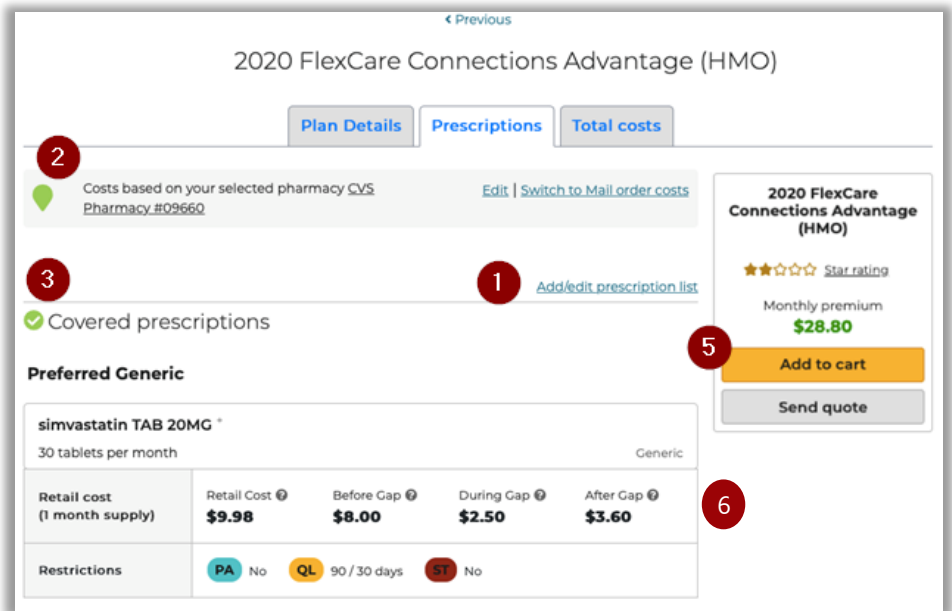

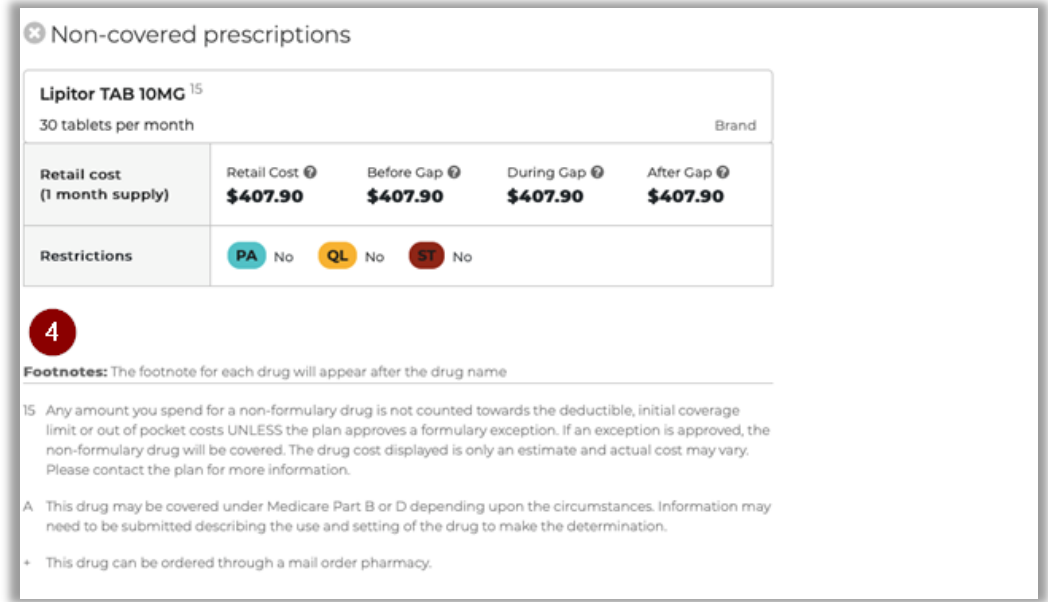

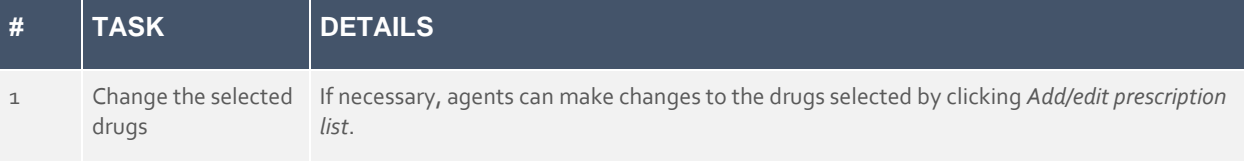

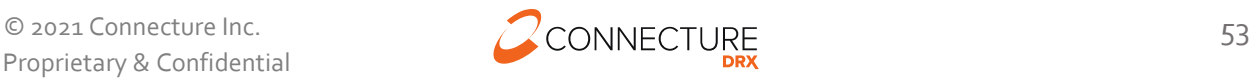

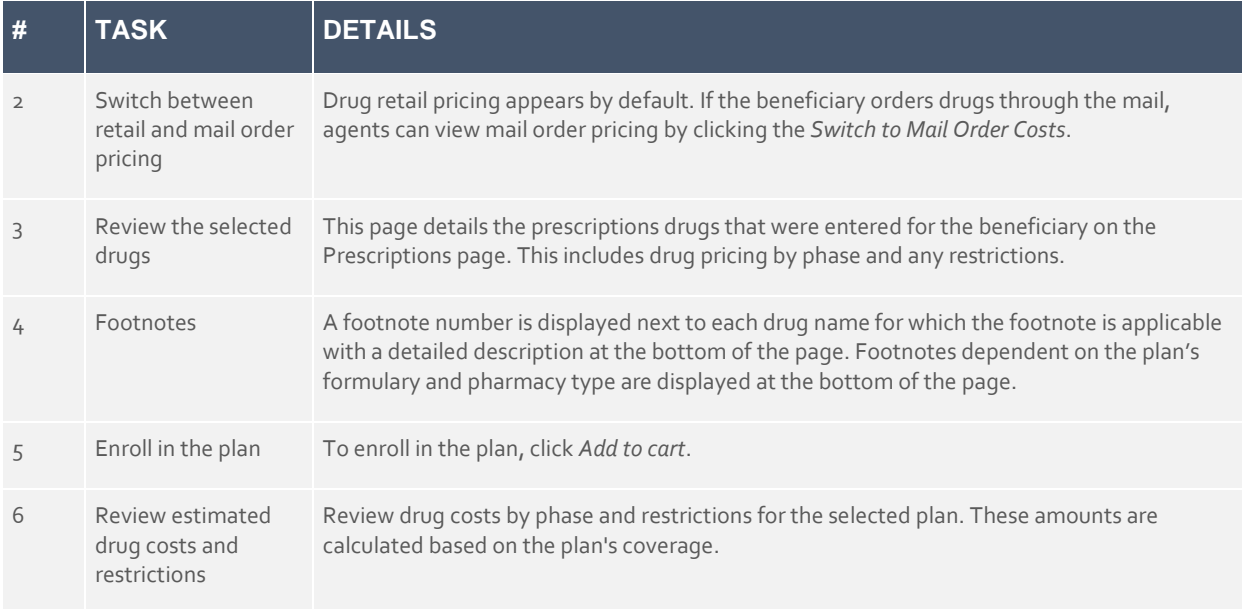

# **Total Costs tab**

The Total Estimated Costs page allows agents to review the beneficiary's estimated out-ofpocket costs for a plan. Agents can access this page from the Plan Details view by clicking *Total Costs* at the top of the screen.

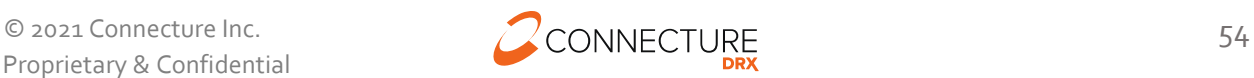

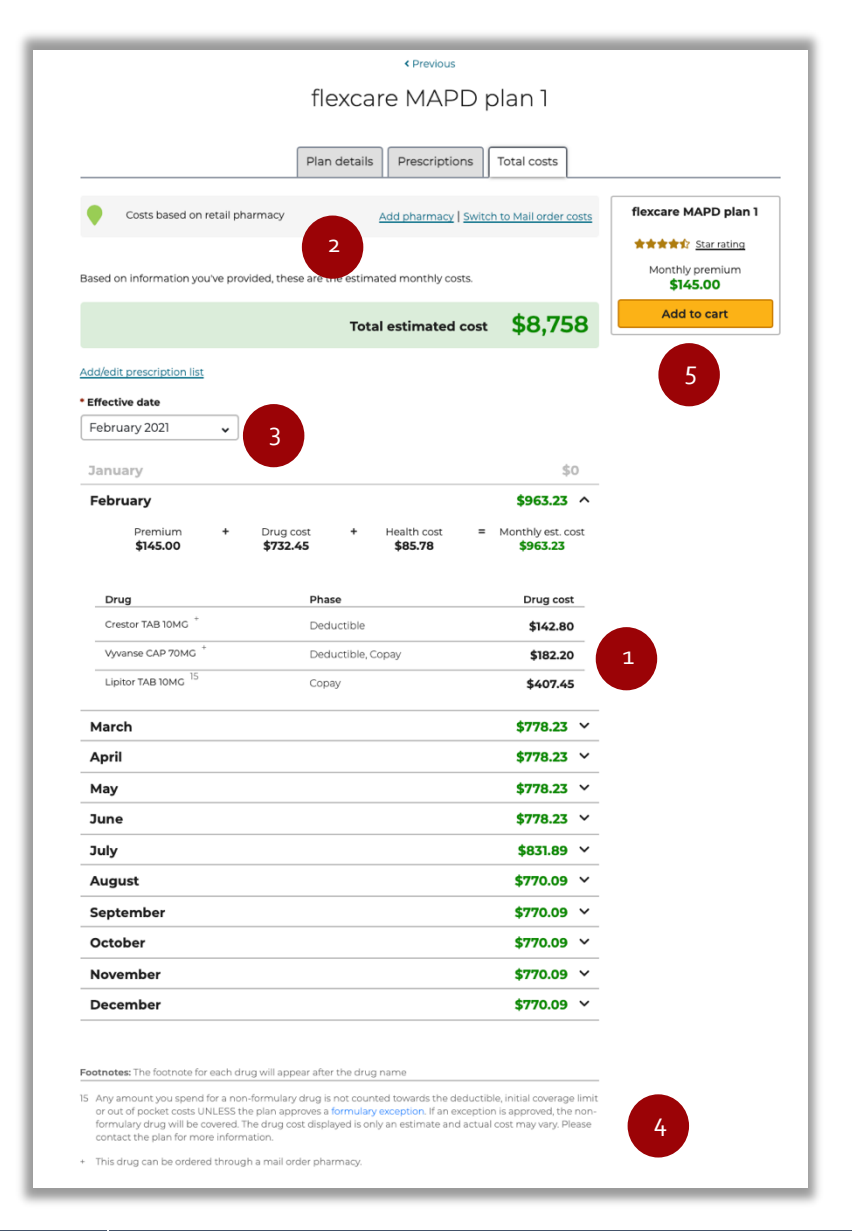

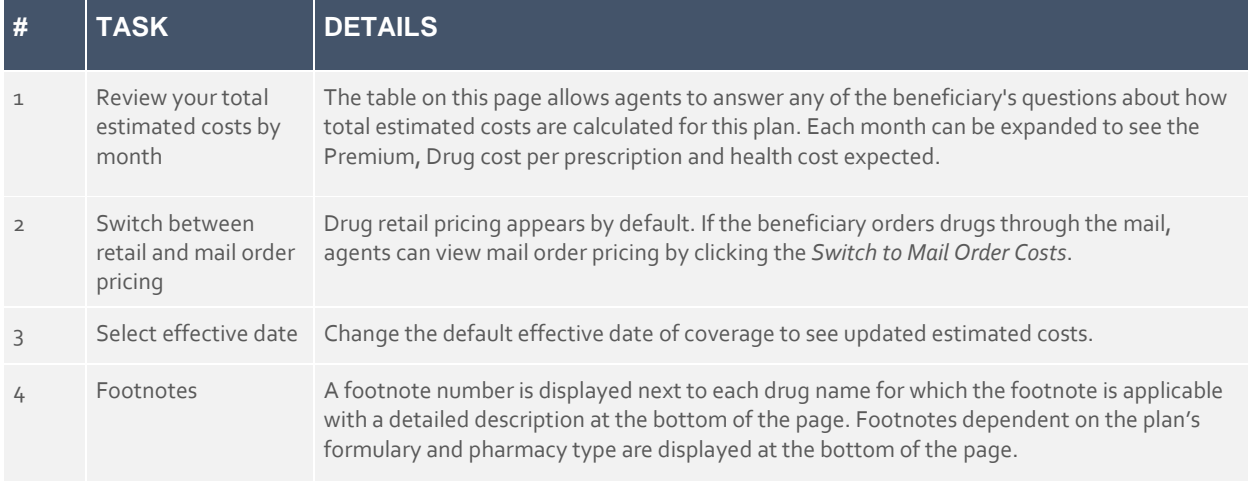

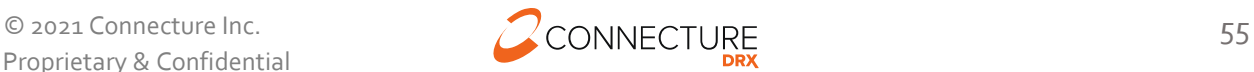

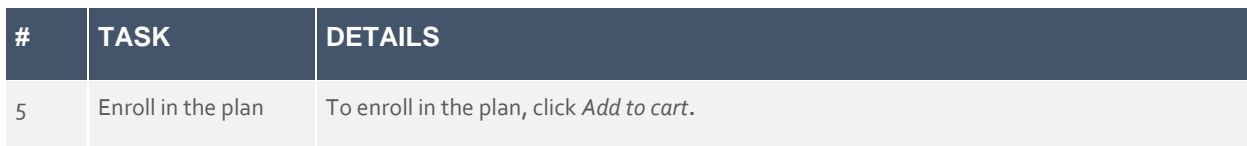

# **Compare Plans**

Agents can compare up to 3 plans side by side on the Compare Plans page.

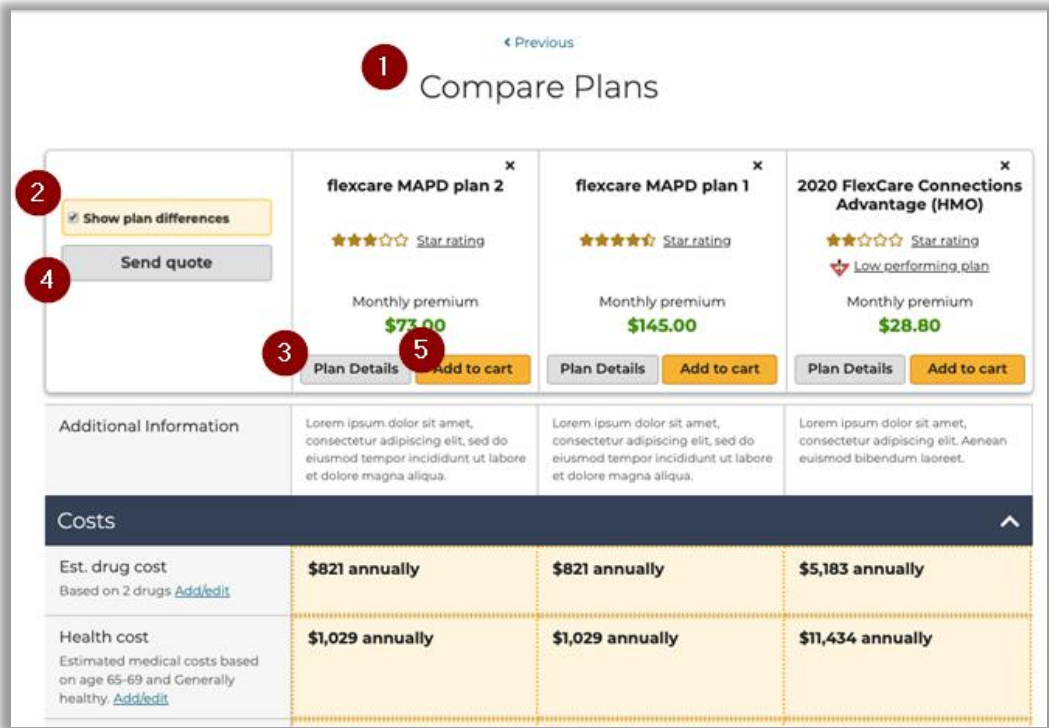

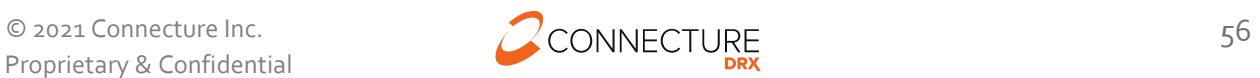

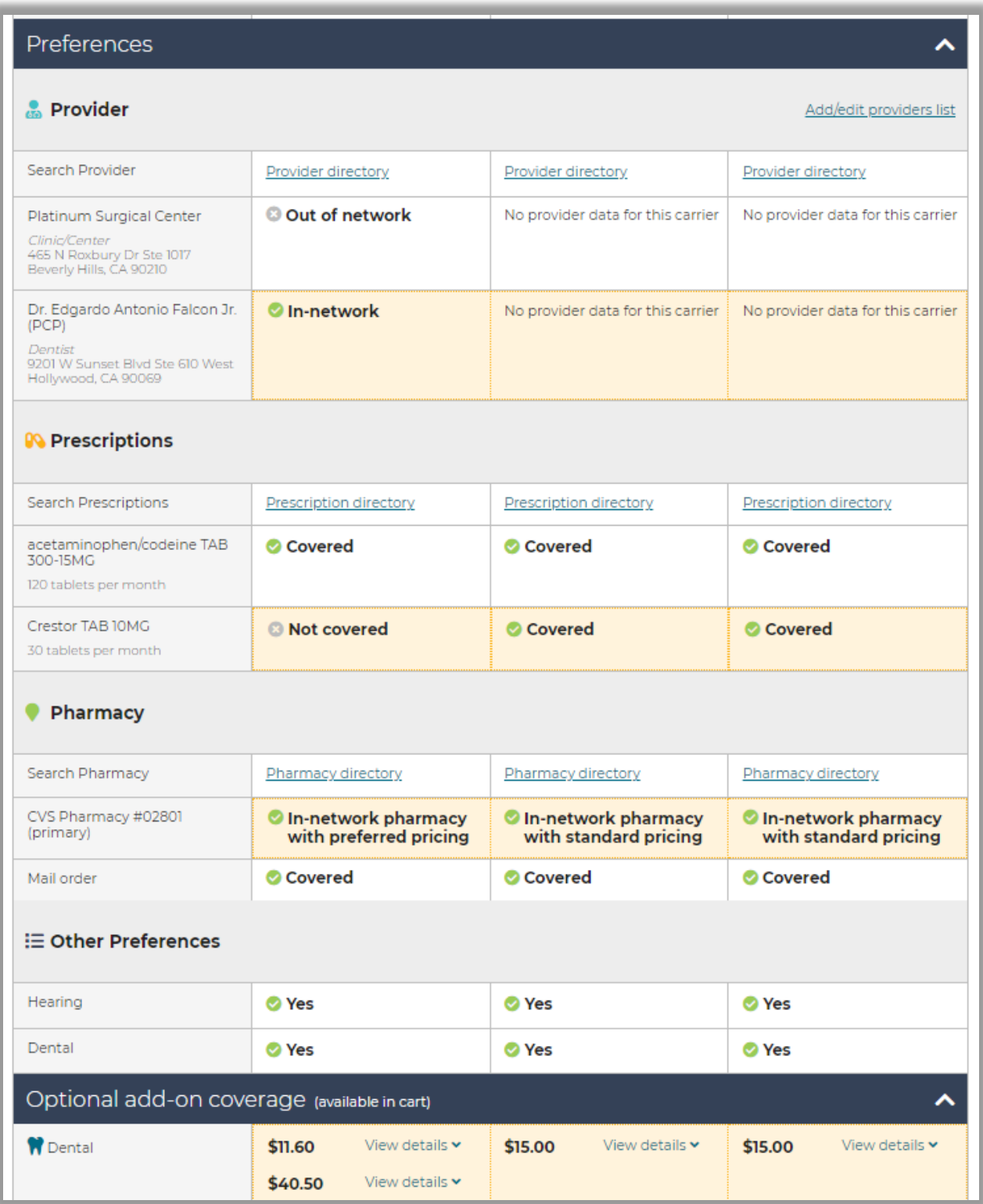

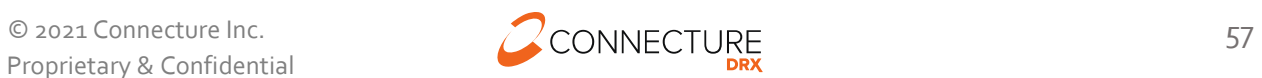

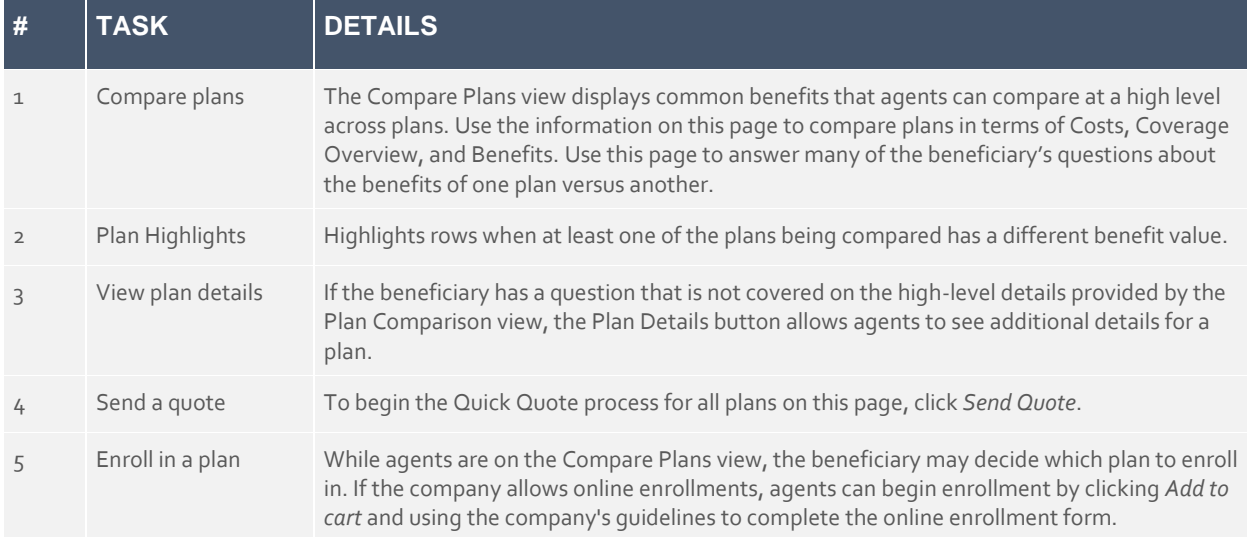

#### **Riders**

Riders, also referred to as Add-on coverage, are additional benefits that may be purchased with the selected plan, if offered. The plan cards provide a visual reference to indicate if riders are available for a plan. The benefit details of what a rider covers may be found in plan details, plan compare, and the shopping cart. Riders may only be selected for purchase in the shopping cart.

#### **Plan Card**

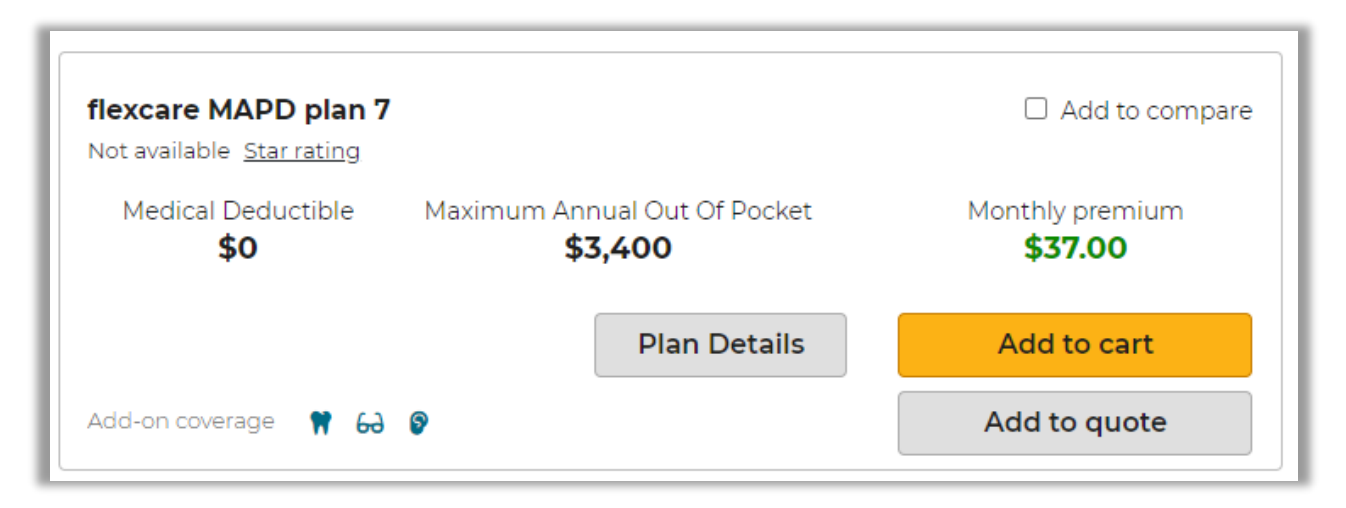

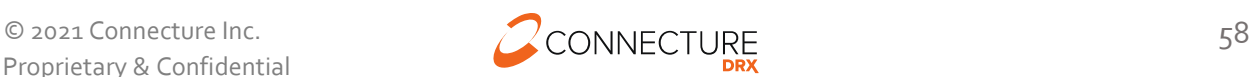

# **Plan Details**

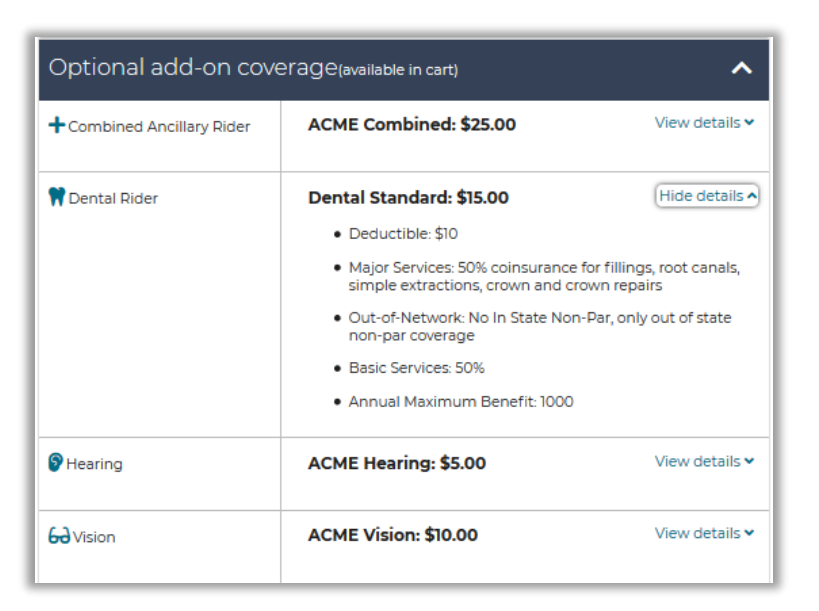

## **Shopping Cart**

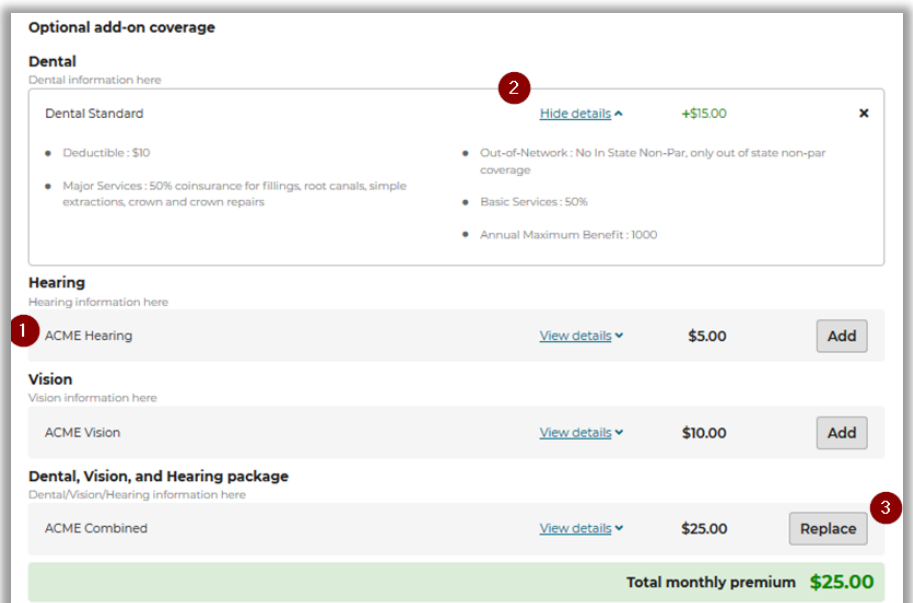

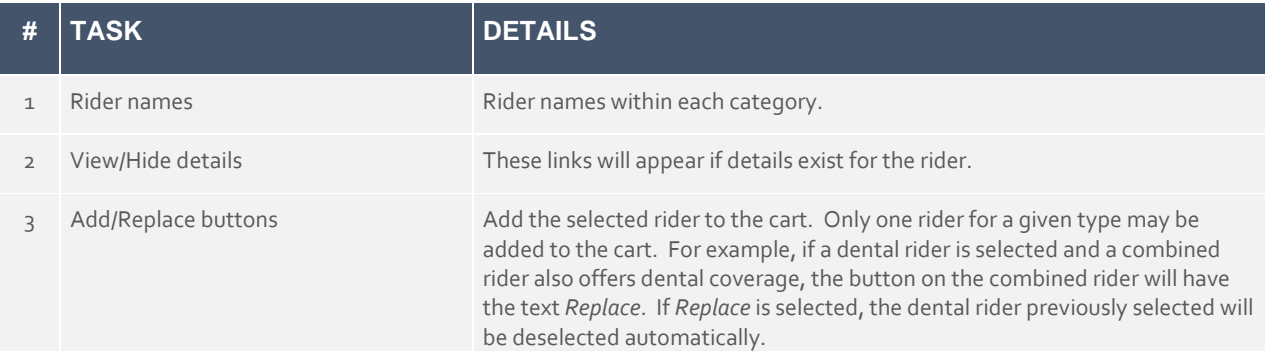

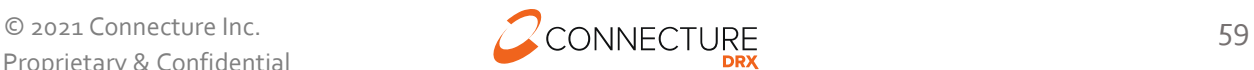

## **Cart**

The shopping cart page displays the plan the beneficiary is intending to enroll in as well as the ability to add on riders for additional coverage.

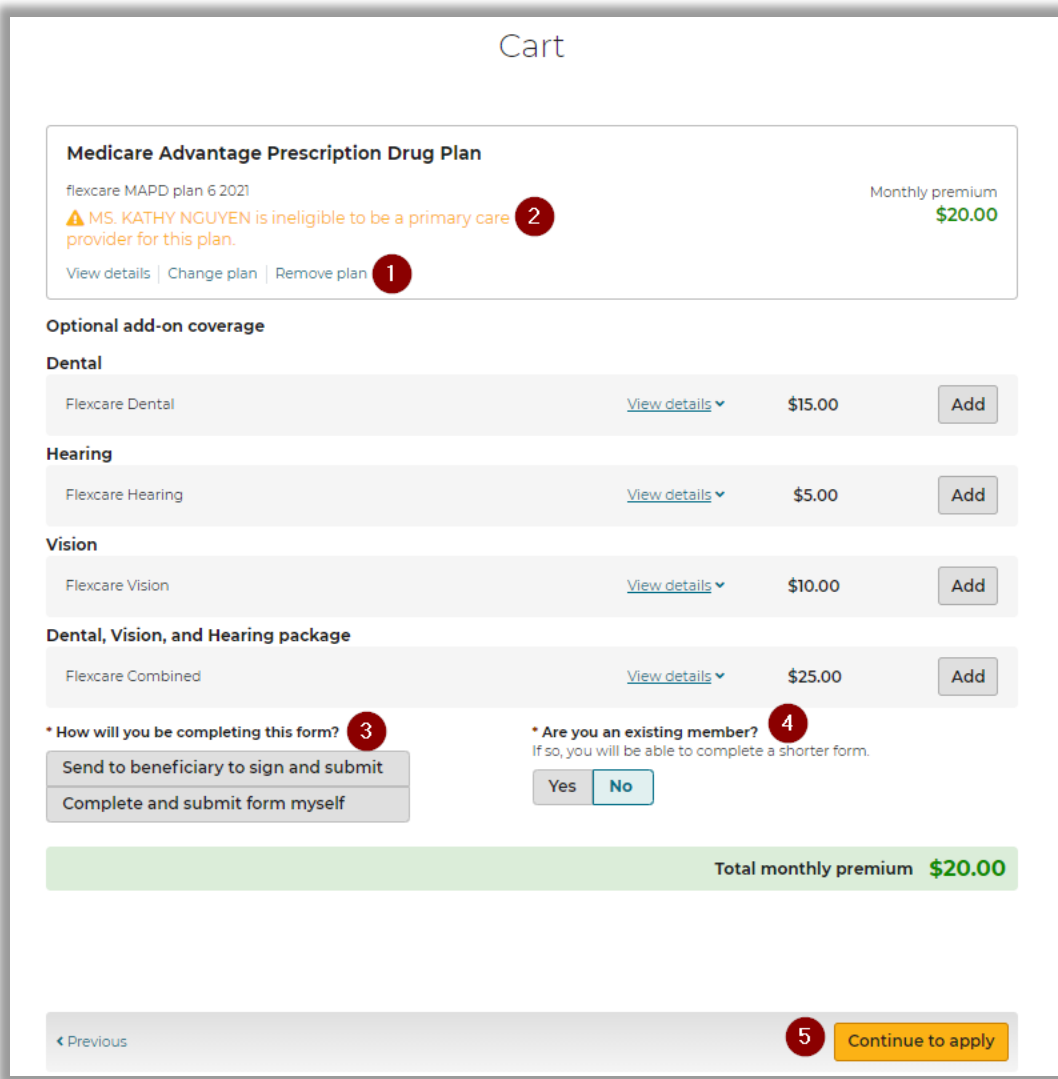

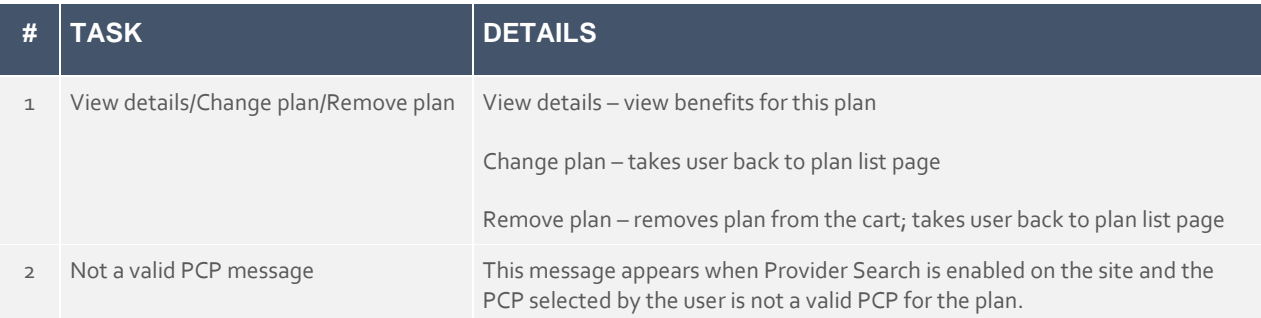

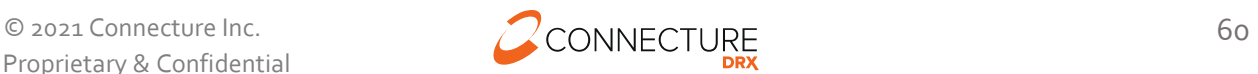

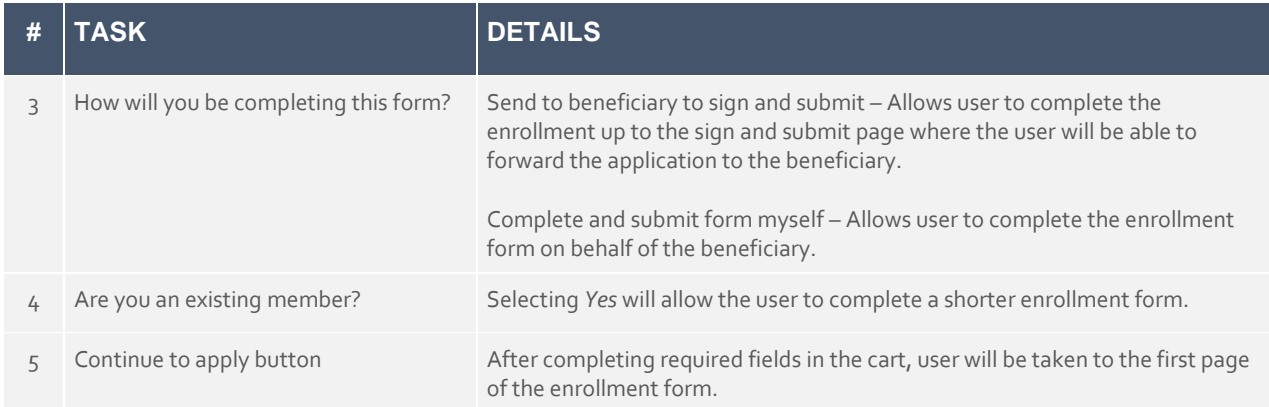

# **Send a Quote**

Quotes are an effective way to deliver plan information and ability to enroll to a beneficiary electronically by sending the quote in an email. The email provides system-generated links that allow beneficiaries to access the consumer PlanCompare ONE website and complete their own enrollments online. The links provided in the email contain the Agent ID, which ensures agents get credit for any enrollments that result from the Quote.

Agents can send a quote for up to 3 plans at a time (plans must be the same plan type).

- If a beneficiary has a profile in the system, agents can send a Quote while shopping for plans through the beneficiary's active profile.
- Add plans to quote Agents can select up to 3 plans that they want to be included in the quote from the Plans page. A multi-plan quote can include plans of the same plan type i.e. agents cannot send a MA and PDP plan in the same quote
- Send quote Agents can send a quote to a beneficiary by clicking the *Send Quote* button from the following pages:
	- o Plan List
	- o Plan Details
	- o Compare plans
- Clicking on *Send quote* opens a modal that displays:
	- o Beneficiary's name
	- o Email of the beneficiary
	- o Text of the beneficiary
	- o Custom message
	- o Plans included in quote
	- o Documents to be sent with quote. Because this feature sends the links to be included with the quote to the beneficiary, it is only available for single plan

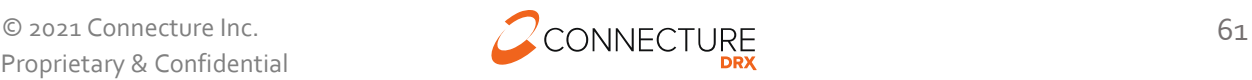

quotes as to not confuse the beneficiary regarding which documents go with which plans. When the beneficiary comes to the site to look at plans, they can see all available documents online.

• Agents will see a confirmation message when the quote is sent and see the quote history on the beneficiary's profile.

### **Send Quote from Plan List**

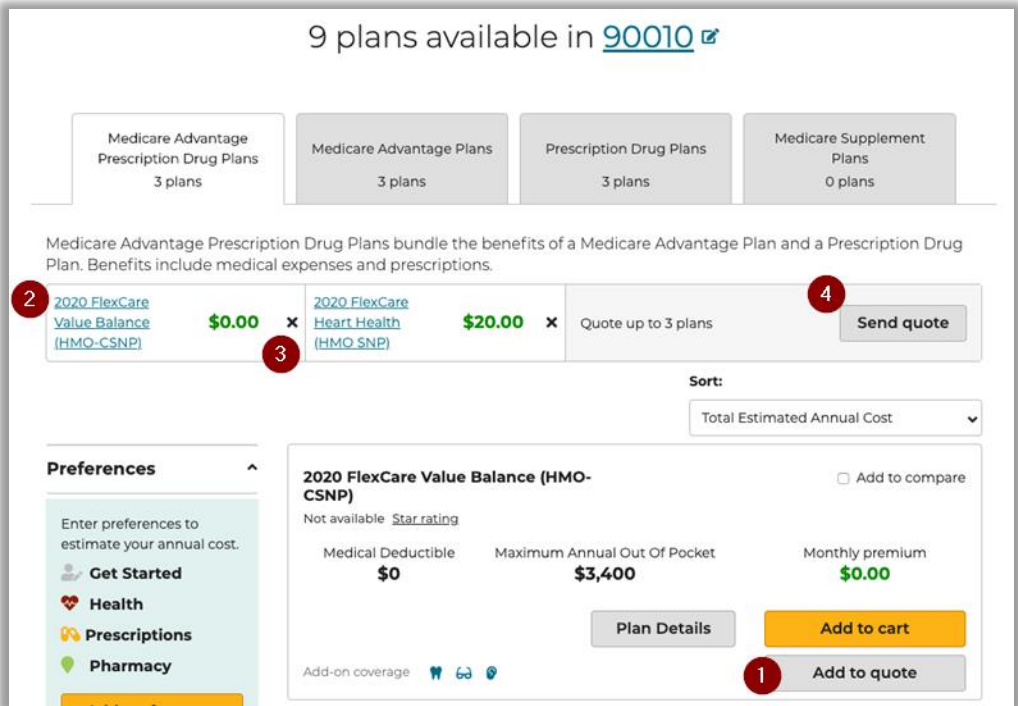

## **Send Quote from Plan Details**

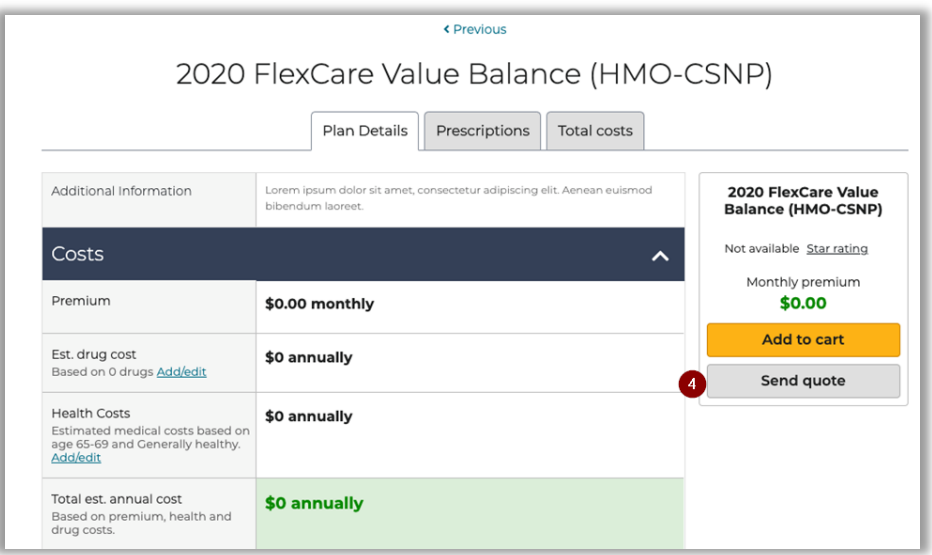

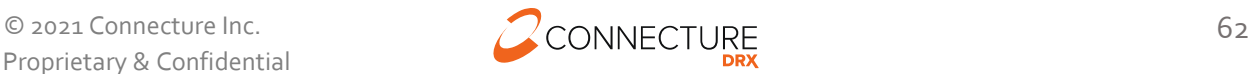

# **Send Quote from Compare Plans**

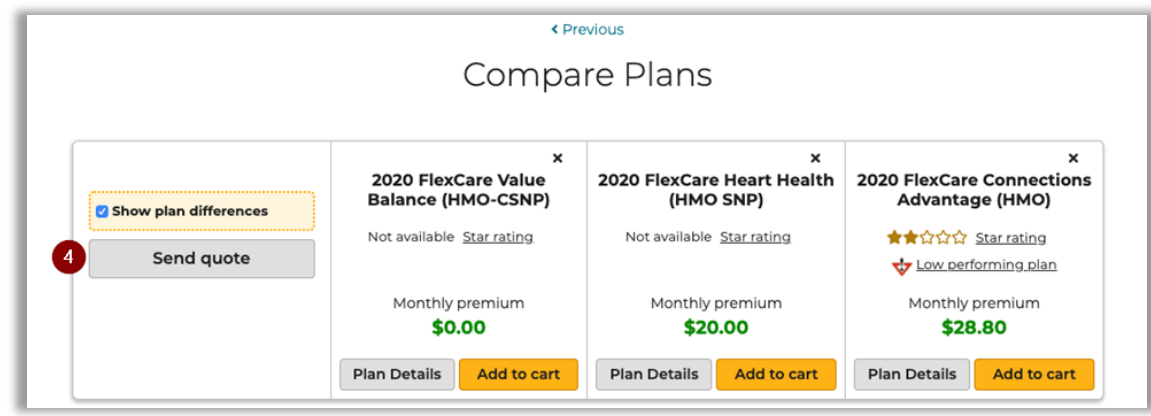

#### **Send Quote Window**

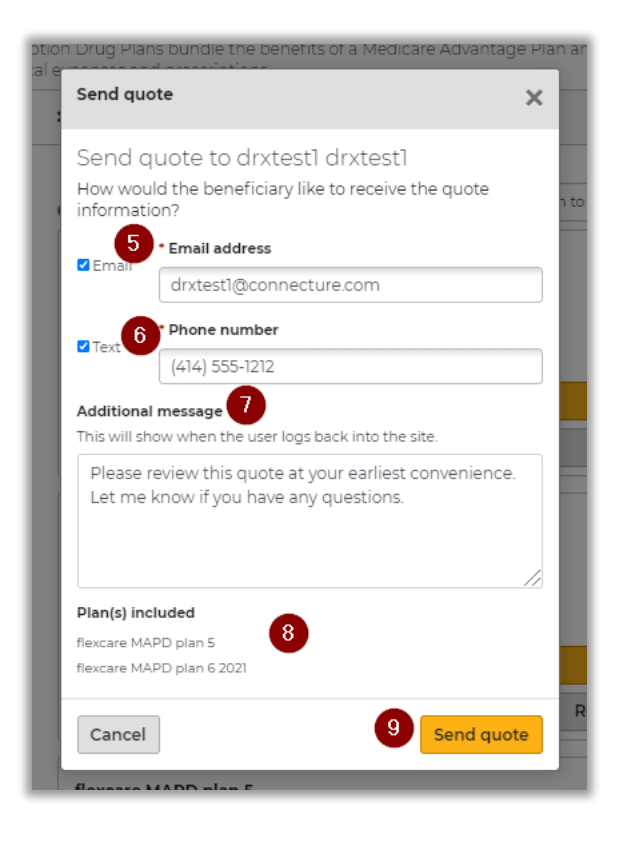

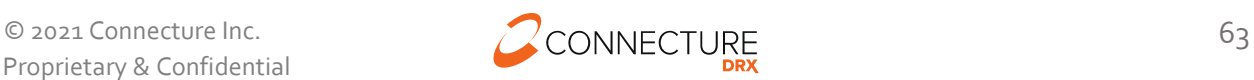

## **Quote Sent Confirmation**

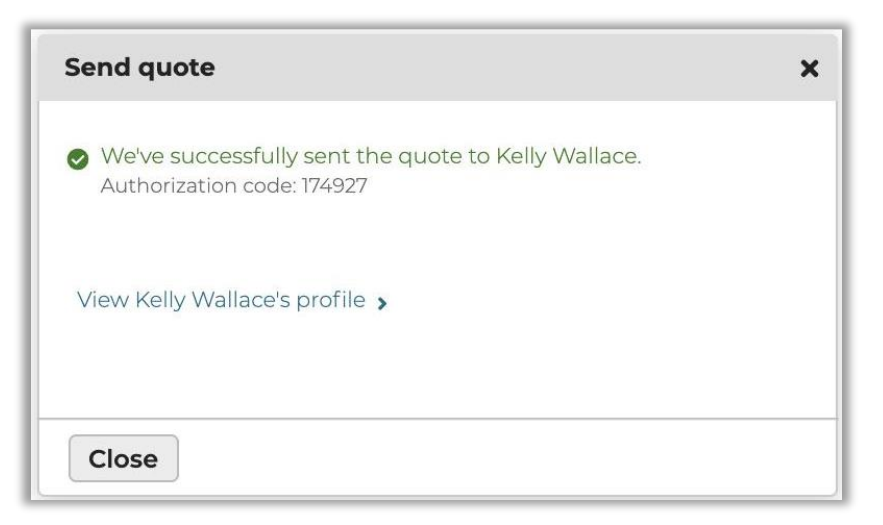

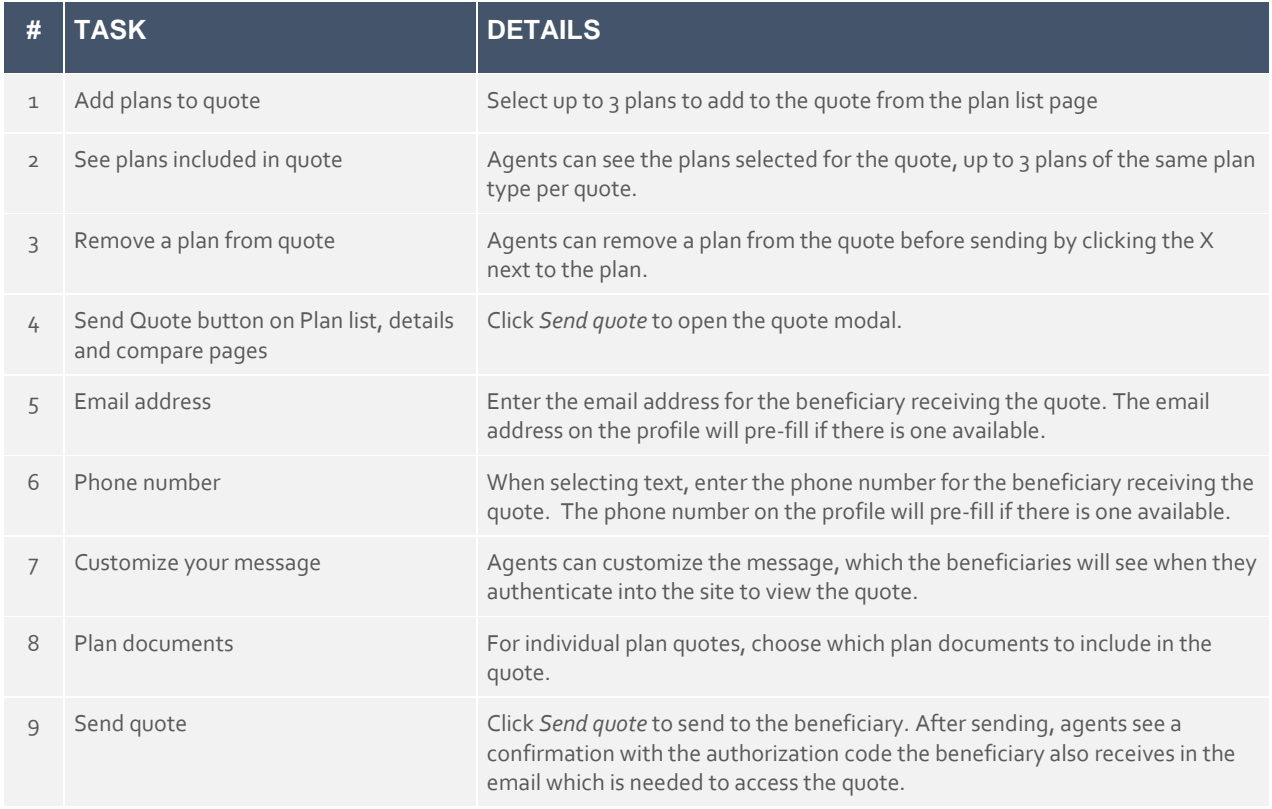

# **Sample Beneficiary Quote Emails**

When a quote is sent successfully, the beneficiary receives two emails that can be used to access the quote: one with the link to view the quote and a separate email with the access code email. These are separate for security reasons because PHI/PII is involved.

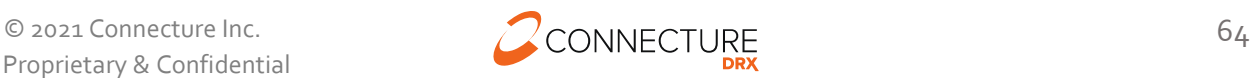

The first email has a link to view the quote, along with any links that were selected when sending the quote:

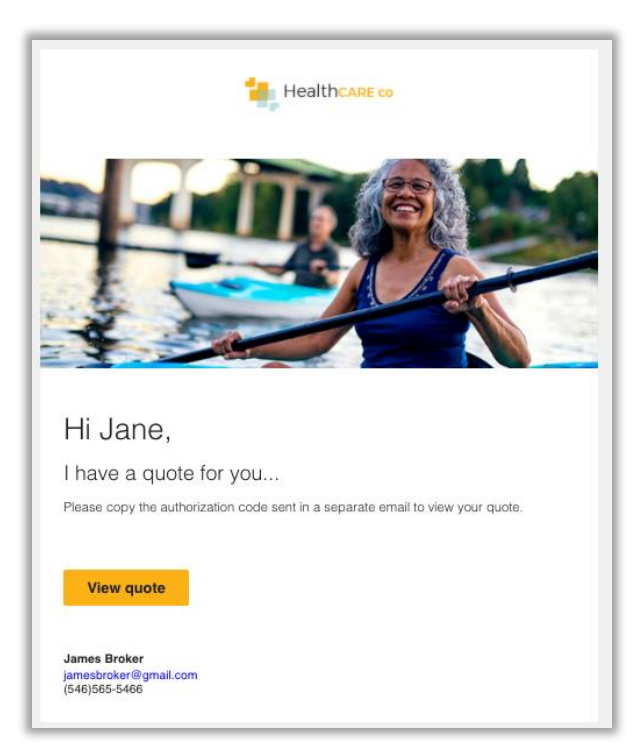

The second email contains a unique system generated authorization code which will be used to authenticate the beneficiary to view the quote:

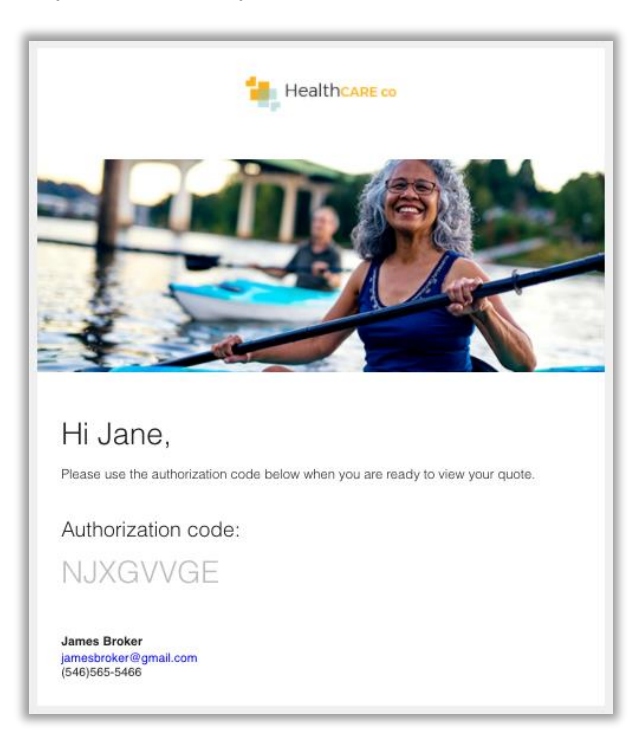

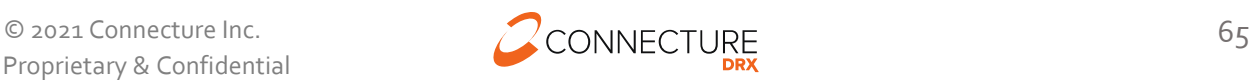

# **Beneficiary Quote Authorization**

The beneficiary will click on the *View quote* link from the first email to land on the authorization page. Here they can see the broker information in the global header.

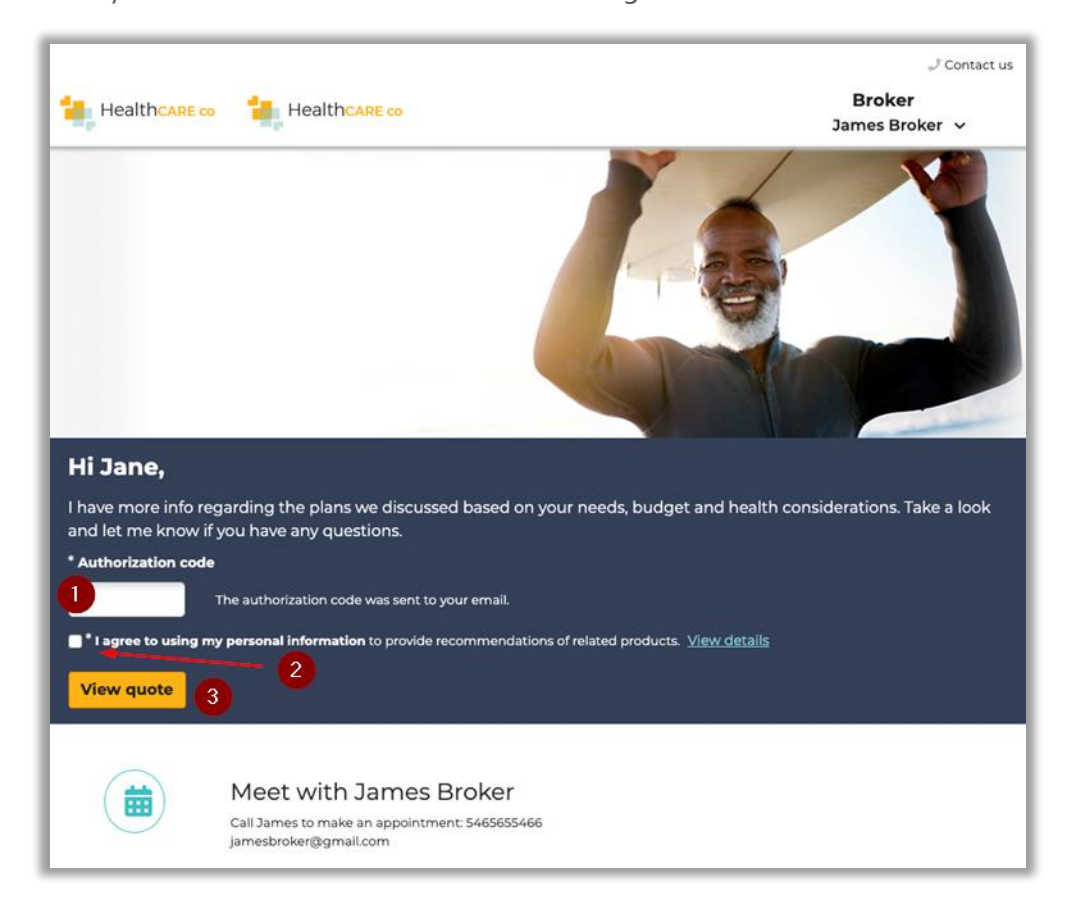

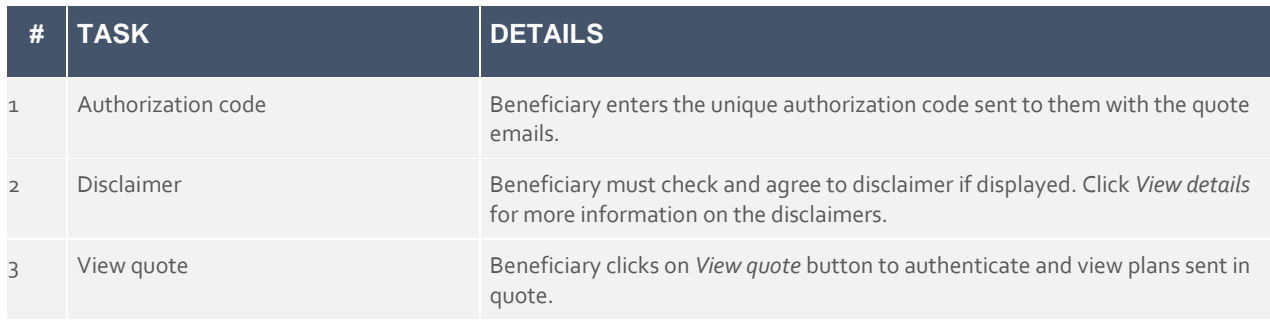

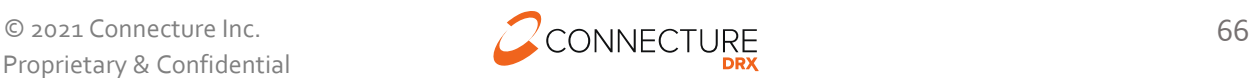

## **Beneficiary Quote Summary**

Upon successful authentication, the beneficiary lands on the quote summary page.

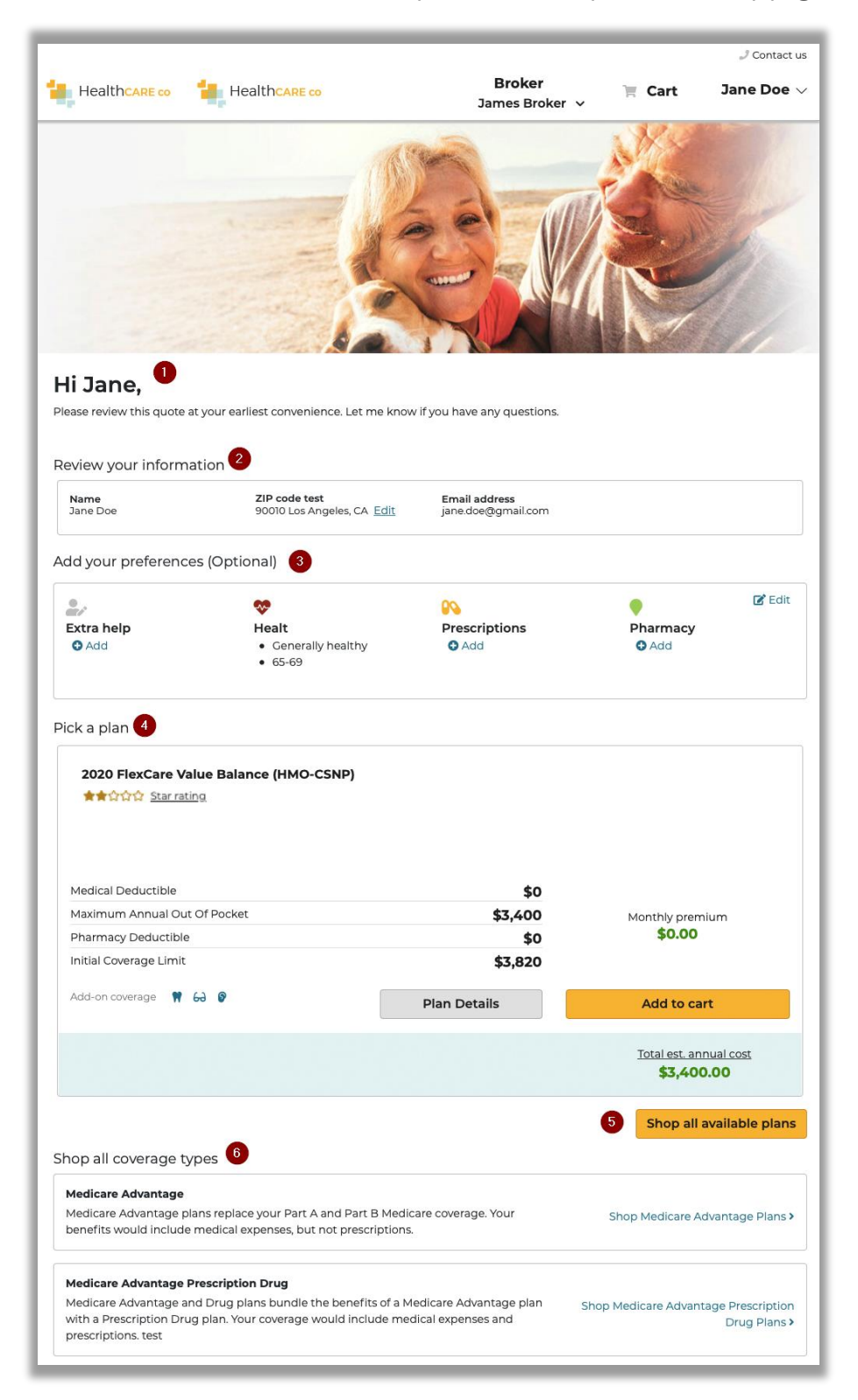

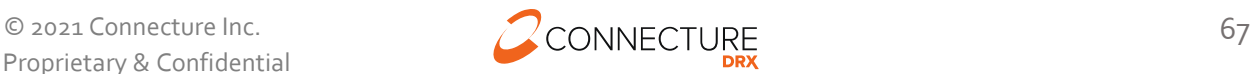

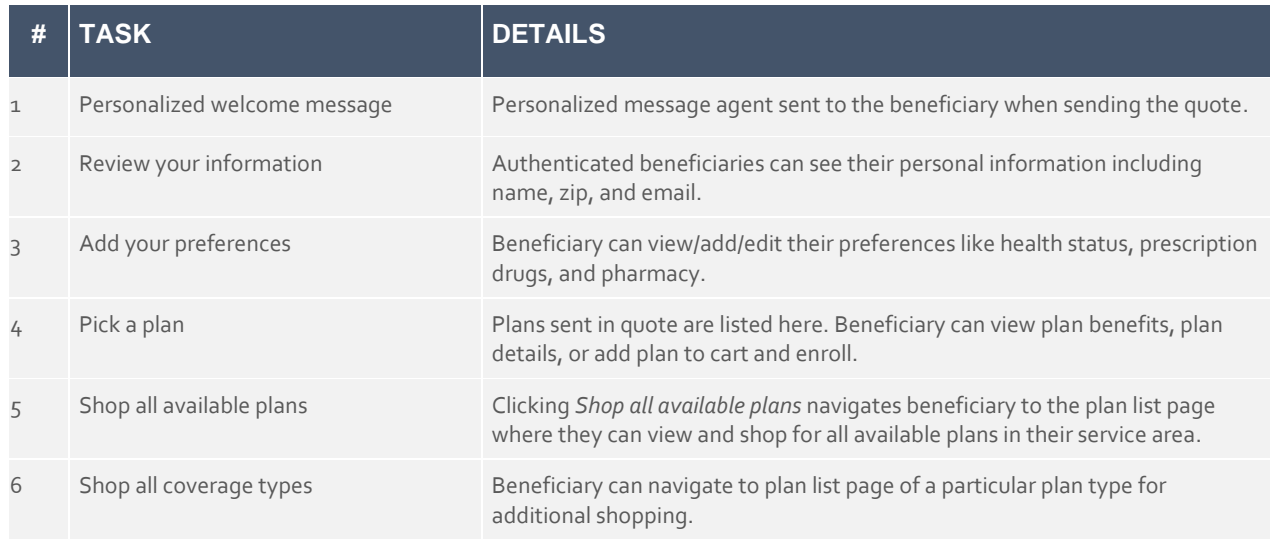

### **Quote History**

Quotes sent to the member are added to the quote history section in the beneficiary profile.

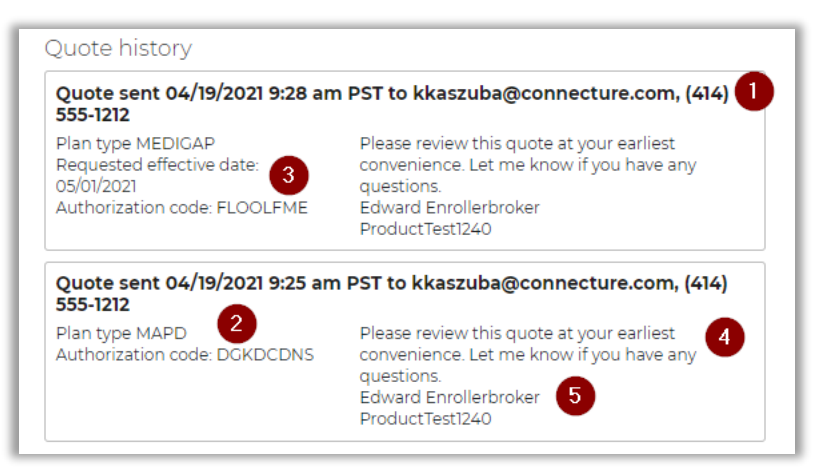

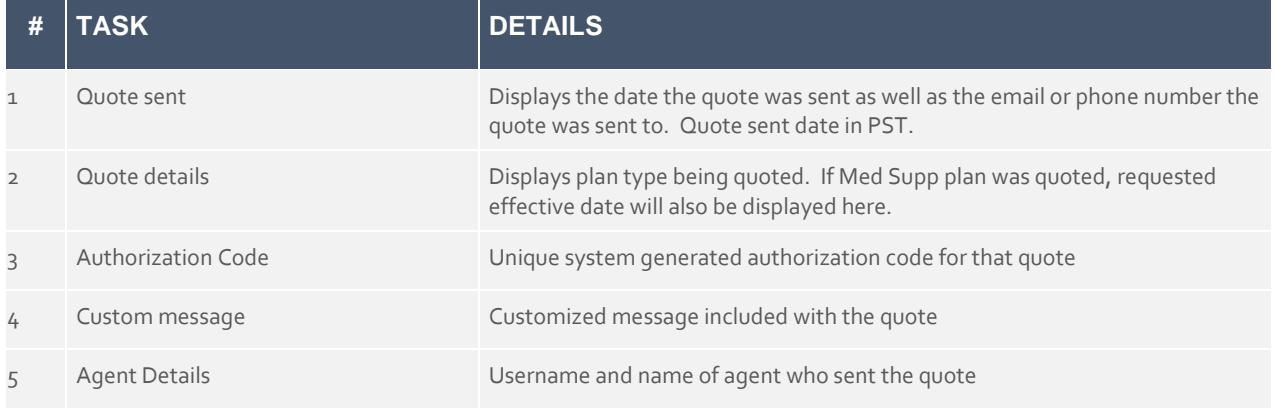

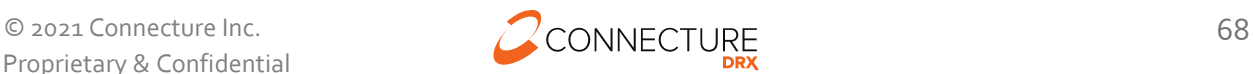

# **Show Plans Agents Have Permission to Sell**

#### **Overview**

This feature allows agents to view all plans available in a beneficiary's service area as if they were on the Medicare.gov site without having to leave the site. This feature will assist agents/brokers in guiding beneficiaries to best plan based on their situation.

#### **Plan List Page**

When this feature is enabled on the site, the *Add non-licensed plans* link will appear at the top of the Plan List page. The user may click to return all plans contained in the Public Use File (PUF). After the plans are displayed, a filter will appear for users to filter out the PUF plans and only plans the user is licensed to sell will appear in the plan list.

The PUF plans are available in the list to view plan details or compare against other plans. PUF plans are not available to be added to the cart and users may not enroll in them. Users may also not add these plans to a quote.

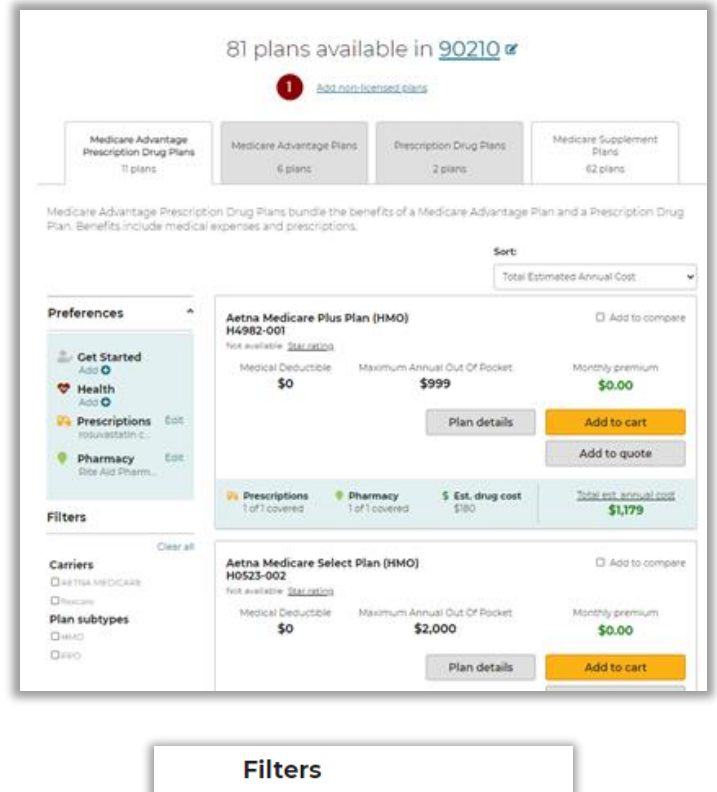

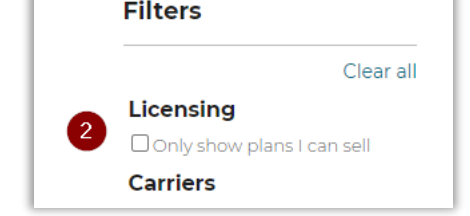

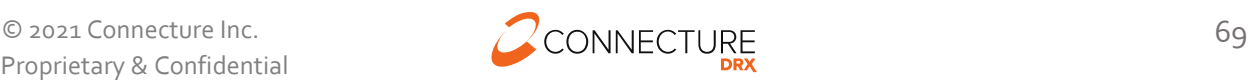

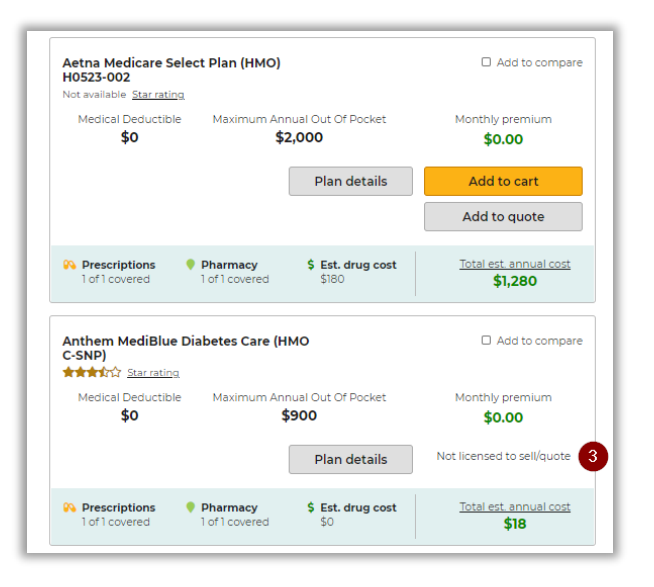

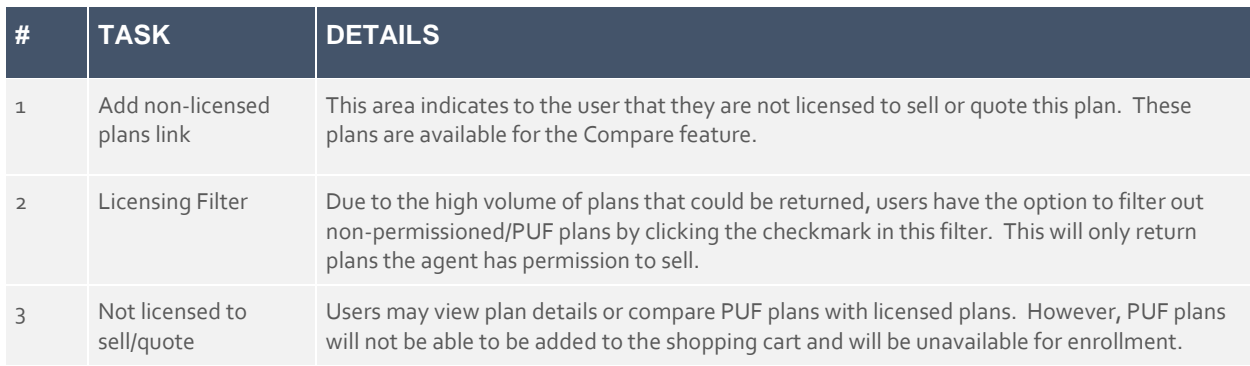

#### **Plan Details**

When benefits are available for PUF plans, they will be displayed on the Plan Details page. Note: When the user has entered a pharmacy in Guided Help, the pharmacy will not display on PUF plans. This applies to both retail and mail order costs.

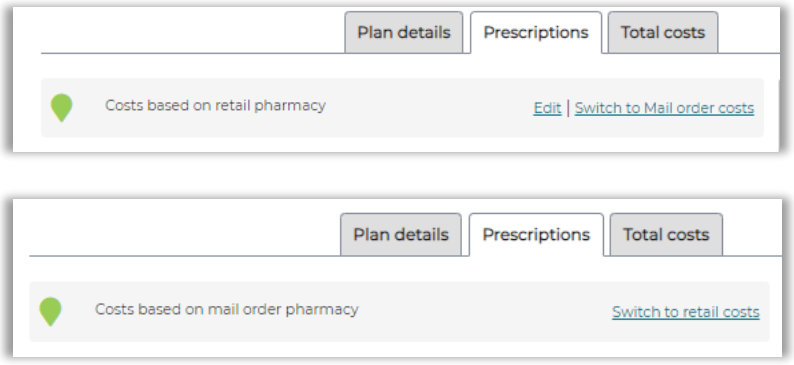

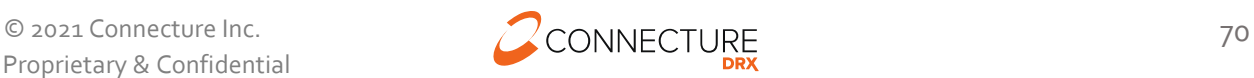

# **Compare Plans**

As stated above, plans an agent has permission to sell, as well as non-permissioned/PUF plans, are available for a side-by-side comparison. Only plans that an agent is licensed to sell will be allowed to be added to the cart/enroll or added to a quote.

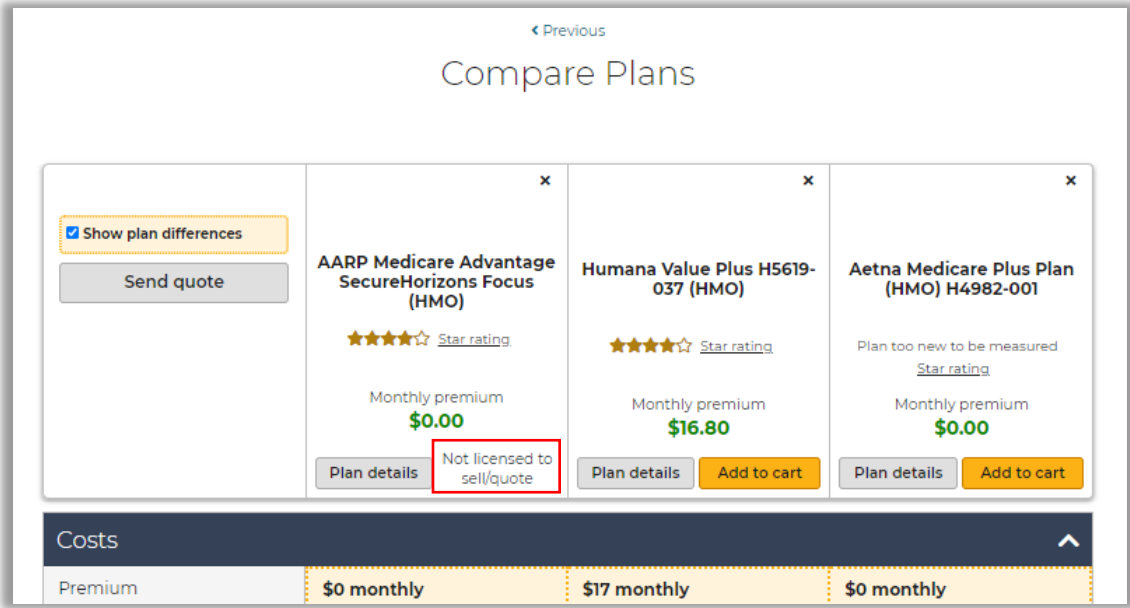

After clicking the *Send quote* button, note the plan in which the agent is not licensed to sell is not included in the quote.

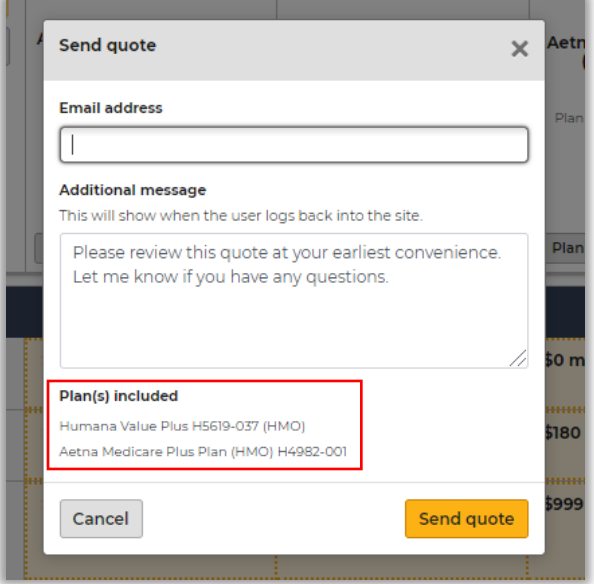

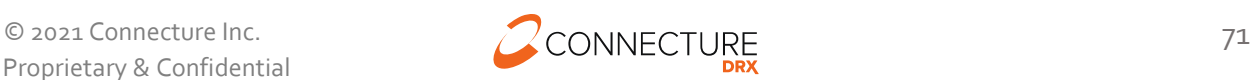
## **Cross Sell – Medicare Supplement and Prescription Drug Plans**

#### **Overview**

The Cross Sell feature allows customers to sell both Medicare Supplement and Prescription Drug plans together. The shopping cart must be enabled on the site to use this feature.

When this feature is enabled, the site will present a modal whenever the user adds either a Medicare Supplement or PDP plan to the cart. Users will then be able to enroll in these plans (based on enrollment rules for the plans).

When this feature is disabled, only one plan will be allowed in the cart at the time and there will be no cross promotion of these specific plan types.

**Note:** Cross sell is not available during the window shopping period. Users will still be able to enroll in Medicare Supplement plans, but not PDP during this time.

#### **Plan List**

When a PDP plan is added to the cart, but a Medicare Supplement plan has not, a modal will be presented to the user promoting Medicare Supplement plans. A modal will also be presented when the user has added a Medicare Supplement plan to the cart, but not a PDP plan, promoting a PDP plan.

When one of these plan types reside in the cart, the modal will not be presented to the user for that plan type.

Clicking the *Shop for plans* button will take the user to the plan tab that is being promoted.

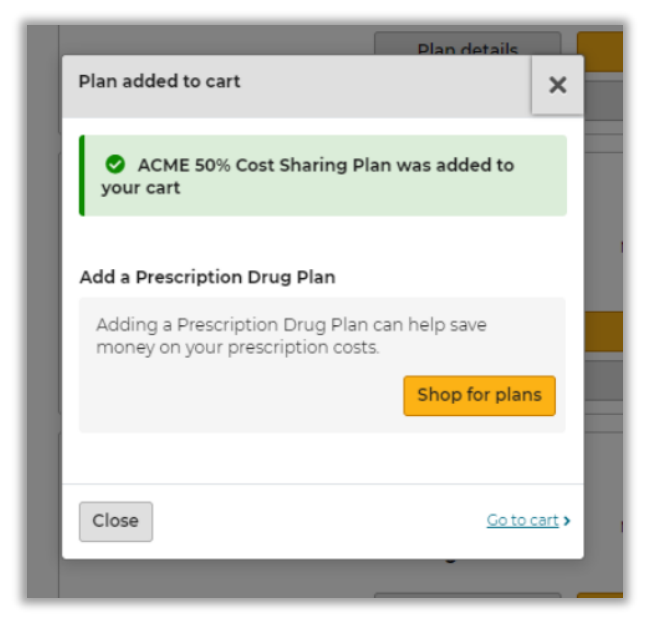

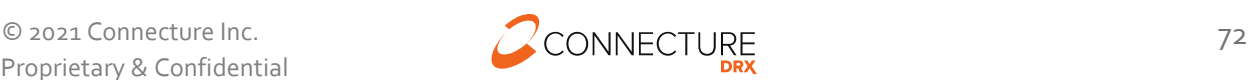

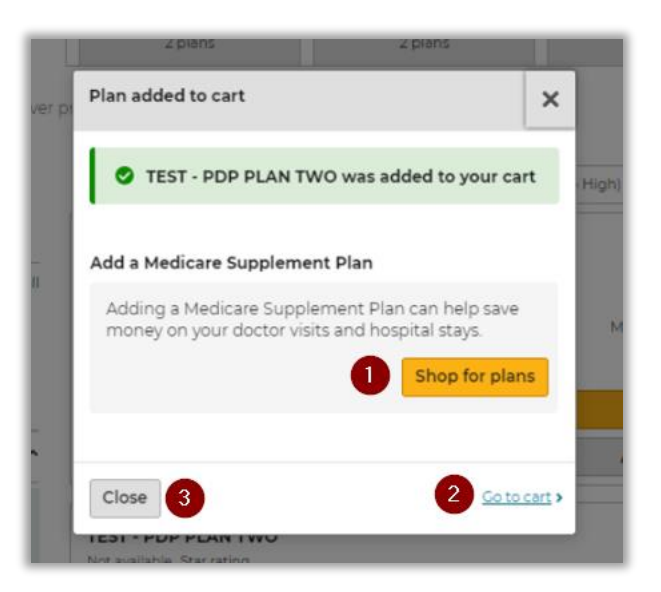

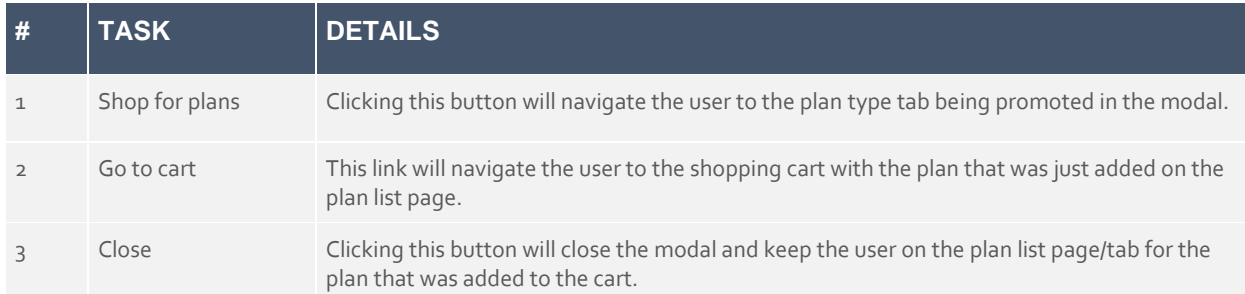

### **Cart**

When a PDP plan is in the cart, but not a Medicare Supplement plan (and vice versa), a message will appear at the top of the cart promoting the plan that is not in the cart. This is the same message that was displayed in the modal on the plan list page. When both plan types are in the cart, users will not see the promotion messaging in the cart.

Clicking the *Shop for plans* button will take the user back to the plan list page and present the plans for that plan type being promoted.

If the user tries to replace the plan(s) in the cart with either a MA or MAPD plan, the Medicare Supplement and PDP plans will be removed from the cart and replaced by either the MA or MAPD plan.

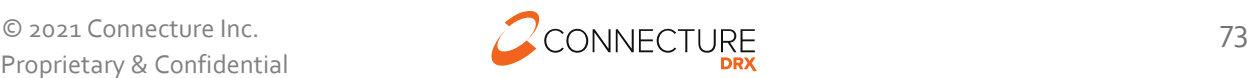

## **Promote Medicare Supplement plan –**

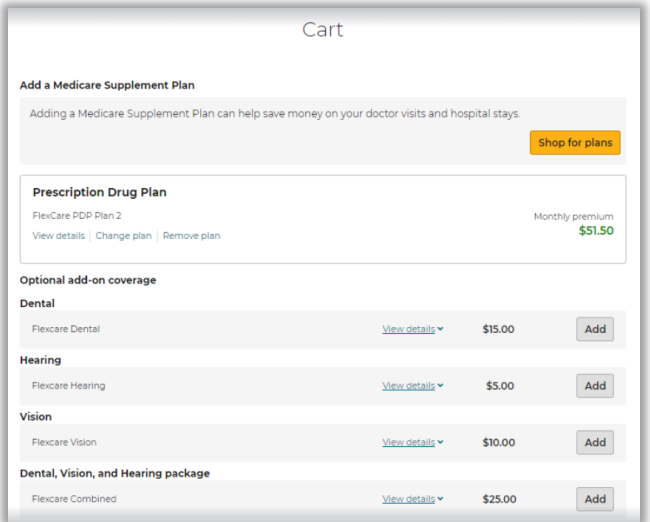

## **Promote Prescription Drug plan –**

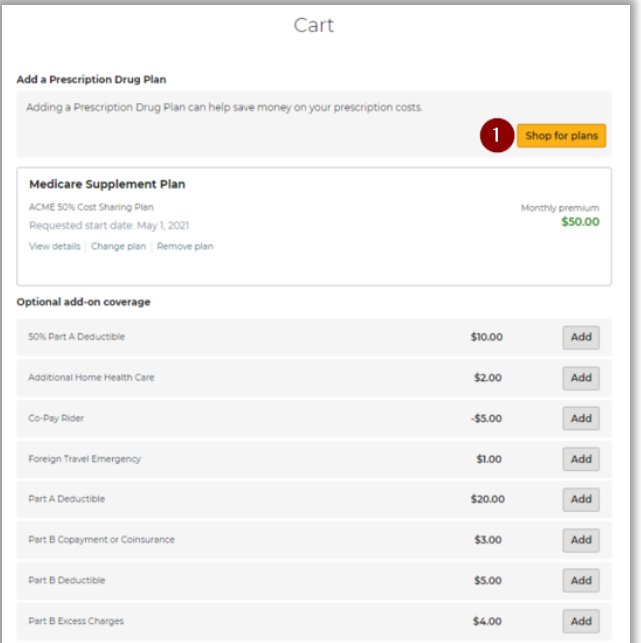

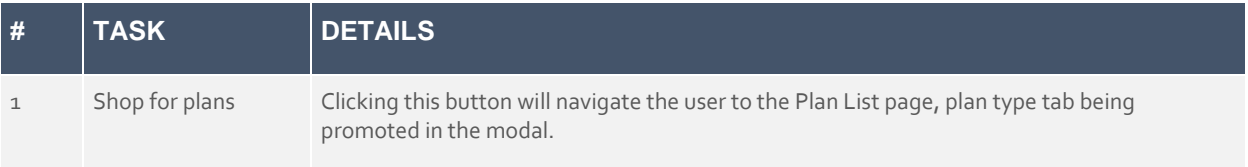

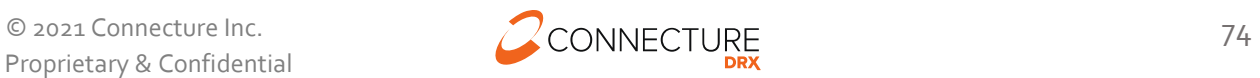

#### **Both plan types reside in the cart –**

When both a Medicare Supplement and Prescription Drug Plan reside in the cart, the promotion message at the top of the cart will not display.

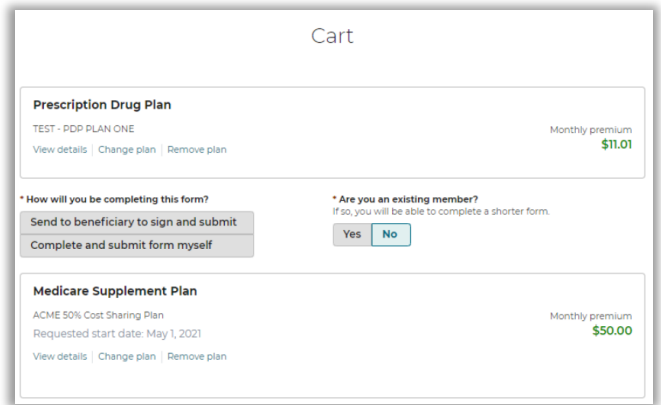

#### **Enrollment**

The Cross Sell feature is designed to drive users to enroll in plans where internal/hosted forms exist first. For example, if the PDP plan is internal enrollment and the Medicare Supplement plan is message only or external enrollment, users will be presented with the PDP internal form to enroll in first. Note: Both plans will be contained in the mini-cart located on the right side of the enrollment form. However, the plan the user is currently enrolling in will be listed first.

There is an exception to this rule. There is a configuration where users will be driven to external enrollment first. This configuration is disabled by default and must be enabled on the site to drive users to external site enrollment first.

### **Enrollment Confirmation**

After enrolling in the first plan, the user will be informed that there is still a plan in the cart. Upon clicking *Continue applying for coverage* button, the site will determine if the remaining plan is hosted, message only or external enrollment.

- If hosted, the user will be directed to the first page of the enrollment form for the plan in the cart.
- If message only, the user will be presented a modal message on the enrollment confirmation page informing them how to enroll in the plan. The plan will remain in the cart until it is removed by the user.
- If external enrollment, the user will be launched to the external site. The plan will be removed from the cart upon launching the user to the external site.

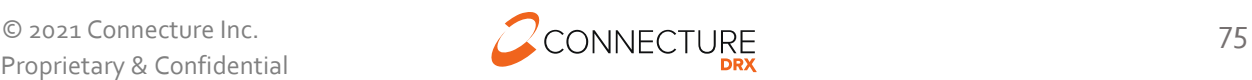

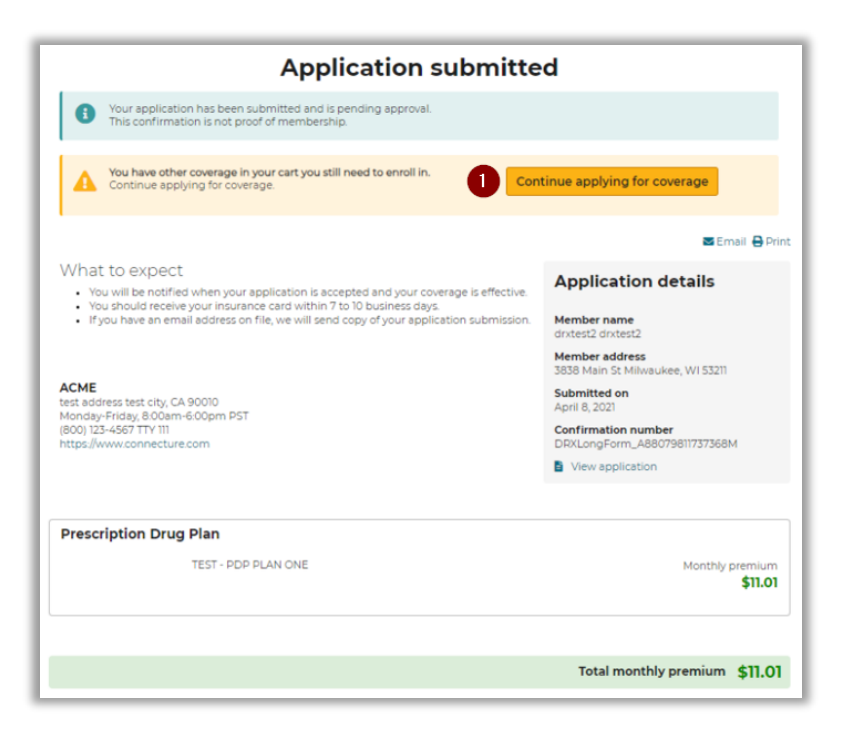

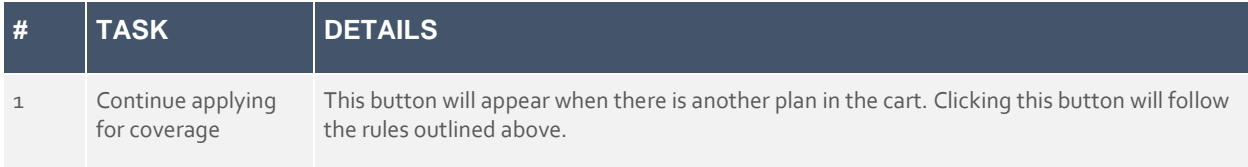

### **Send to Beneficiary**

The Send to Beneficiary feature is available in the cart with the Cross Sell feature. If the agent opts to send one plan to beneficiary and complete and submit the other plan, the enrollment for the plan the agent selected to complete themselves will be presented first.

When the agent selects send to beneficiary for both plans and the agent sends the enrollment to the beneficiary for the first plan, the *Send enrollment* modal will appear informing them there is another plan in the cart.

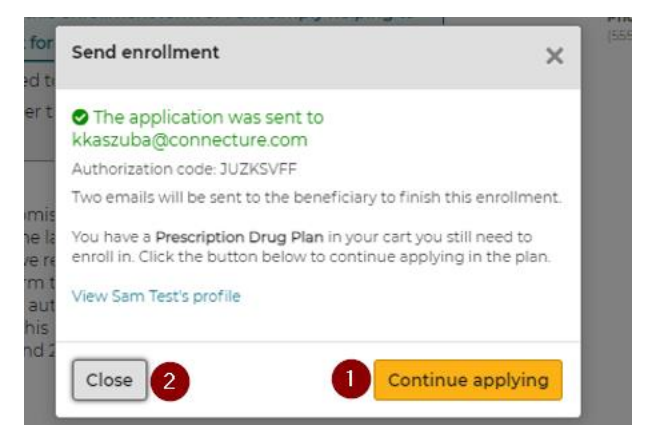

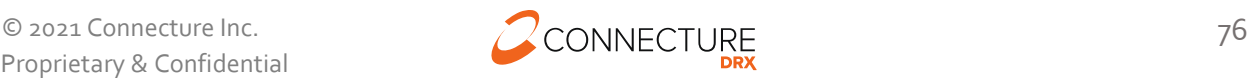

#### PlanCompare ONE Professional

After clicking *Continue applying*, the user will be navigated to the first page of the next enrollment that is in the cart. Once the second plan is sent to the beneficiary, the *Send enrollment* modal will appear as it normally does. Both plans will continue to appear in Enrollment history as partial enrollments.

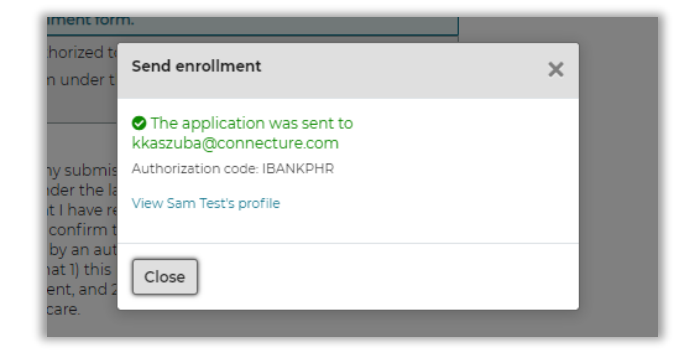

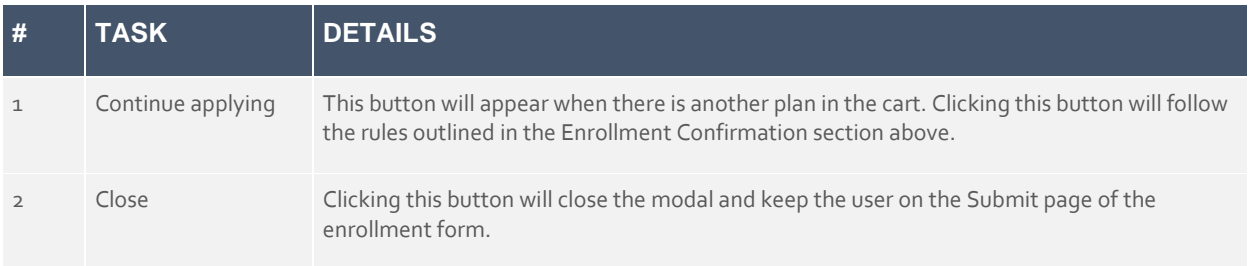

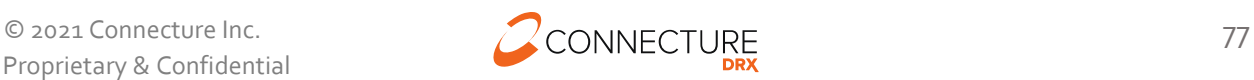

## **Enroll a Beneficiary**

### **Agent Complete Enrollment Application for Beneficiary**

PlanCompare ONE for Professional's electronic enrollment form guides the agent through the process of submitting the enrollment application. From the plan list page, an agent can add a plan to the cart. Agents can also start an enrollment from any page within a specific plan by clicking *Add to cart*. This directs the agent to the cart and *Continue to apply* from the cart takes the agent to the enrollment form.

**Note**: If the cart is disabled on a site, all buttons that would normally read as *Add to cart* will read as *Enroll*. Clicking this button will take the agent to the first page of the enrollment form instead of the cart. If cart is disabled, Send Beneficiary Application to Enroll feature (described below) is **not** available.

#### **Send Beneficiary Application to Enroll (Email or Text)**

If the beneficiary has chosen a plan to enroll in, the agent can send an application for a specific plan to the beneficiary by email and/or by text message.

**Note**: If a plan is not available for consumer direct enrollment, agents will see a banner at the top of the cart indicating a plan is available for Professional enrollment only.

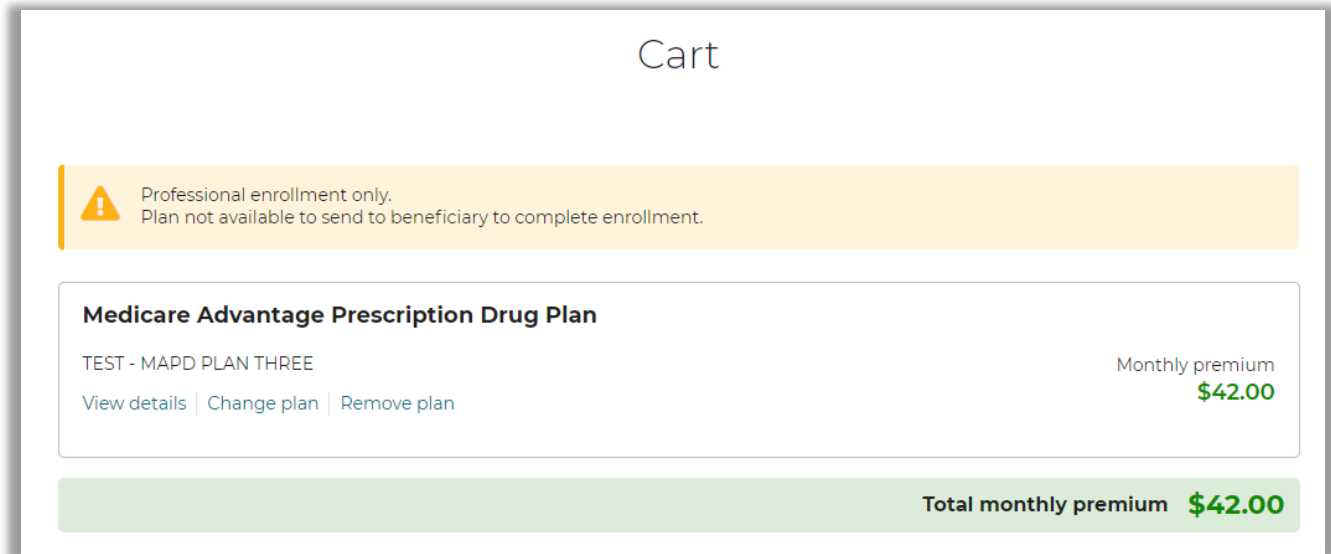

Agents can add a plan to the Cart and choose in the Cart if they are completing the enrollment by sending to the beneficiary or submitting the enrollment themselves. This question displays underneath the plan information and above the action bar with *Continue to apply*.

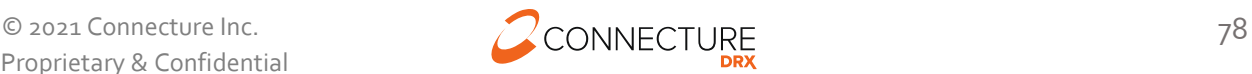

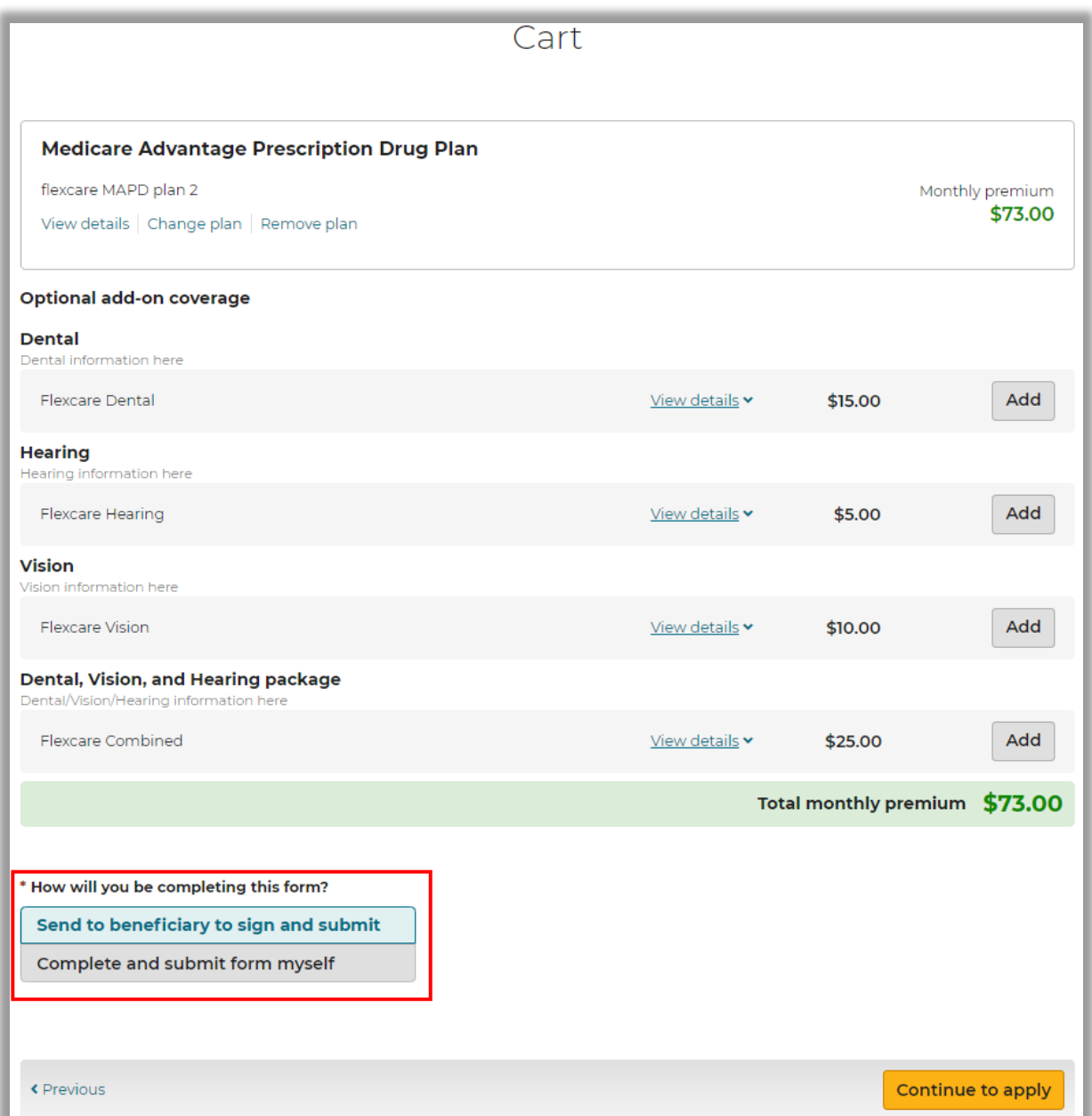

If Agent selects "*Complete and submit form myself,*" then on the last page of the enrollment form, they will see a *Submit* button. They will not see an option to send to the beneficiary. If they change their mind and DO want to send to beneficiary, they must return to the plan list page, add the plan to the cart again and choose the option to "*Send to beneficiary to sign and submit."* 

**Note:** When changing from agent submission to beneficiary completing form, some information may be lost and will need to be re-entered.

If Agent selects "Send to beneficiary to sign and submit," they will fill out all required information for the beneficiary and find the *Send to beneficiary* button at the bottom of the last page of the enrollment form.

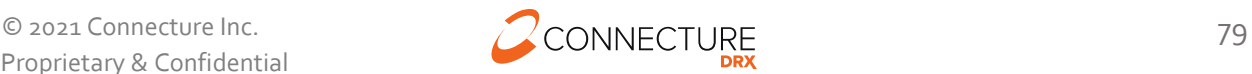

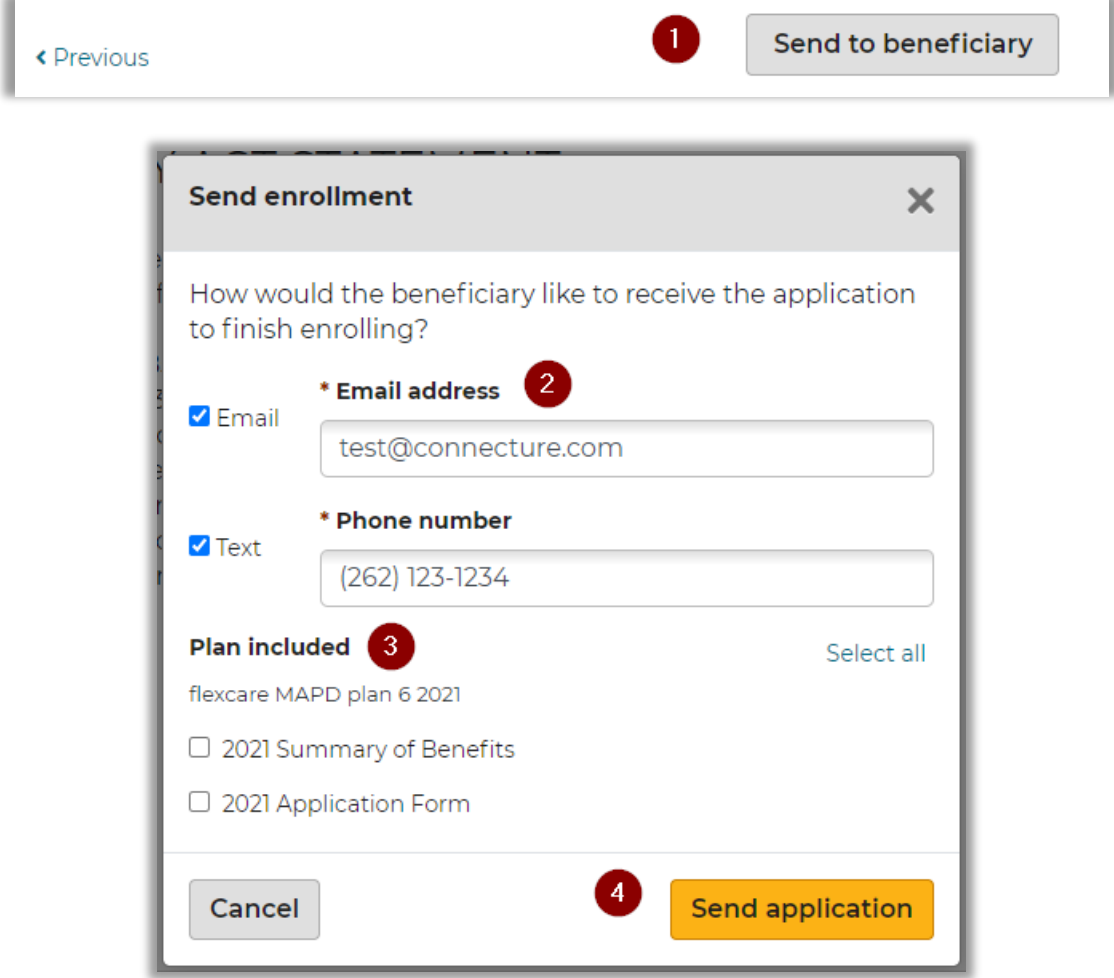

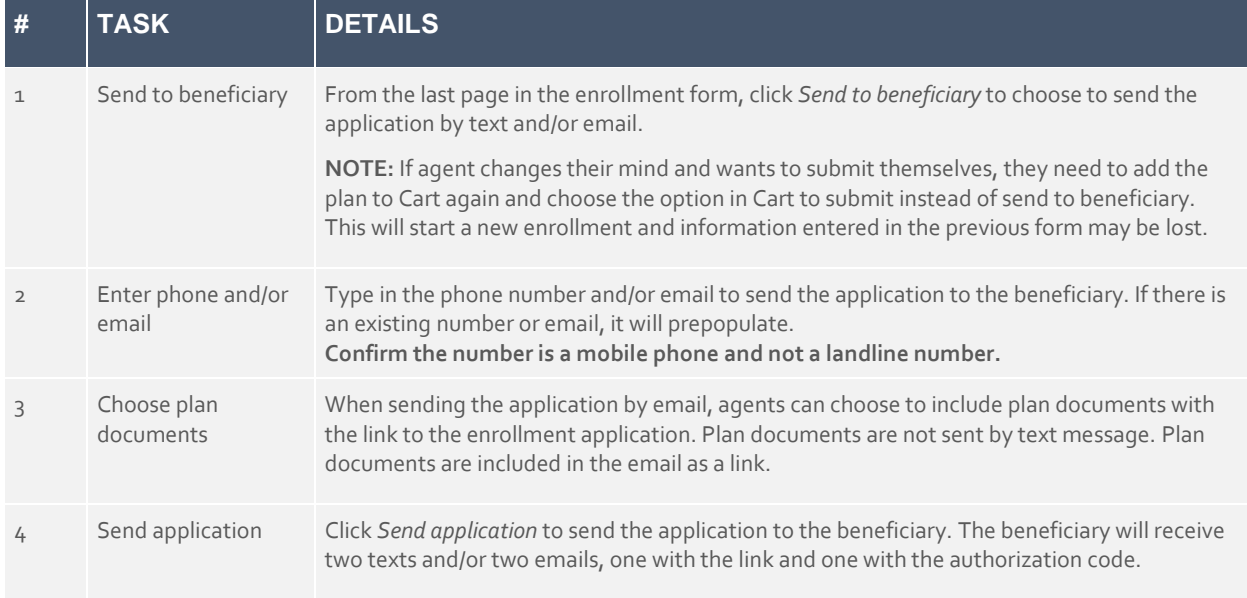

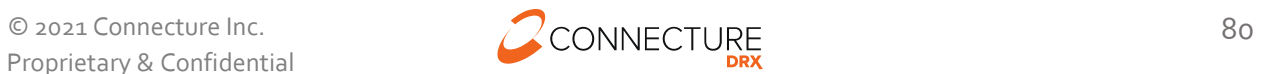

### **Sample Beneficiary Application Email and Text**

This is the email and text message the beneficiary will see when they receive a link to an enrollment application. They will also receive an email with an authorization code to securely authenticate and access the application (see Quoting for example of authorization code email).

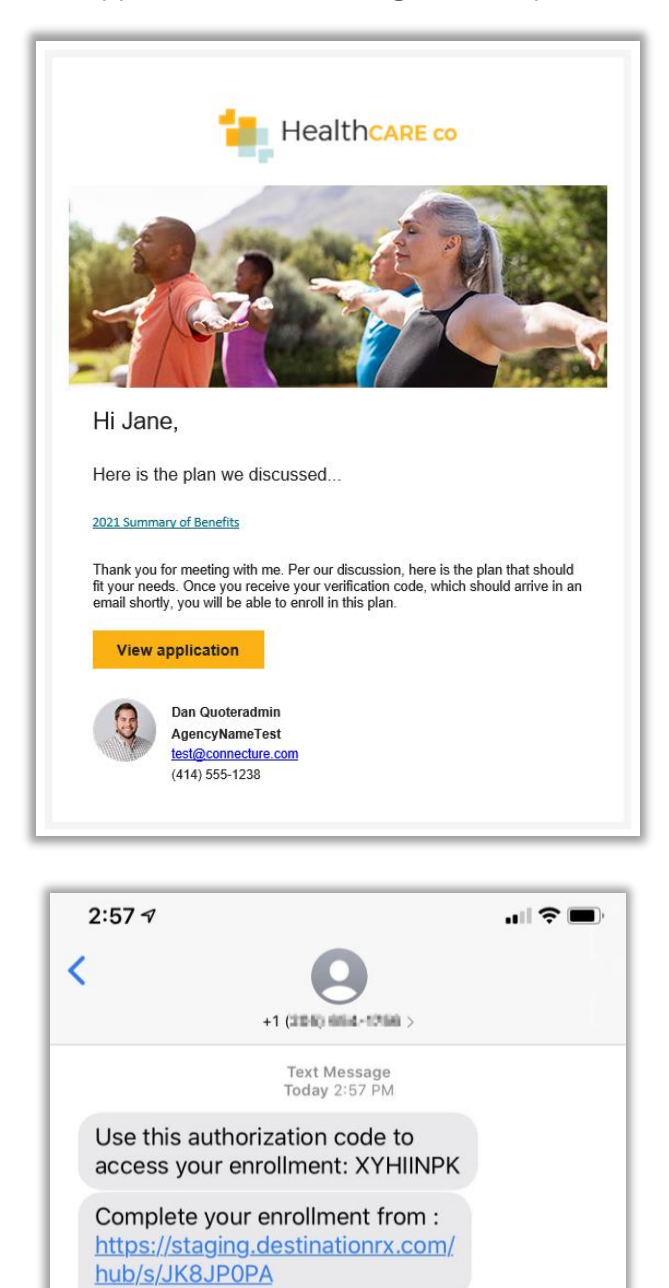

Beneficiary will open the enrollment application from the link and land on the last page of the enrollment form. They can review their information, make any necessary changes, and then sign and submit the application.

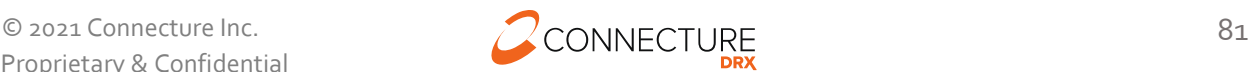

### **Agent Email Notification of Beneficiary Enrollment**

When a beneficiary completes an enrollment, if the agent has an email on file then they will receive a notification email. They can log in to view more information related to the profile and enrollment.

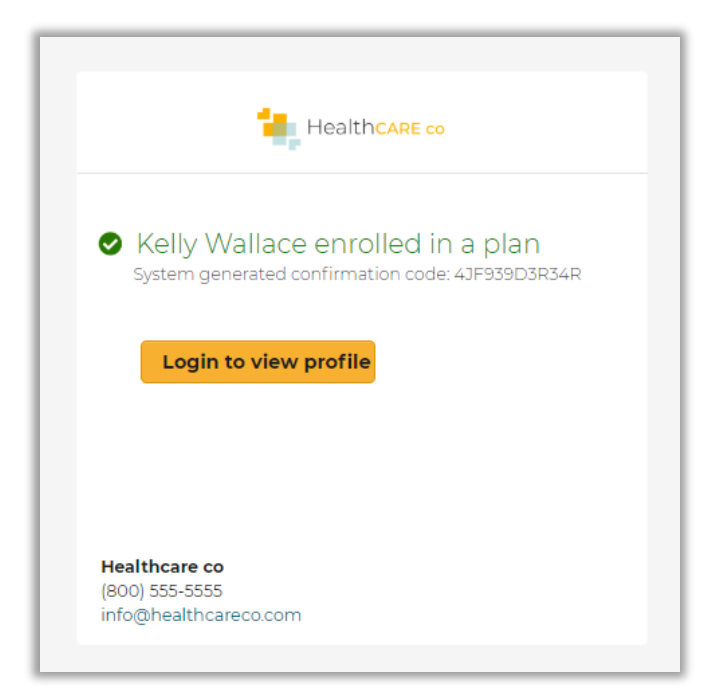

#### **Enrollment History**

The Profile page allows agents to view a beneficiary's enrollment history. Agents can access this page by searching for a profile, opening the profile, and then scrolling down to the Enrollment history.

For each beneficiary, agents will see three types of enrollment information:

- 1. Current year in process enrollments at the top of the list. These are applications that have been started but not completed for the beneficiary for the current plan year.
- 2. Current year completed enrollments below the in-process enrollments. These are completed enrollment applications for the current plan year and may include information about riders, documents uploaded during enrollment and the ability to view the PDF of the application.
- 3. Past enrollment information is at the bottom. This includes plan name and other information if available to be displayed.

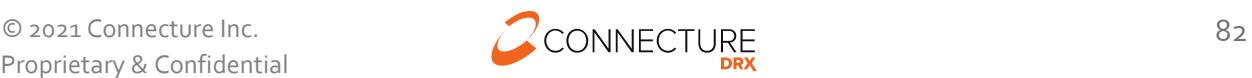

# Enrollment history

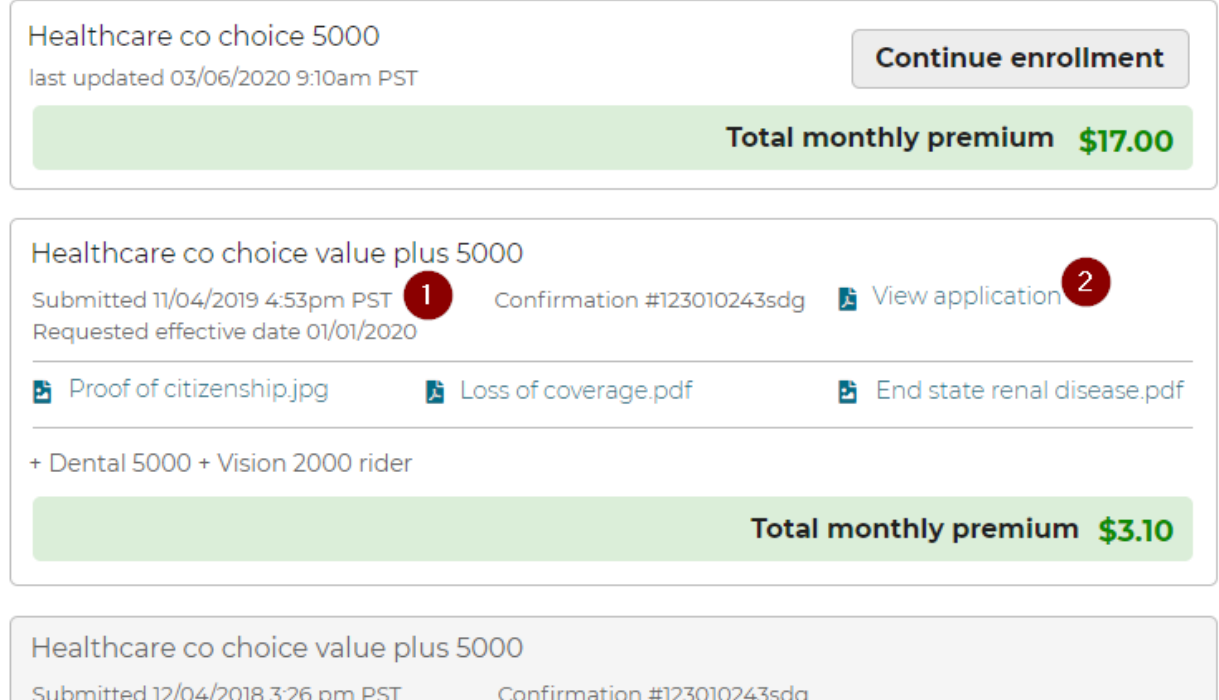

Total monthly premium \$20.60

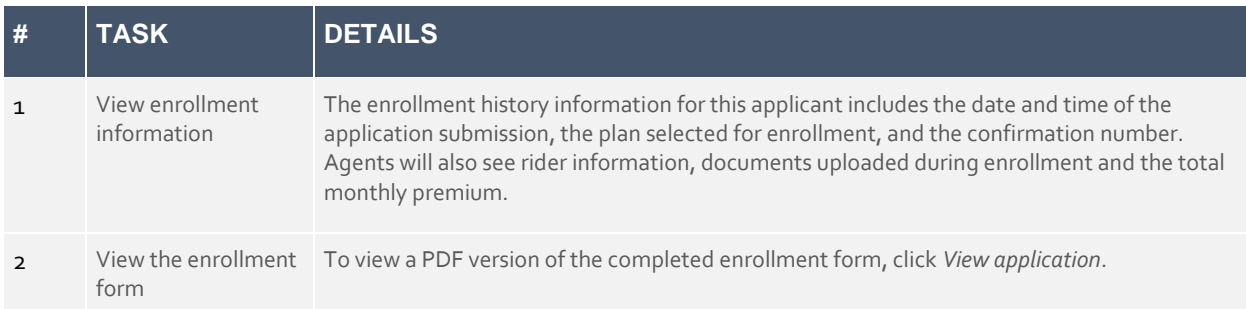

# **Medicare Supplement**

If offered, the Medicare Supplement plan tab will appear on the Plan List page. When selected, agents will be required to answer a series of rate factor questions for the beneficiary prior to viewing plans and rates.

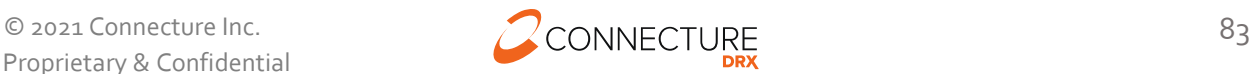

### **Rate Factor Questions**

Rate factor questions vary by carrier. Rate factor questions displayed are dependent on the plan selected and its service area. All questions in the sample image provided may not display for all plans, only the applicable questions for the plan selected will display. All questions displayed are required.

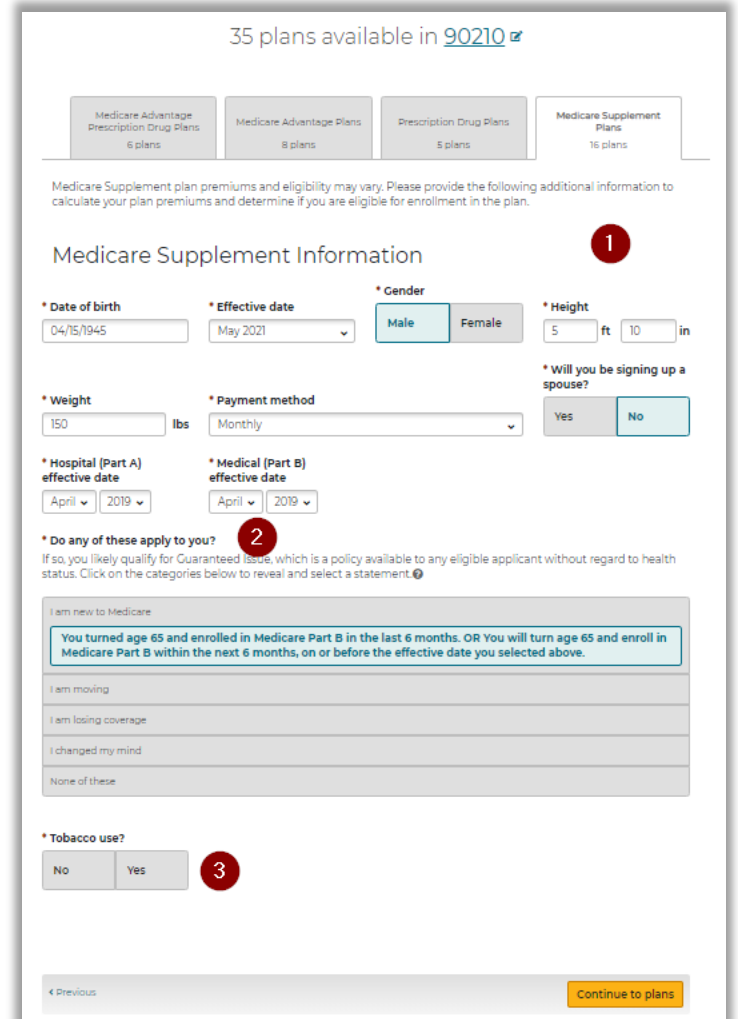

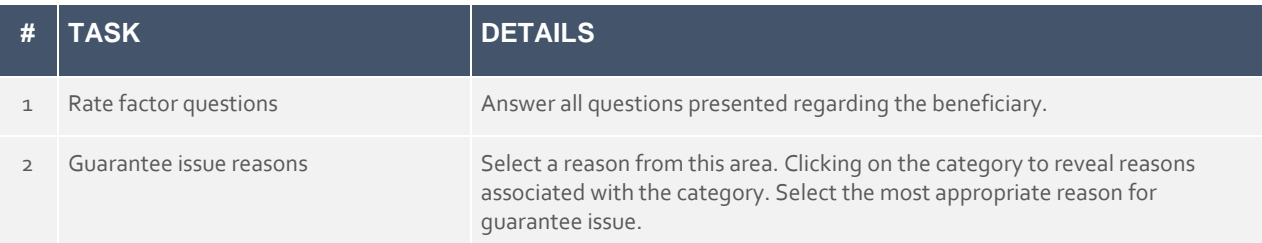

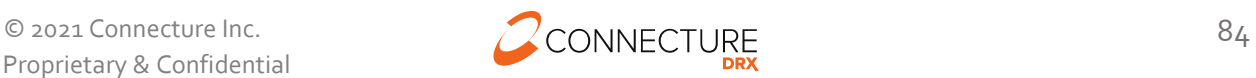

## PlanCompare ONE Professional

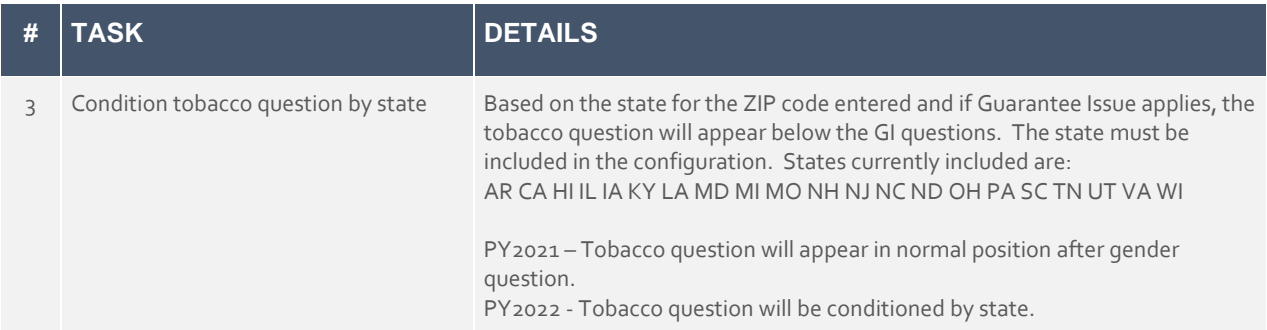

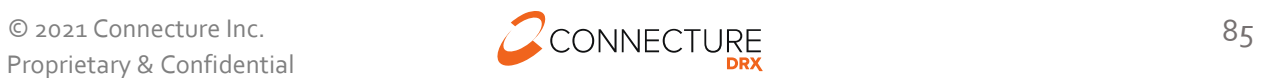

### **Plan List**

After all rate factor questions have been answered and agent clicked the *Continue to plans* button, available plans and premiums will be presented. Select *Edit your answers* in the banner above the plans to go back to the rate factor questions.

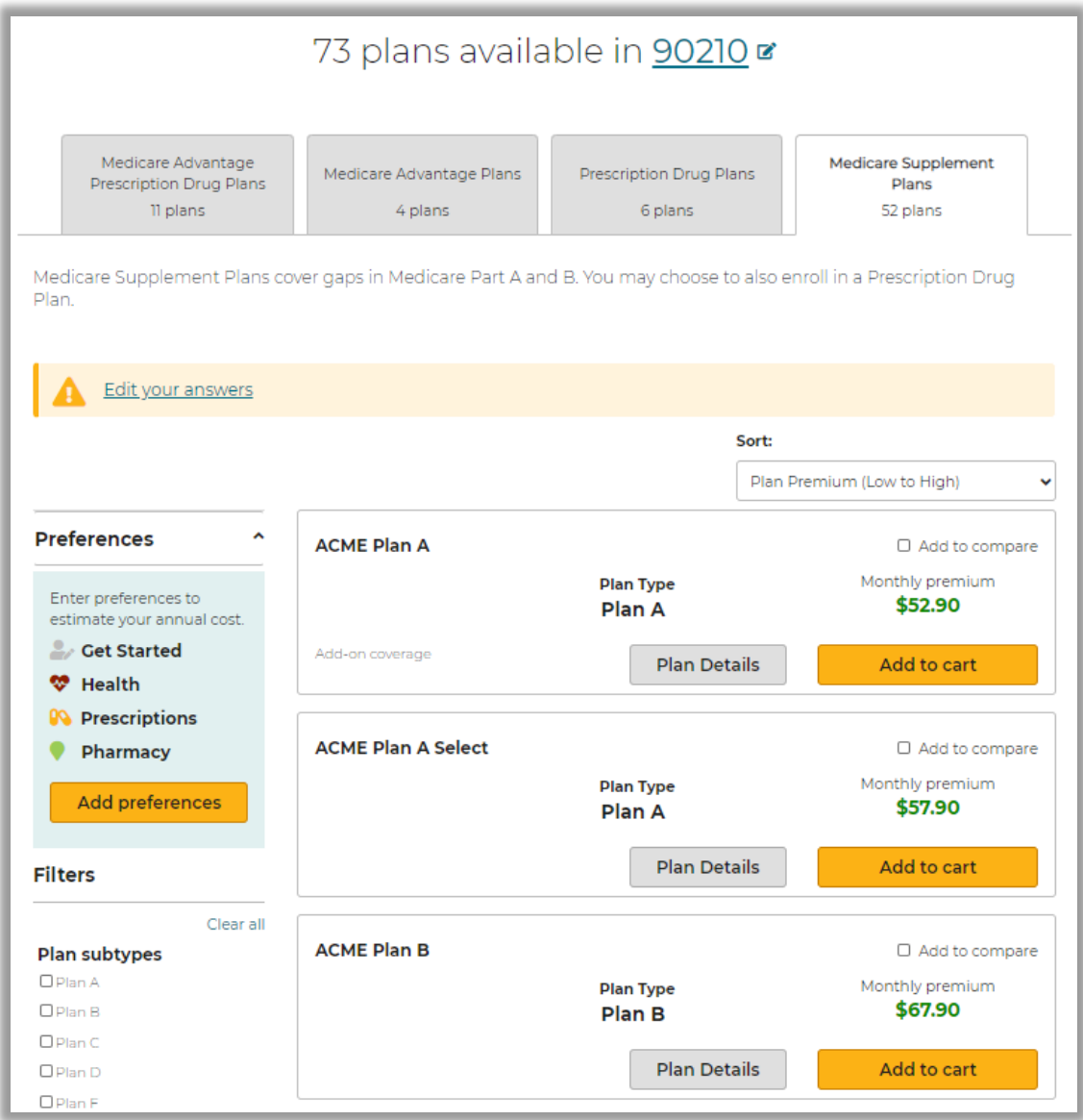

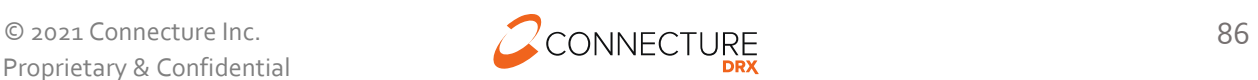

There may be an occasion when, based on the answers provided to the rate factor questions, no plans are available. When this occurs, a message will appear where plans are normally located. Again, select *Edit your answers* to return to the rate factor questions.

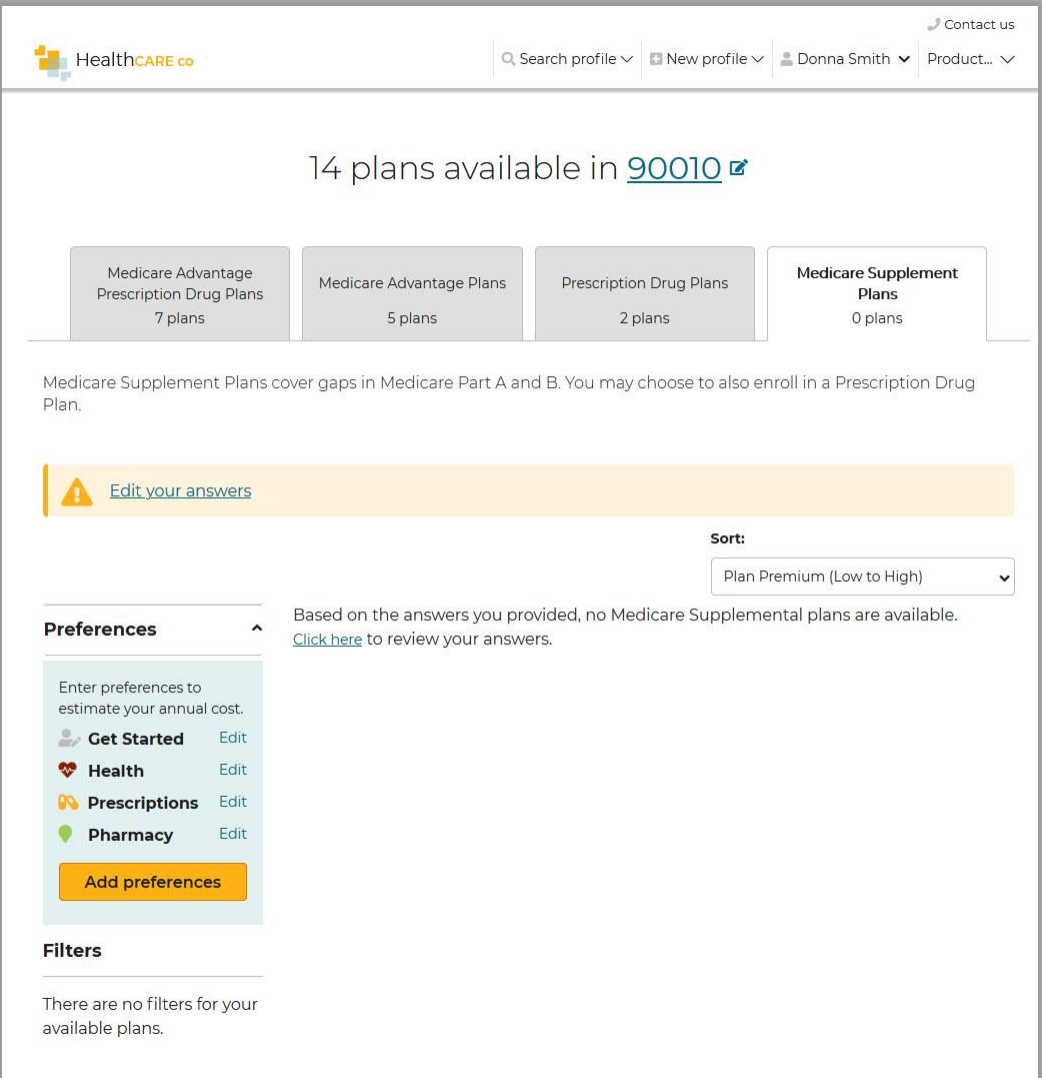

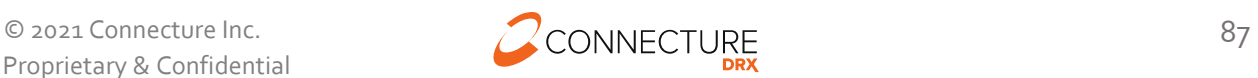

# **Drug, Pharmacy and Provider Search**

The Drug, Pharmacy and Provider Search feature allows agents to bypass the shopping process and search for covered drugs, pharmacies, and providers for a specific plan.

This feature may be accessed by clicking this link in the footer:

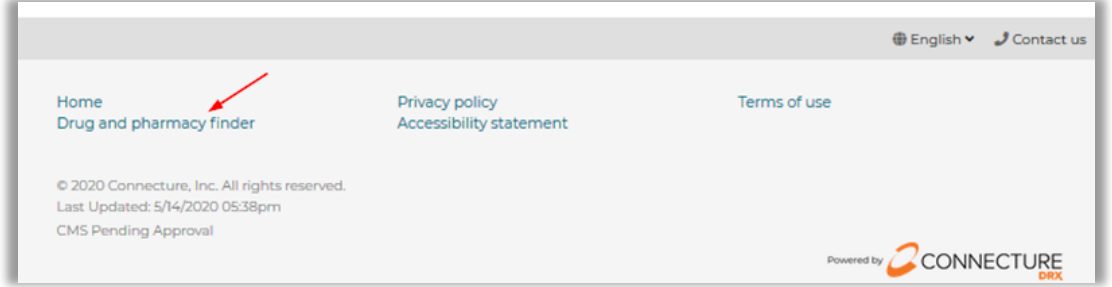

## **Plan List**

Agents will land on the available plans page and need to enter a ZIP code:

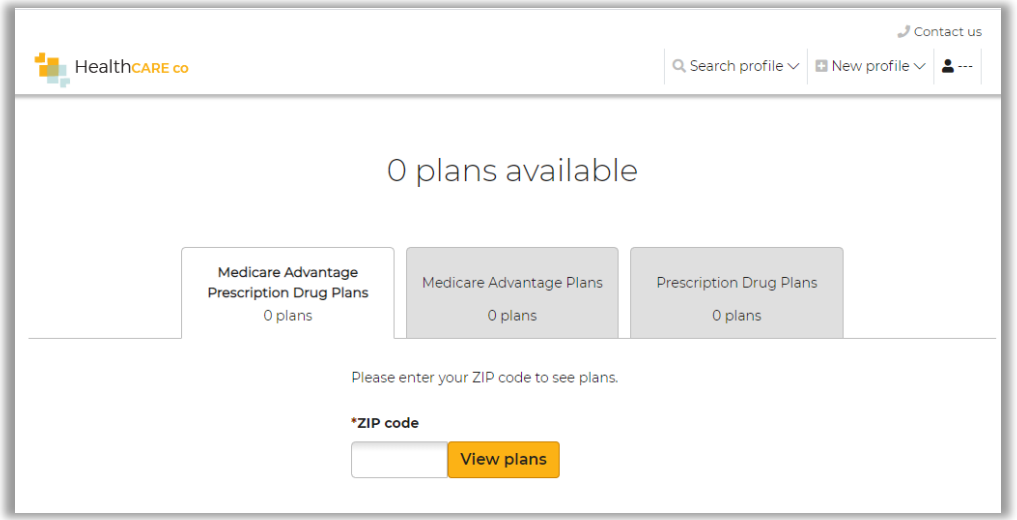

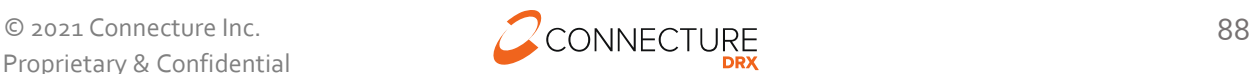

After a ZIP code has been entered, available plans will appear.

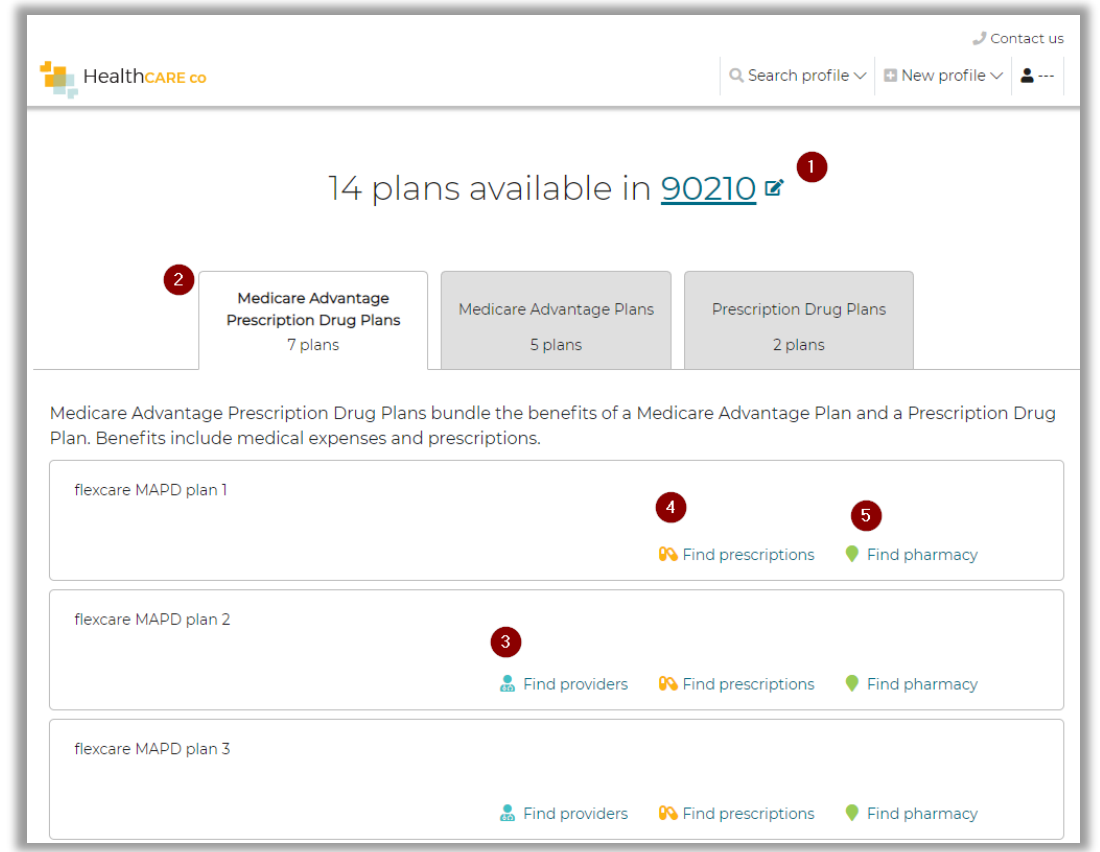

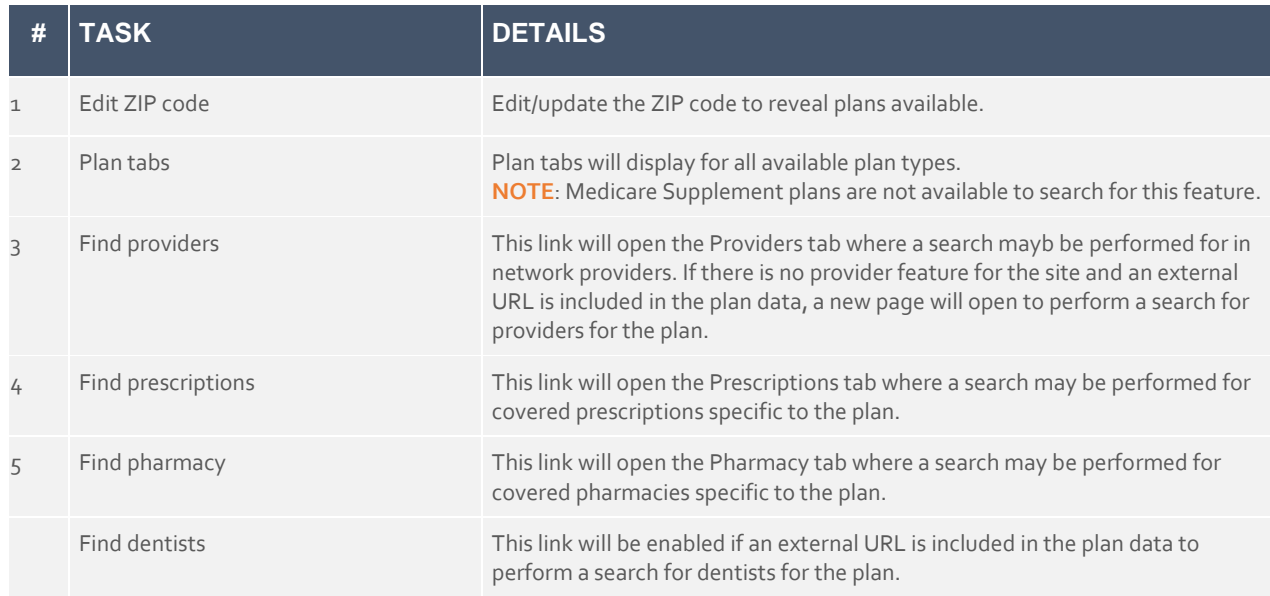

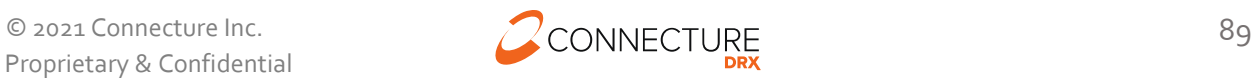

## **Find Providers**

Select a plan and click *Find Providers* for that plan in the ZIP code. Update the ZIP code or search for provider by name. Use the filters to filter on individuals or facilities.

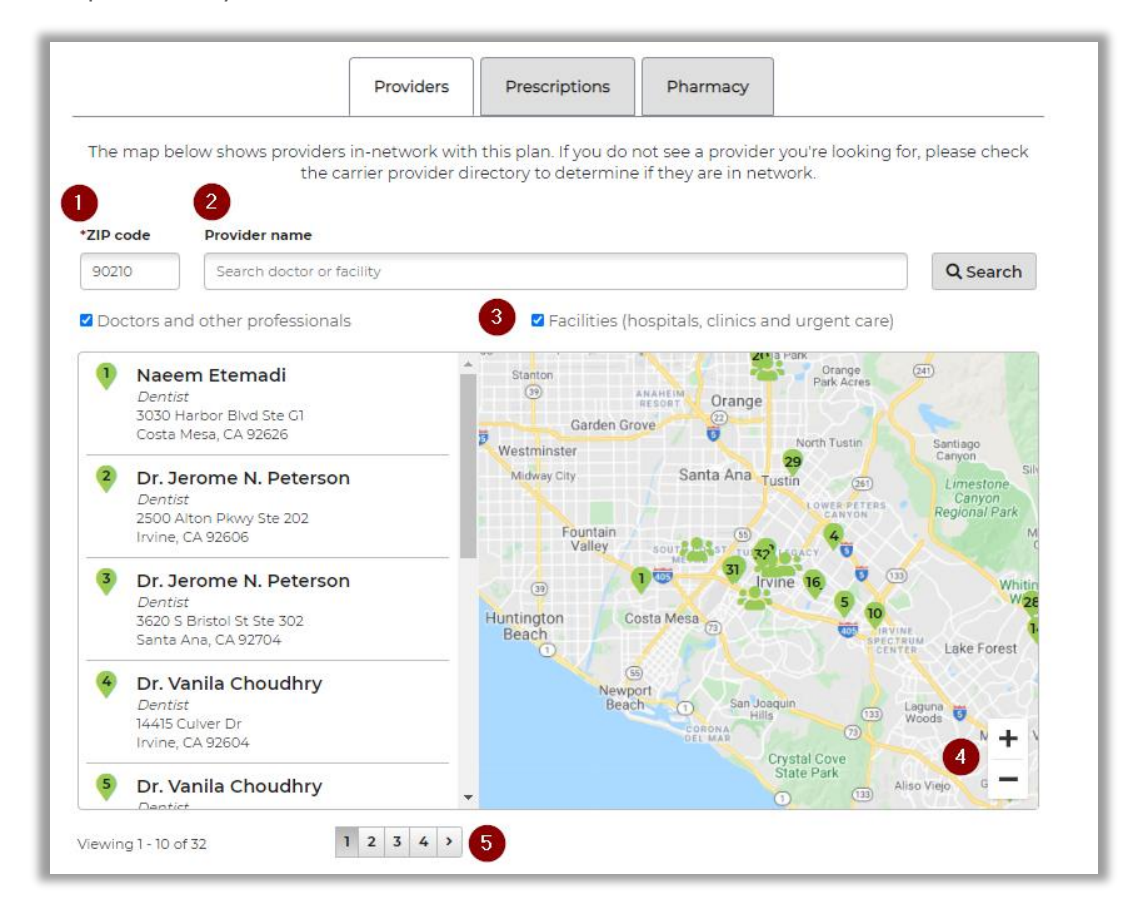

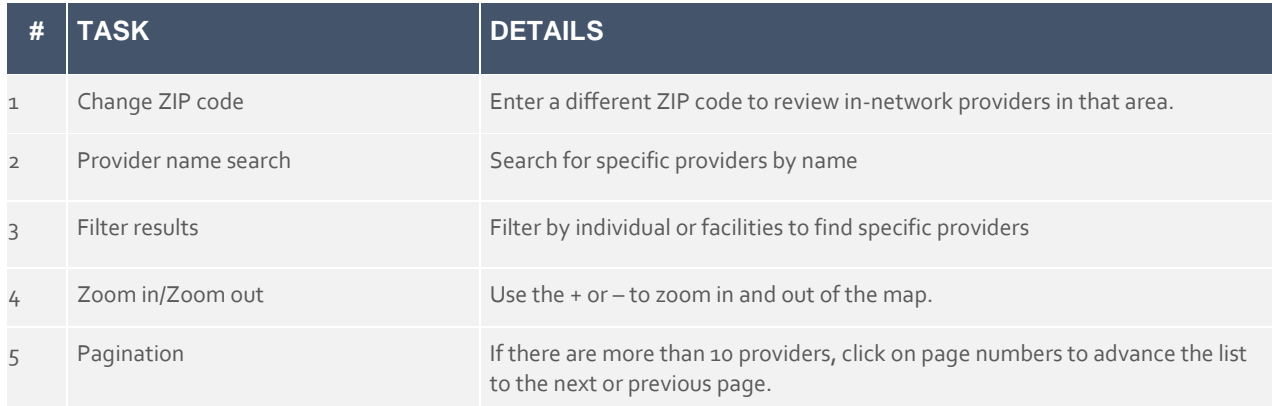

## **Find Prescriptions**

Select a plan and click *Find Prescriptions* for that plan. Search for the drug by name. Upon typing the name, a list of drugs will appear. Select either the drug name from the drop down or click the search icon.

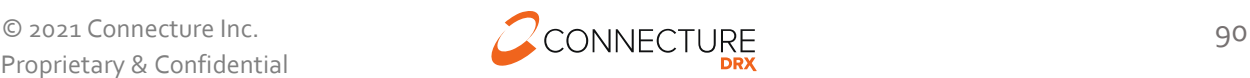

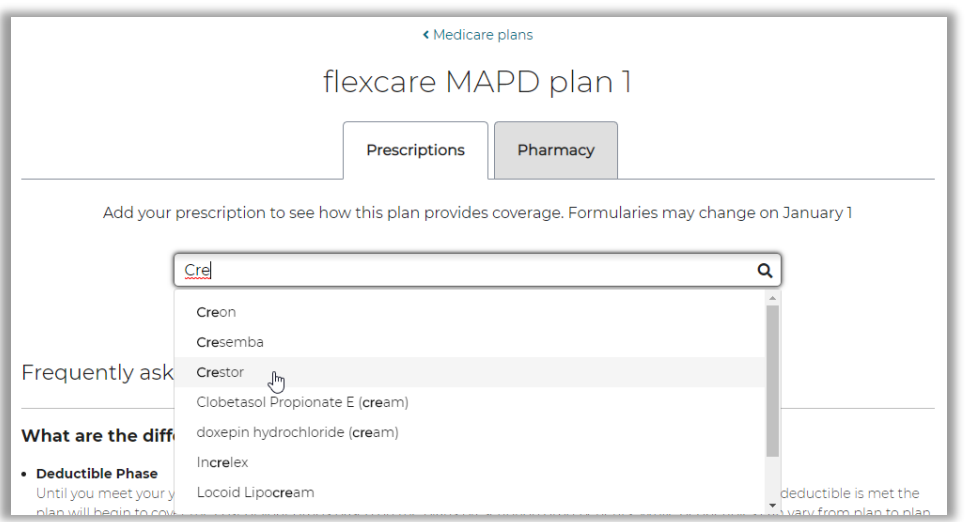

**NOTE**: Agents may only search for one drug at a time. Drugs may not to be added to the beneficiary's medicine cabinet in this process. This can be done on the main site. See the Prescriptions section in this document above.

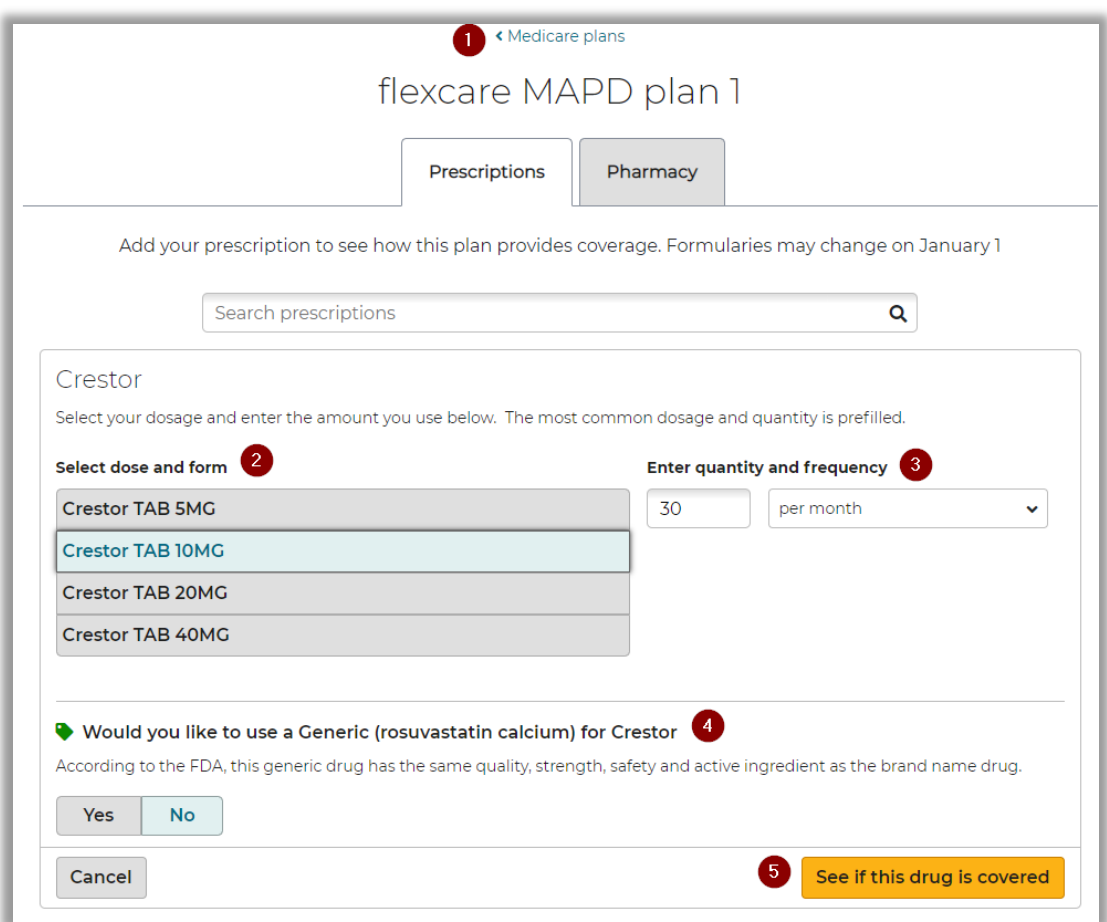

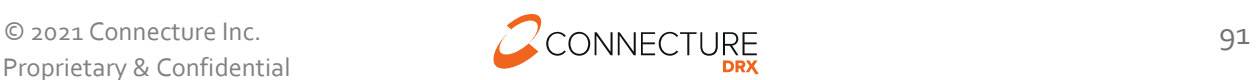

#### PlanCompare ONE Professional

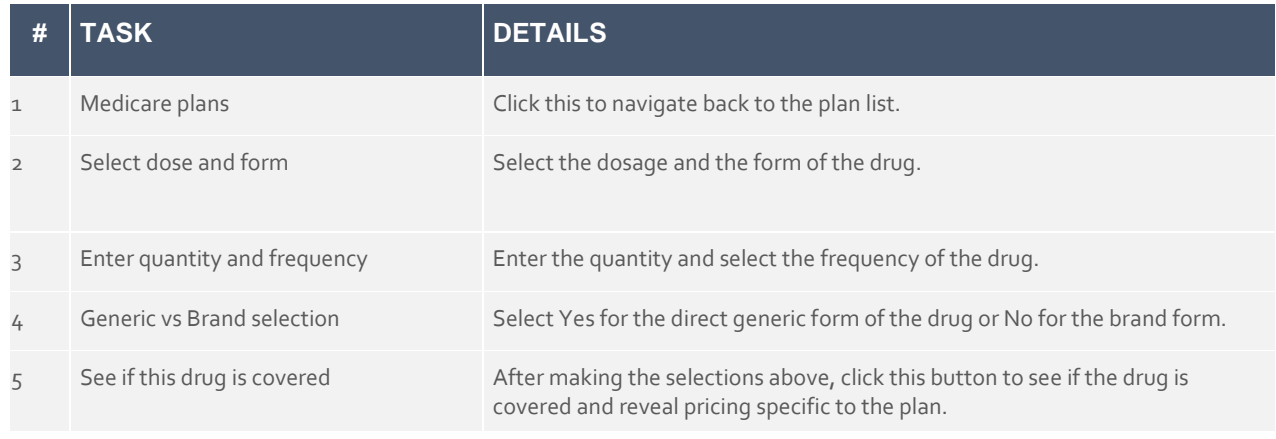

### **Drug Coverage Results**

After clicking the *See if this drug is covered* button, the drug will appear in the appropriate tier along with costs associated with the tier. Footnotes associated with the drug will appear below the table.

**NOTE**: Drug pricing will appear if it is enabled for the feature.

### **Direct Generic Example**

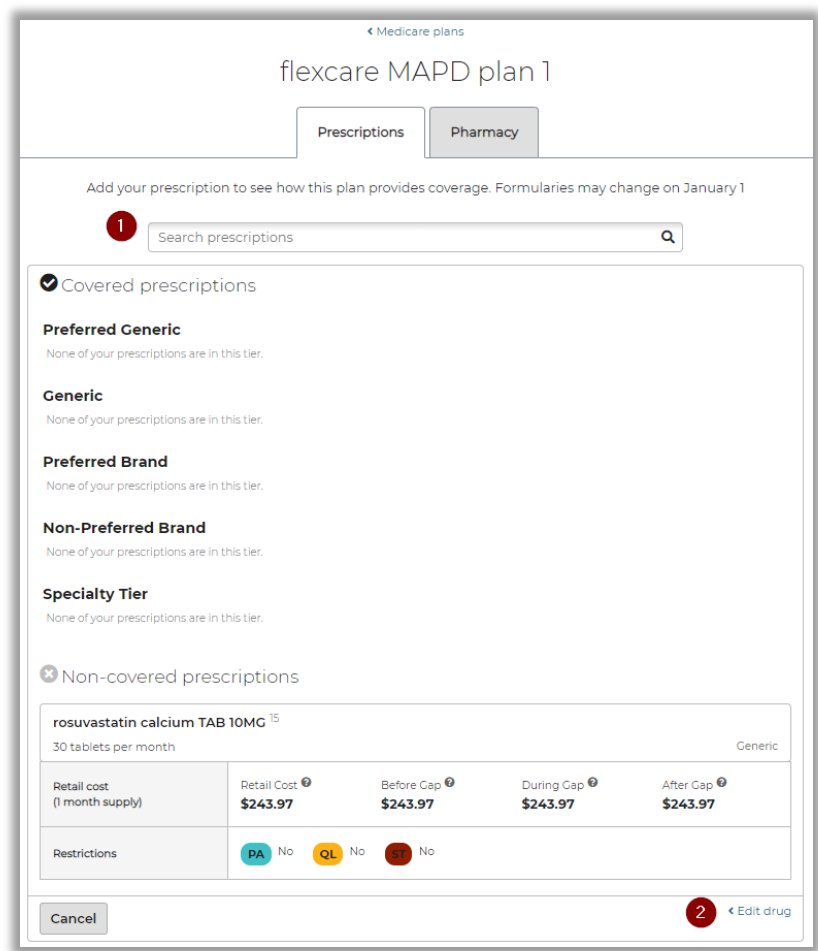

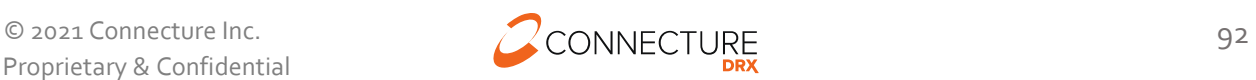

### **Brand Example**

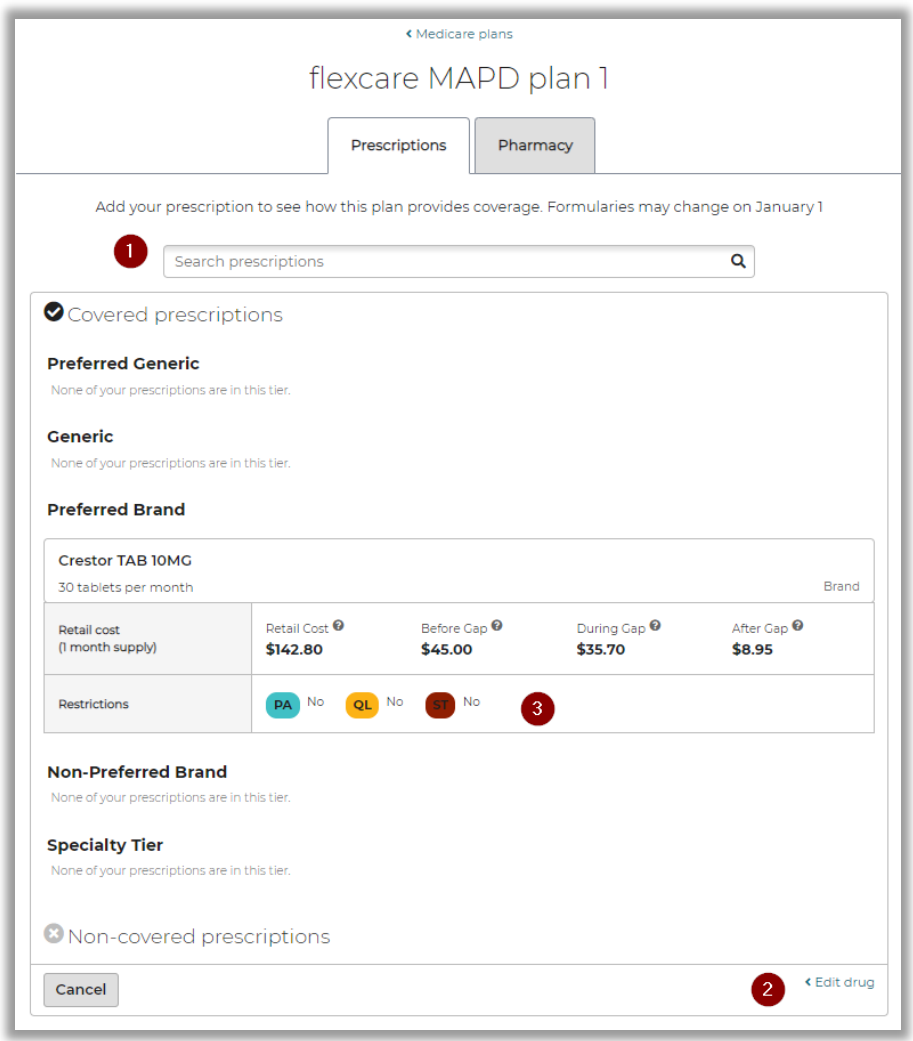

### **Restrictions**

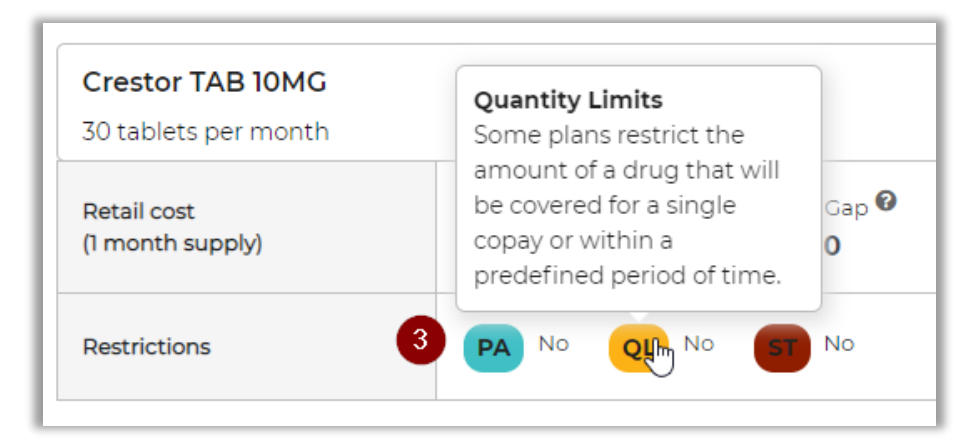

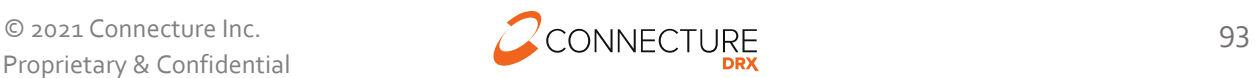

### PlanCompare ONE Professional

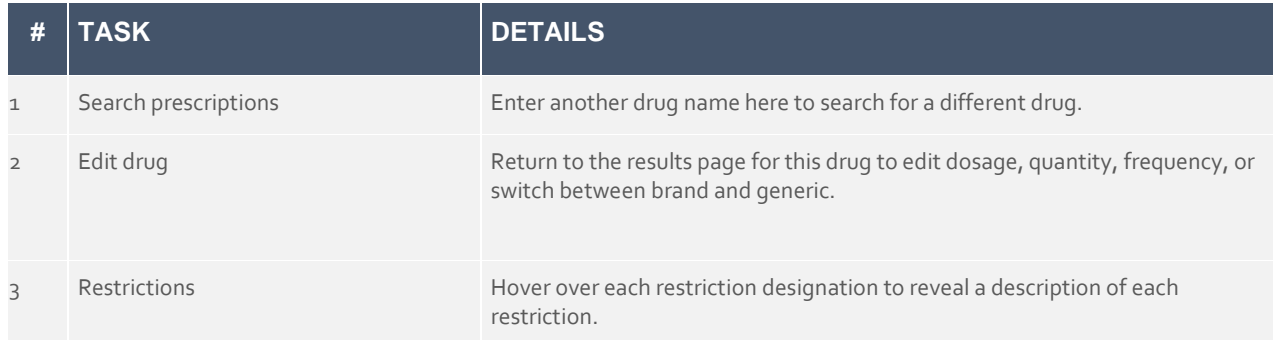

### **Find Pharmacy**

« Medicare plans flexcare MAPD plan 6 2020 Prescriptions Pharmacy Find a pharmacy to see if it is in-network. Pharmacy networks may change on January 1 each year. \*ZIP code 90210  $\mathbf{Q}$ Preferred In-network Standard In-network Rite Aid Pharmacy 05462  $\lambda$  $99$ 300 North Canon Drive<br>Beverly Hills, CA 90210  $\odot$ THE FLATS Standard In-network HOLLYWOOD 30+ days supply. Open 24 hours. 2 Super Care Drugs - Beverly Beverly Hill: BEVERL  $Hills$ 220 N Canon Dr Beverly Hills, CA 90210<br>Deverly Hills, CA 90210<br>Destandand In-network 30+ days supply. Camden Pharmacy And Gift且  $\odot$ Emporium 414 N Camden Dr Beverly Hills, CA 90210 Standard In-network 30+ days supply. **17 Mu** CENTURY CITY  $1 2 3$ Viewing 1 - 10 of 25  $\overline{4}$ 

Click the Pharmacy tab to review in-network pharmacies within the ZIP code.

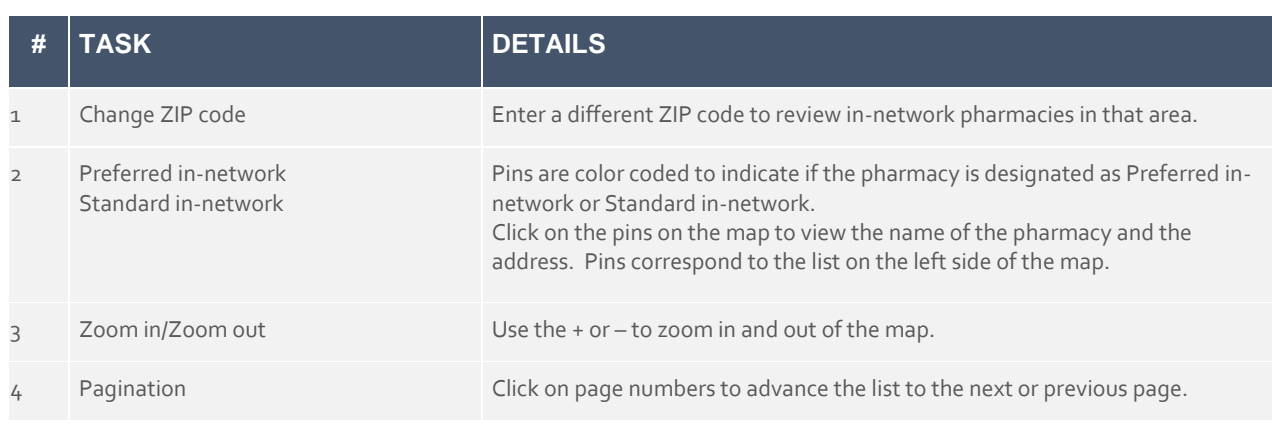

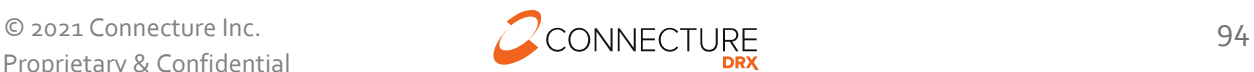

# **Agent Account Overview**

The Account Overview page allows agents to view and manage their information in the system, as well as access their personalized shopping link. This page can be accessed by clicking the agent's name in the top right navigation bar and selecting *Account Overview* from the menu.

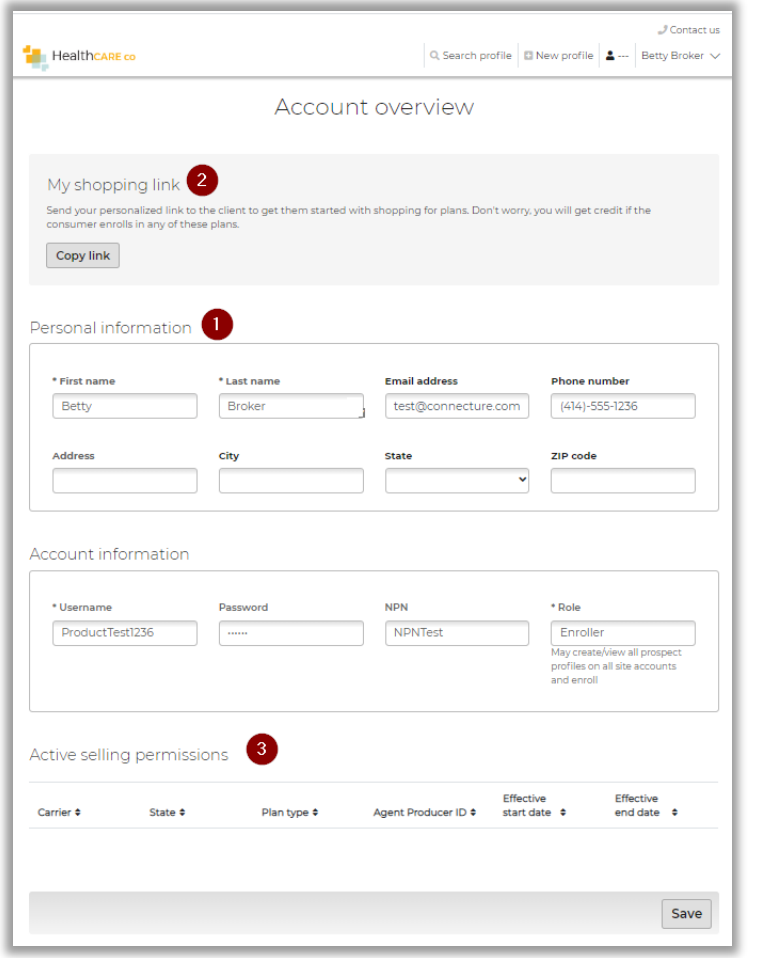

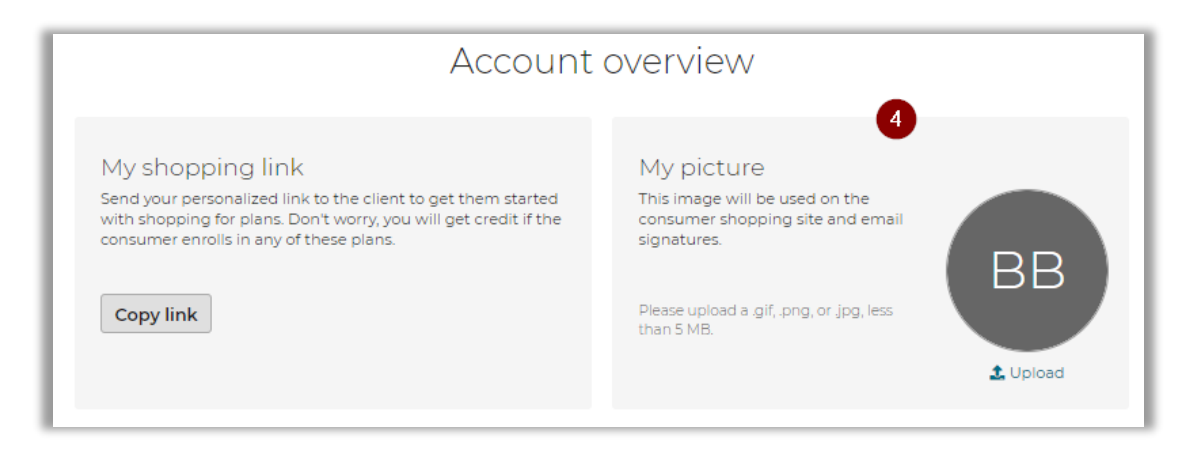

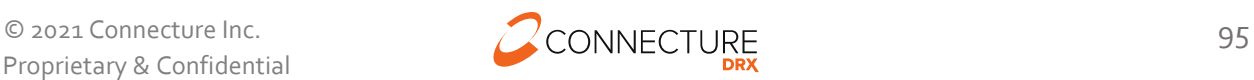

### PlanCompare ONE Professional

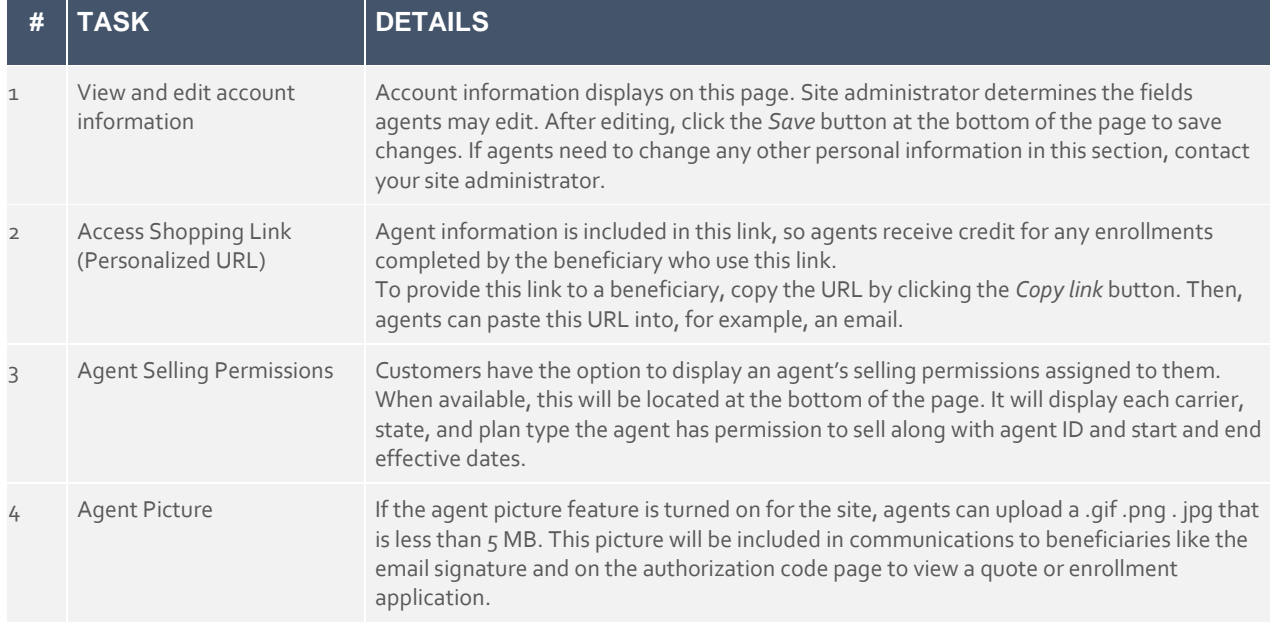

## **Shopping Link (Personalized URL)**

Agents can copy their personalized shopping link and share with a beneficiary. When the beneficiary opens the site from the link, they will see the agent's information in the header of every page (see image). Beneficiaries will be able to shop for only the plans the agent is licensed to sell. If a beneficiary creates an account, agents will be able to search for the profile and see any updates made by the beneficiary, such as prescriptions added to the Medicine Cabinet. Agents will receive credit for all enrollments completed on their personal links.

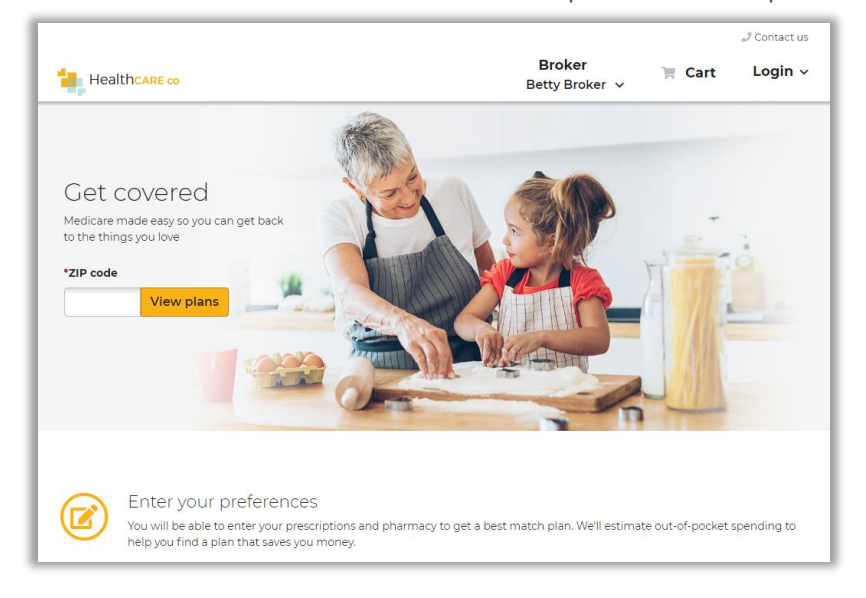

If the agent sent their Shopping Link to a beneficiary and the beneficiary enrolled in a plan, the agent will receive an email notifying them of the enrollment. To receive this notification, the

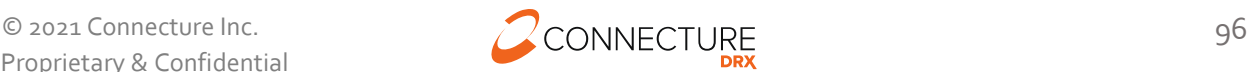

email must be turned on for the site and the agent must have a valid email address in their account.

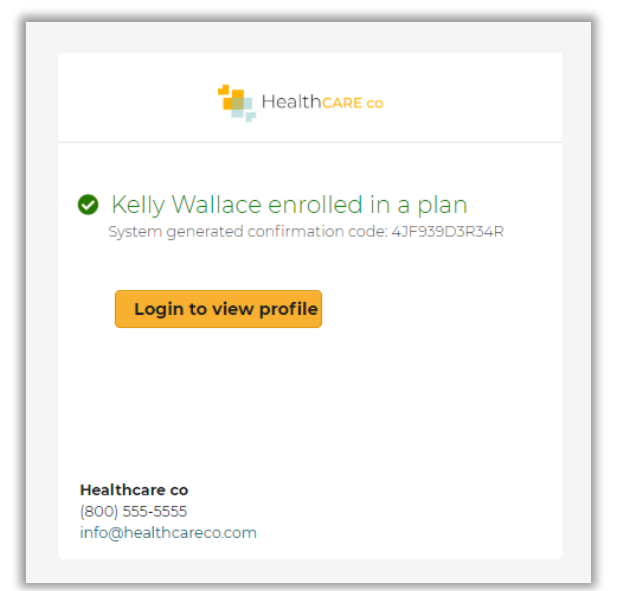

### **Agent Picture**

Agents can add a picture on their account overview page. This picture will be included in their email signature and other communications to the beneficiary.

When an email including the email signature is sent, it will include the picture:

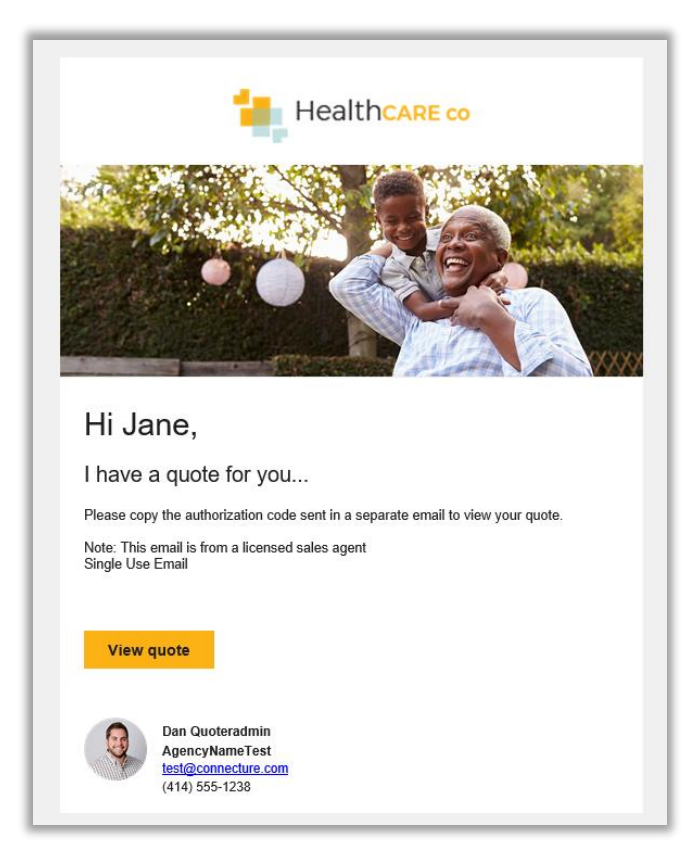

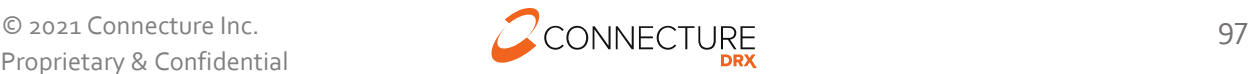

When the beneficiary clicks the link in the email to open a quote or enrollment application, they will see the agent picture on the page where they enter the authorization code:

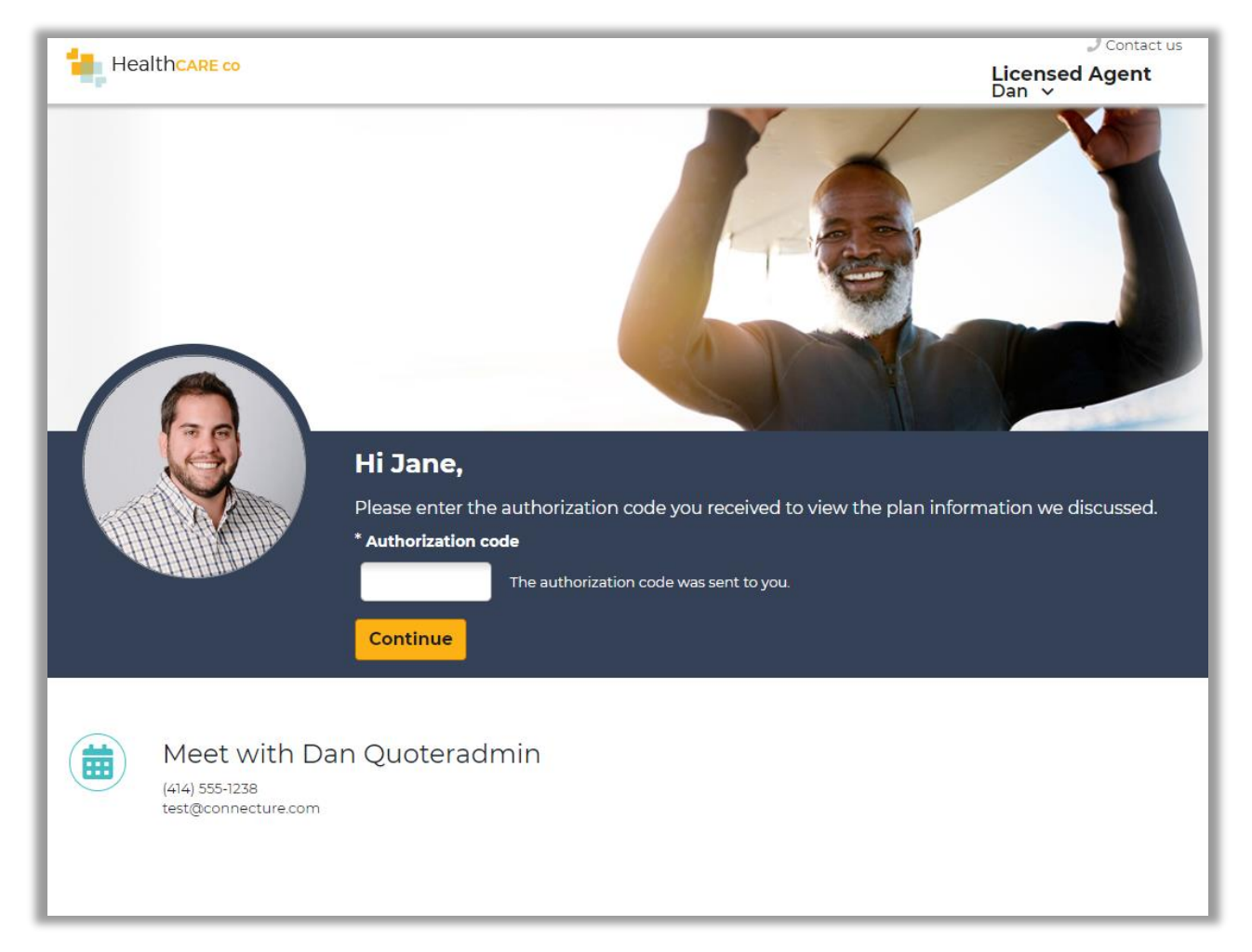

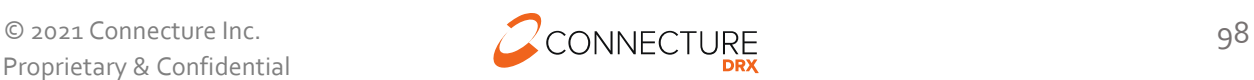

# **Admin User Functionality**

PlanCompare ONE for Professionals users with administrative permissions have access to additional functionality. Additional functionality includes:

- Create new agents
- Search agents
- Edit agent accounts
- See all profiles within the system
- Search beneficiary profiles based on agent assignment

### **Create Agents**

Admin users can create new agents. The *New profile* link in the global header opens a dropdown that allows admin users to select which profile type they want to create:

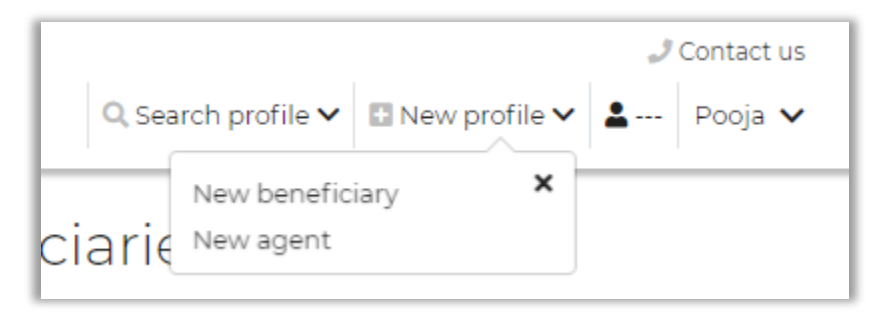

- *New beneficiary* navigates to new beneficiary profile page. See New Profile section above in this document for more details
- *New agent* navigates to the create agent account page

Create account allows agents to create new agent profiles by providing personal and account information for the new agent.

**NOTE**: Agent selling permissions need to be loaded with the ASP/ALP file and cannot be created or edited from the Account Overview page for an agent.

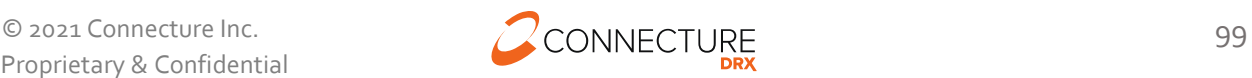

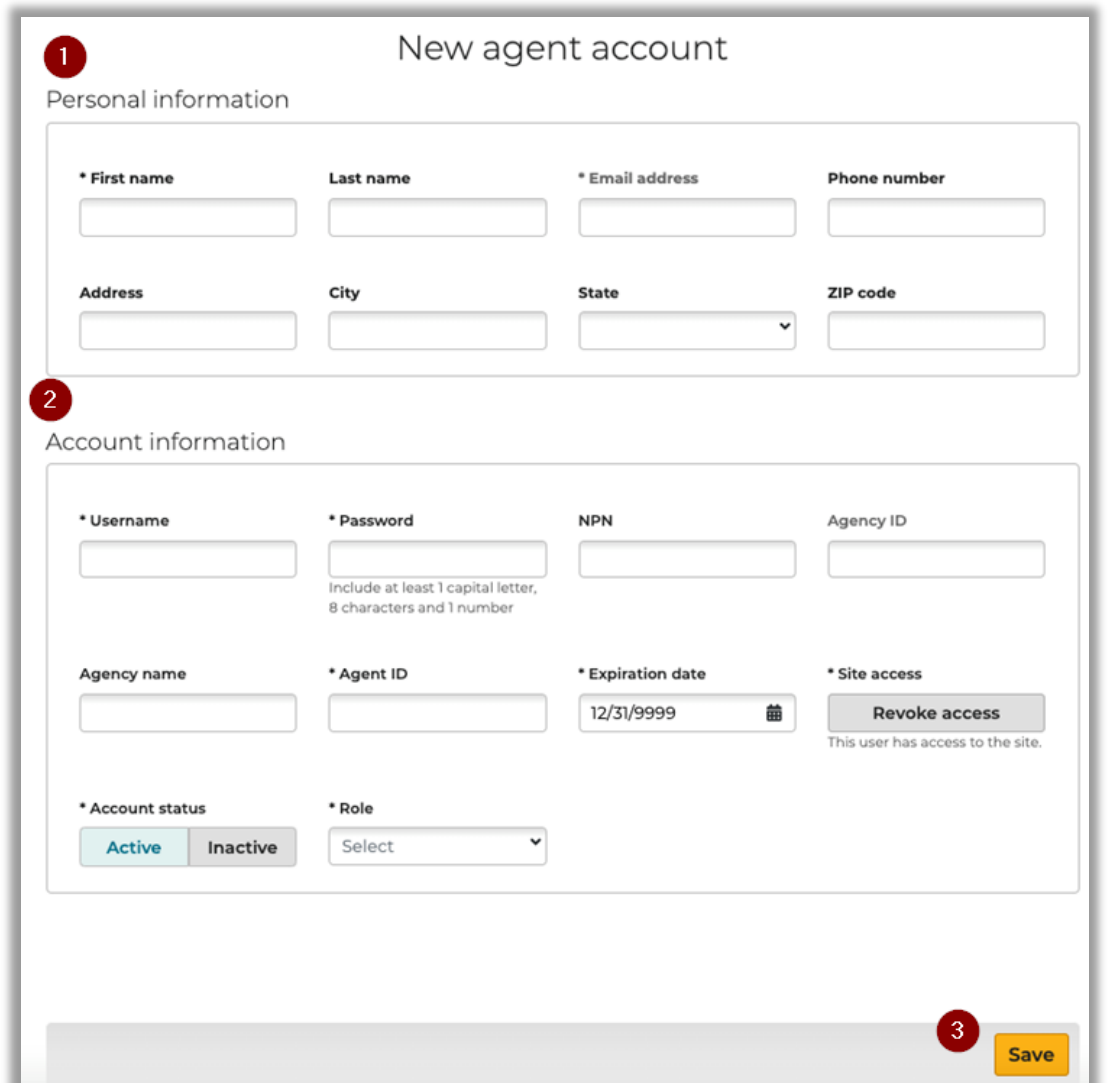

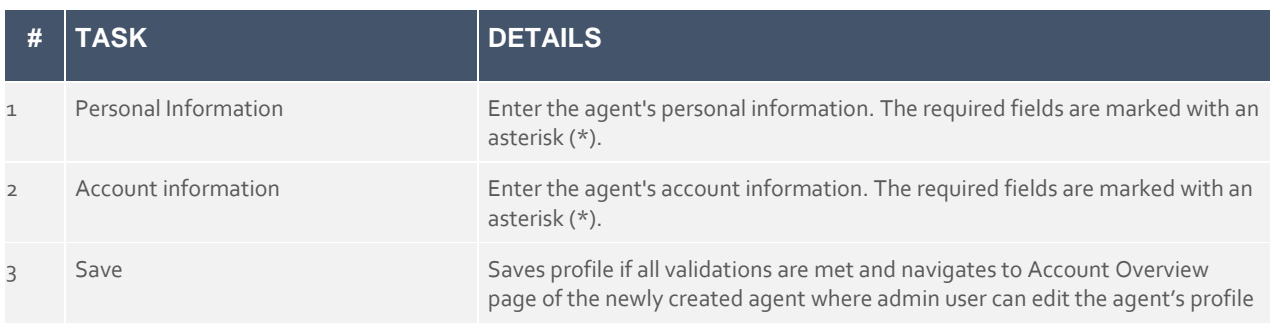

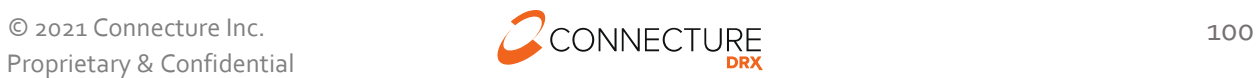

### **Search Agents**

Admin users can search for agent profiles. The *Search profile* link in the global header opens a dropdown that allows admin users to select which profile type they want to search:

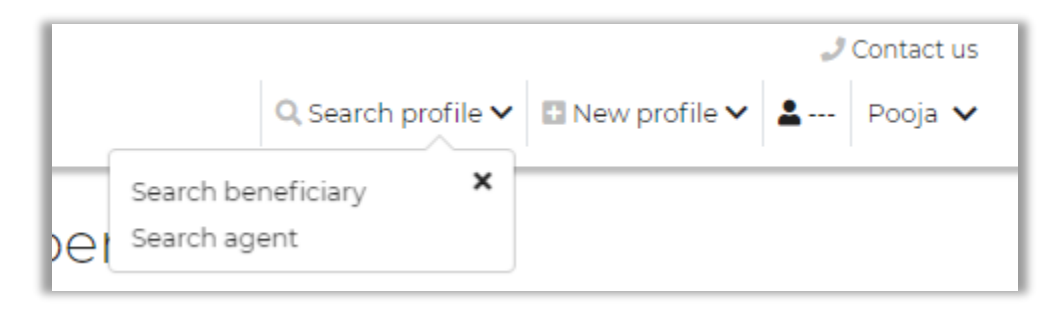

- *Search beneficiary* navigates to search beneficiaries page. See Beneficiary Profile Search Profile section in this document for more details
- *Search agent* navigates to Admin user to the search agent page. Admin user can fill in the search criteria and click on Search profiles to view search results

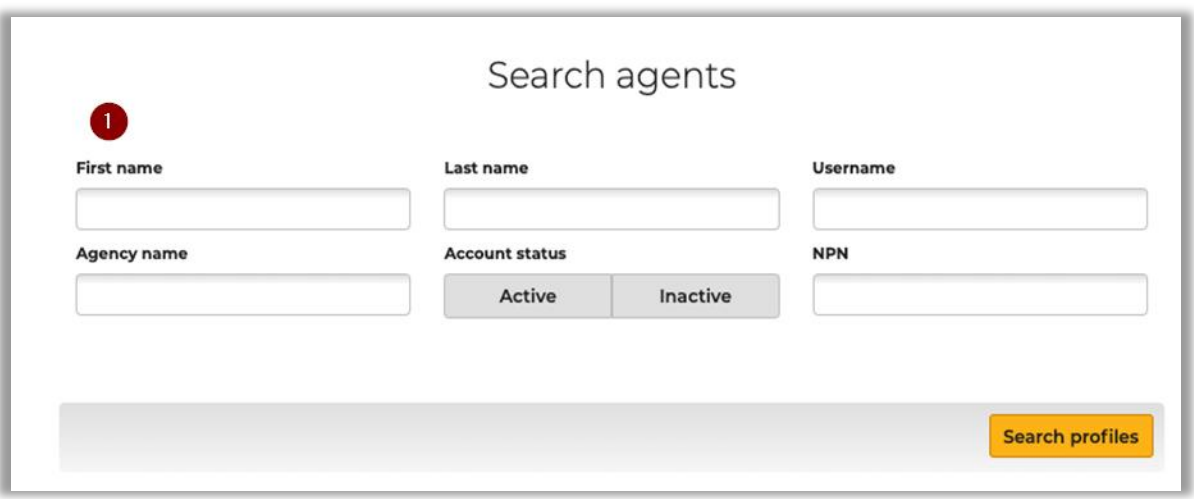

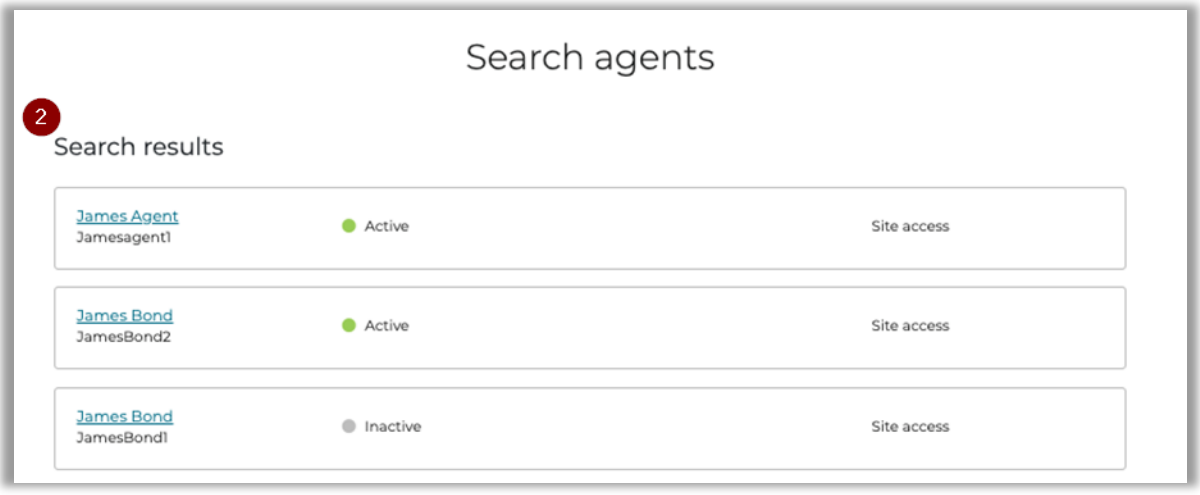

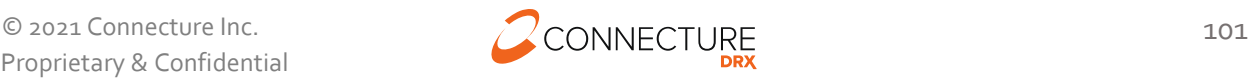

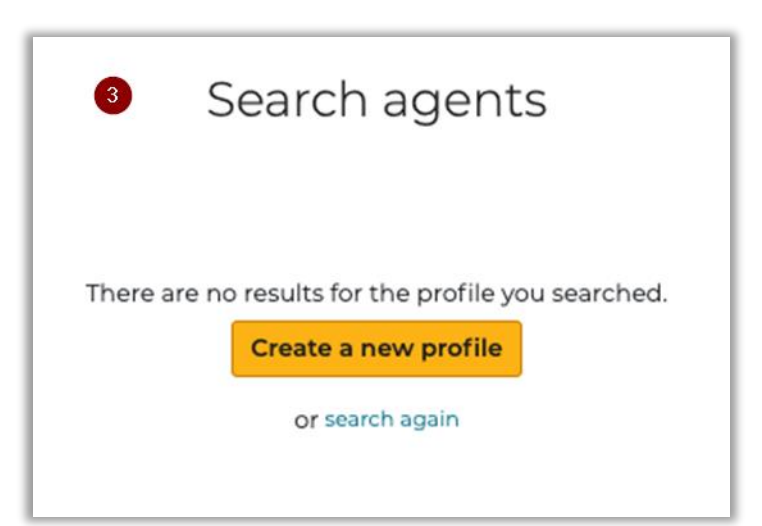

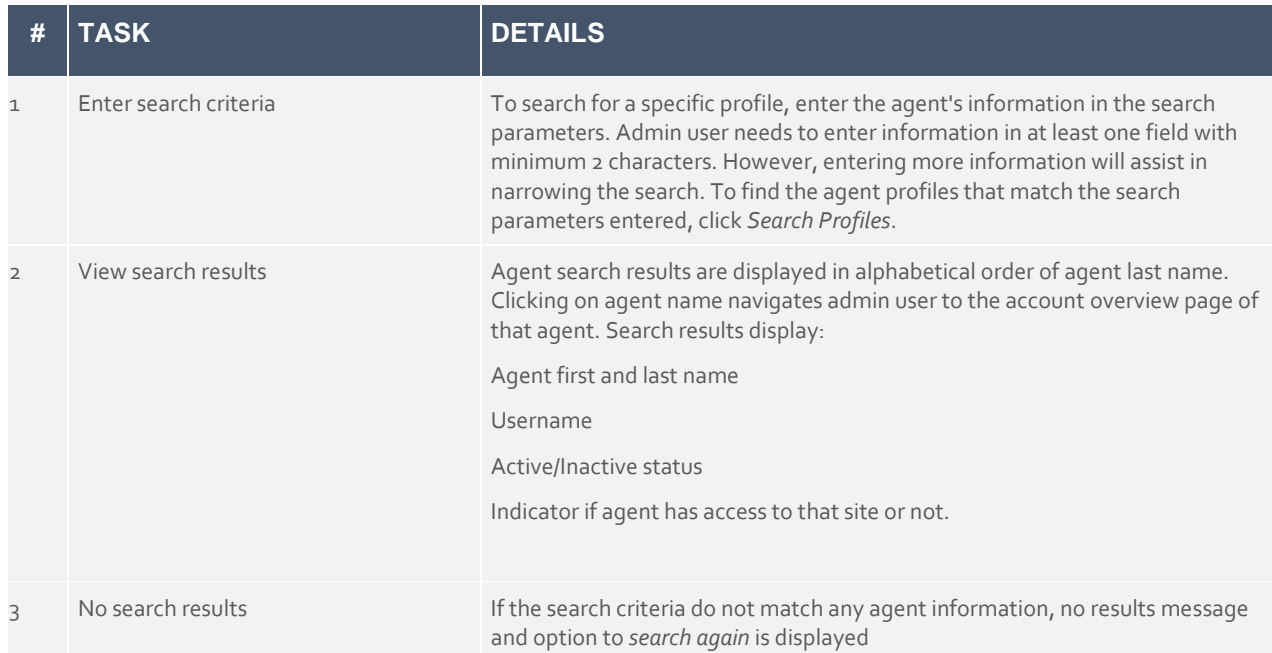

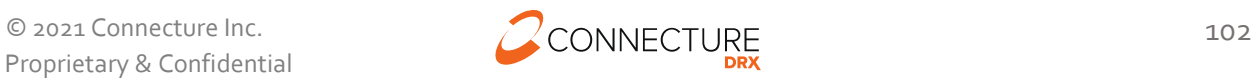

## **Account Overview for Admin Users**

Admin users can edit their own and other agent's account information. Admin users can view and edit additional fields that non-admin users do not have access to.

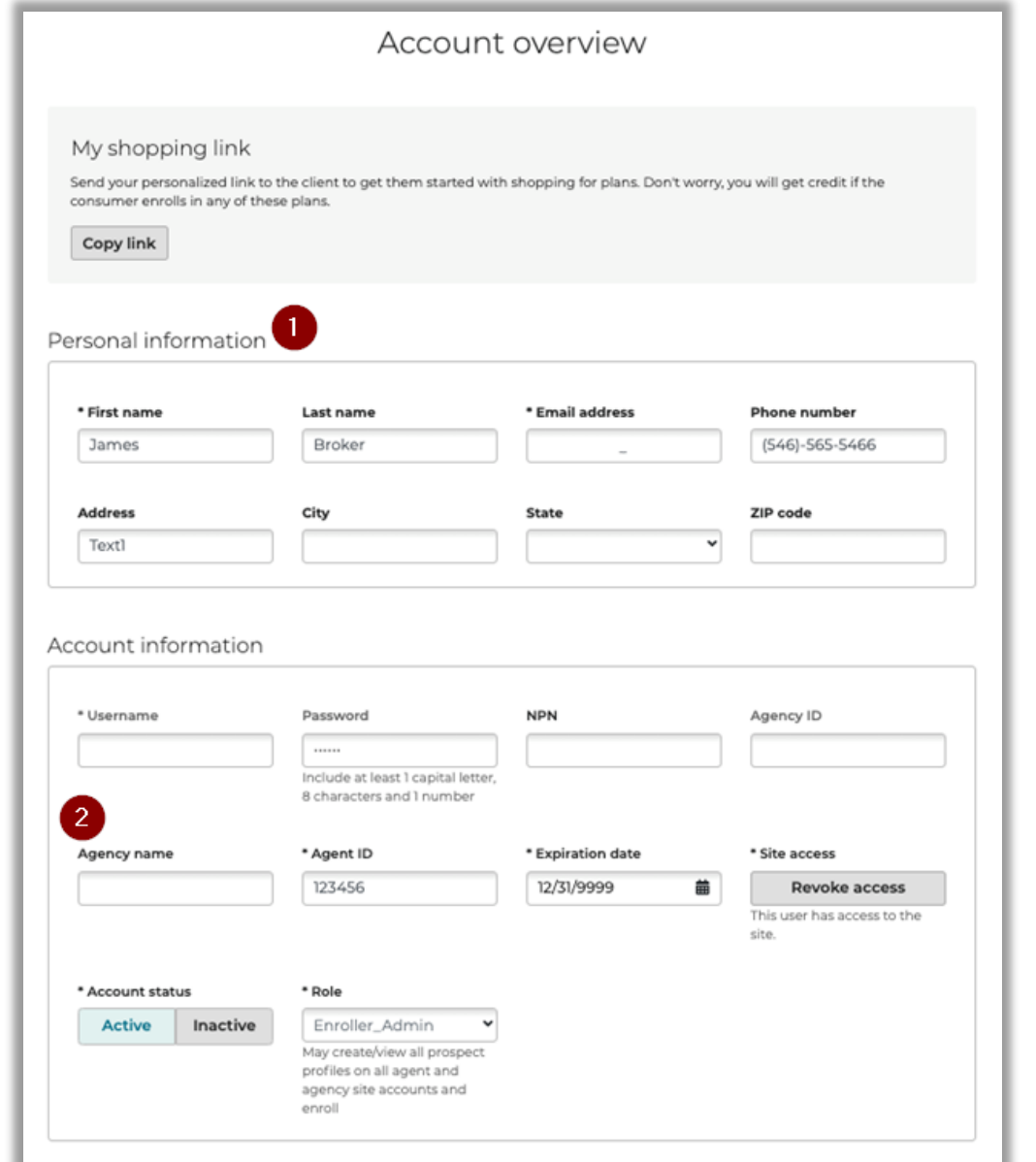

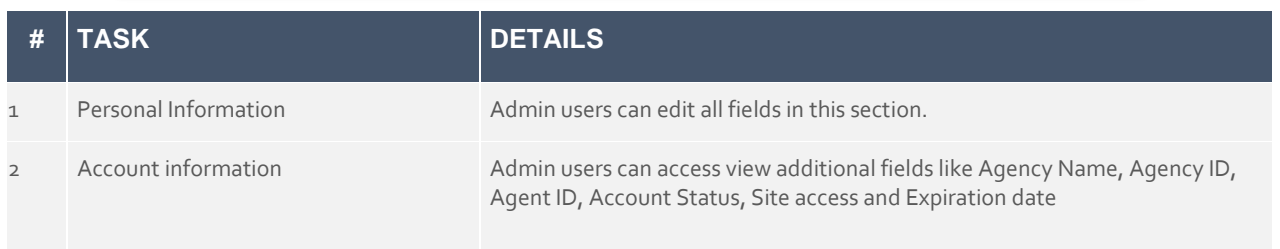

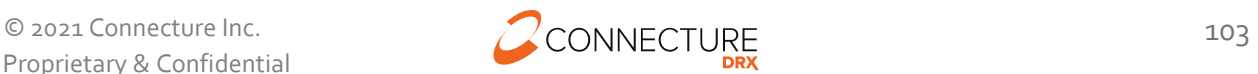

## **Roles and Permissions**

The table below describes the user roles and associated permissions available on PlanCompare ONE for Professionals. These are general access permissions. Individual agent permissions to sell plans in a multi carrier setting are defined elsewhere.

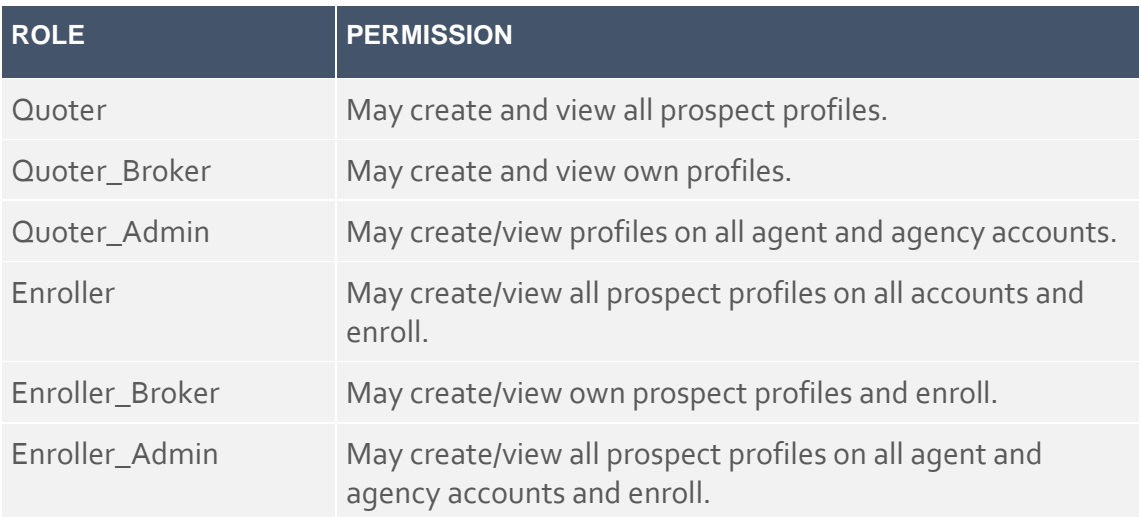

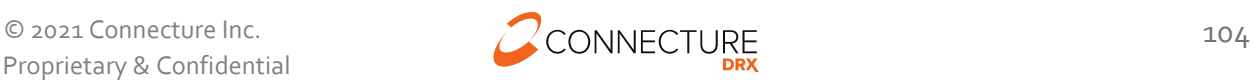